# **HONOR Magic6 Lite® Podręcznik użytkownika**

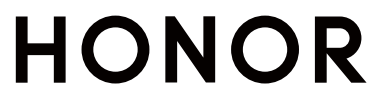

# **Spis treści**

# **[Zapoznawanie się z urządzeniem](#page-3-0)**

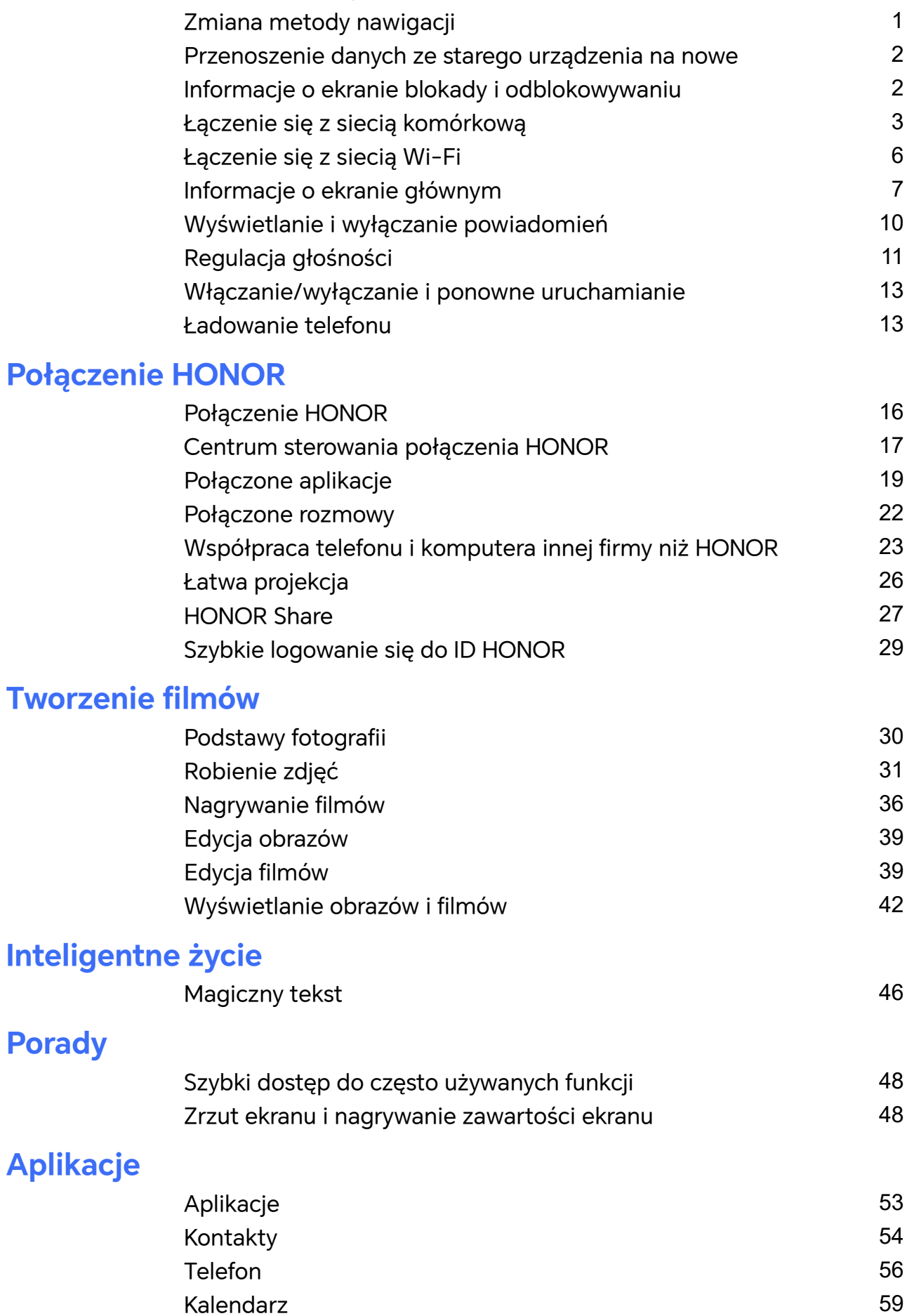

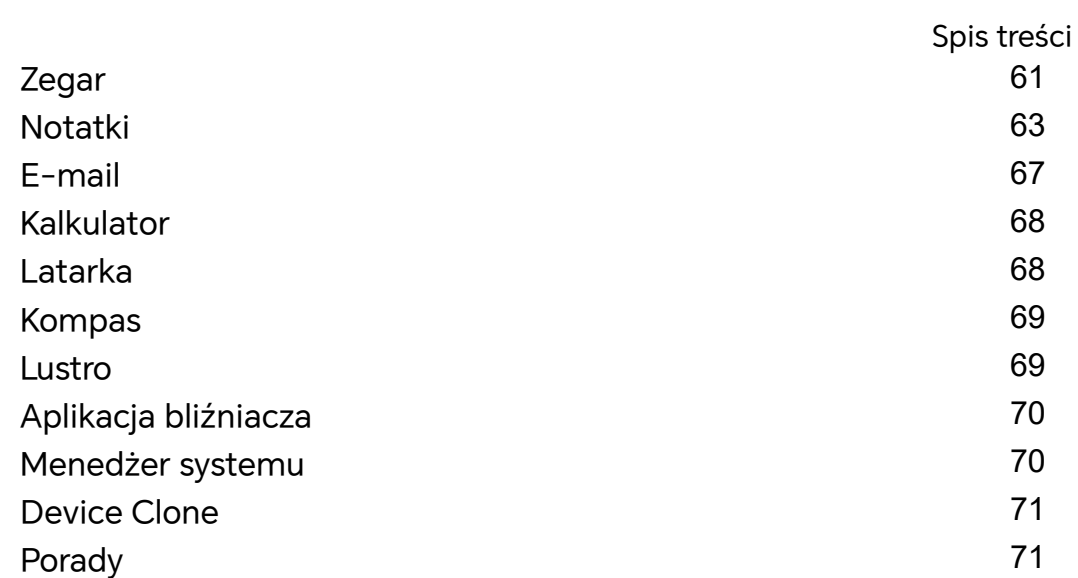

# **[Ustawienia](#page-75-0)**

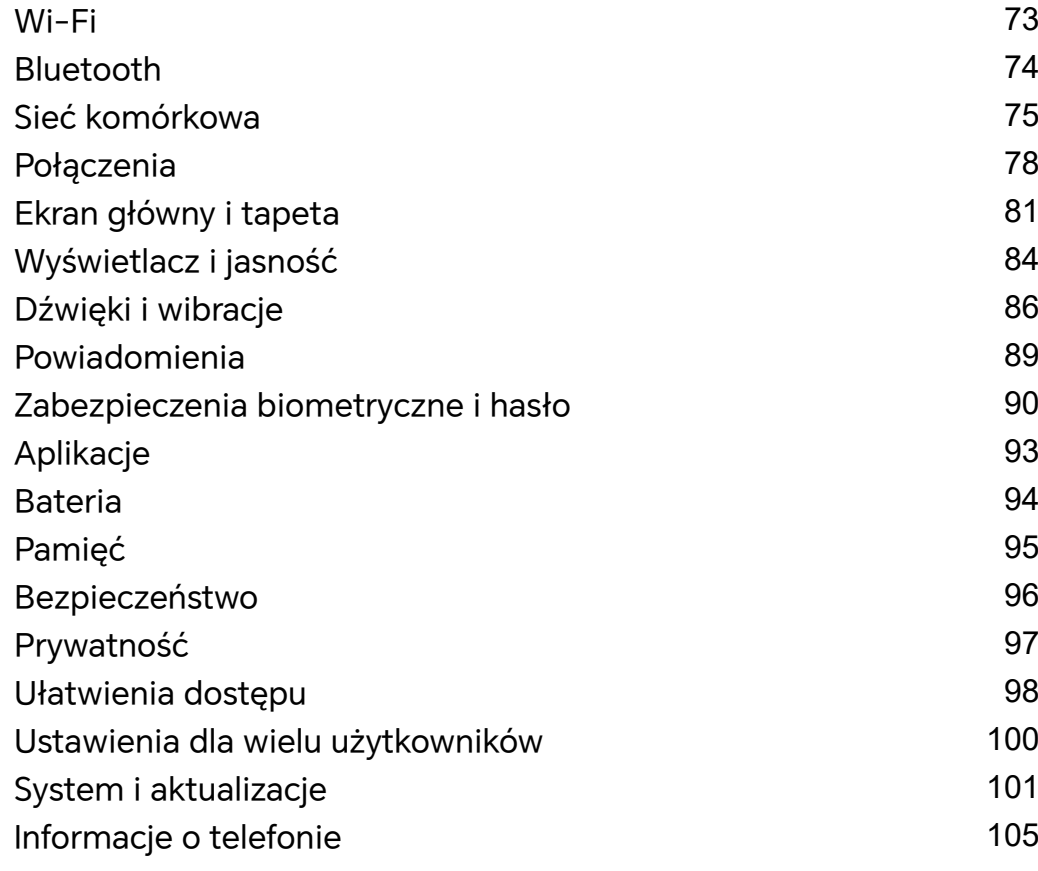

# <span id="page-3-0"></span>**Zapoznawanie się z urządzeniem**

# **Zmiana metody nawigacji**

# **Zmienianie trybu nawigacji w systemie**

# **Korzystanie z gestów nawigacyjnych**

Wybierz kolejno **Ustawienia** > **System i aktualizacje** > **Nawigacja systemowa**, a następnie wybierz opcję **Gesty**.

Teraz możesz wykonać następujące czynności:

- Powrót do menu nadrzędnego: Przeciągnij palcem od lewej lub prawej krawędzi do środka ekranu
- Powrót do ekranu głównego: Przeciągnij palcem w górę od środka dolnej krawędzi ekranu.
- Dostęp do wielu zadań: Przeciągnij palcem w górę od dolnej krawędzi ekranu i przytrzymaj go.
- Zamykanie zadania: W interfejsie wielozadaniowym przeciągnij palcem w górę na karcie zadania. Przeciągnij palcem w dół na karcie, aby zablokować zadanie. Zablokowane

zadania nie są czyszczone w ramach zbiorczego usuwania zadań po dotknięciu ikony w interfejsie wielozadaniowym.

• Szybkie przełączanie aplikacji: Aby przełączyć aplikacje, kreśląc palcem łuk, przeciągnij nim w poprzek dolnej części ekranu. Możesz też wybrać kolejno **Ustawienia**, ustawić przełącznik **Przełączanie aplikacji przeciągnięciem wzdłuż dolnej krawędzi** w pozycji włączonej, a następnie przeciągnąć palcem w poprzek dolnej części ekranu.

Możesz także otworzyć ekran **Ustawienia** i ustawić przełącznik **Pokazuj pasek nawigacji** w pozycji włączonej, co ułatwi obsługę gestami przy użyciu paska nawigacji.

# **Używanie nawigacji trzema klawiszami**

Wybierz kolejno **Ustawienia** > **System i aktualizacje** > **Nawigacja systemowa**, anastępnie wybierz opcję **Nawigacja trzema klawiszami**.

Następnie możesz wykonać poniższe czynności:

- Dotknij ikony < , aby wrócić do poprzedniego menu lub wyjść zbieżącej aplikacji. Możesz też użyć tego klawisza, aby zamknąć klawiaturę ekranową.
- $\cdot$  Dotknij ikony  $\bigcirc$  , aby powrócić do ekranu głównego.
- Dotknij ikony  $\Box$ , aby uzyskać dostęp do ekranu ostatnich zadań.

Możesz dotknąć opcji **Ustawienia**, aby skonfigurować więcej ustawień.

- <span id="page-4-0"></span>• Wybierz kombinację klawiszy nawigacyjnych.
- $\cdot$  Dotknij ikony  $\overline{\mathbf{\Psi}}$  (jeśli jest dostępna wwybranej kombinacji klawiszy nawigacyjnych), aby otworzyć panel powiadomień.

# **Przenoszenie danych ze starego urządzenia na nowe**

# **Przenoszenie danych na nowe urządzenie za pomocą aplikacji Device Clone**

Aplikacja **Device Clone** pozwala szybko i bezproblemowo przenieść wszystkie podstawowe dane (włącznie z kontaktami, kalendarzem, obrazami i filmami) ze starego telefonu na nowy telefon.

#### **Migrowanie danych z urządzenia z systemem Android**

- **1** Na nowym telefonie otwórz aplikację **Device Clone** . Możesz też wybrać kolejno **Ustawienia** > **System i aktualizacje** > **Device Clone**, dotknąć pozycji **To nowe urządzenie**, po czym dotknąć pozycji **HONOR** lub **Telefon Android innej marki**.
- **2** Wykonaj instrukcje ekranowe, aby pobrać i zainstalować aplikację **Device Clone** na starym urządzeniu.
- **3** Na starym urządzeniu otwórz aplikację **Device Clone** i dotknij pozycji **To stare urządzenie**. Wykonaj instrukcje ekranowe, aby połączyć stare urządzenie z nowym telefonem ręcznie lub przez zeskanowanie kodu.
- **4** Na starym urządzeniu zaznacz dane do sklonowania, a następnie dotknij pozycji **Transferuj**, aby rozpocząć klonowanie.
- Aplikacja **Device Clone** jest dostępna wyłącznie na telefonach z systemem Android 7.0 lub nowszym.

# **Informacje o ekranie blokady i odblokowywaniu**

# **Blokowanie i odblokowywanie ekranu**

#### **Ekran blokady**

Jeśli nie będziesz używać telefonu przez pewien czas, ekran zostanie automatycznie zablokowany.

Możesz także ręcznie zablokować ekran, wykonując następujące czynności:

- naciśnij przycisk zasilania lub
- zsuń dwa palce, aby przejść do interfejsu edycji na ekranie głównym, dotknij **Karty**, przeciągnij palcem w górę po ekranie do dołu listy kart, dotknij **Widżety klasyczne**, a następnie dotknij **Blokada ekranu**, aby zablokować ekran.

#### <span id="page-5-0"></span>**Ustawianie opóźnienia wygaszania ekranu**

Wybierz kolejno **Ustawienia** > **Wyświetlacz i jasność** > **Uśpij po** i wybierz opóźnienie wygaszania ekranu.

### **Odblokowywanie ekranu hasłem**

Po włączeniu ekranu przeciągnij palcem od środka ekranu w górę, aby wyświetlić panel wprowadzania hasła. Następnie wprowadź hasło ekranu blokady.

### **Korzystanie z funkcji odblokowywania za pomocą twarzy**

Włącz ekran i umieść go przed twarzą. Urządzenie zostanie odblokowane po rozpoznaniu twarzy.

### **Korzystanie z funkcji odblokowywania odciskiem palca**

Po włączeniu ekranu zostanie na nim wyświetlona ikona odcisku palca. Dotknij ikony palcem, którego odcisk zarejestrowano, aby odblokować ekran.

# **Wyświetlanie podpisu na ekranie blokady**

Wybierz kolejno **Ustawienia** > **Ekran główny i tapeta**, dotknij opcji **Podpis na ekranie blokady**, a następnie wprowadź tekst do wyświetlania na ekranie blokady.

Aby usunąć podpis, dotknij opcji **Podpis na ekranie blokady** i usuń tekst.

# **Uruchamianie aplikacji z poziomu ekranu blokady**

Z poziomu ekranu blokady można uruchamiać często używane aplikacje, takie jak Aparat, Kalkulator i Minutnik.

- Włącz ekran, dotknij ikony aparatu w prawym dolnym rogu i przytrzymaj ją, a następnie przeciągnij palcem w górę, aby otworzyć aplikację **Aparat**.
- Włącz ekran, przeciągnij palcem w górę od dolnej krawędzi ekranu, aby otworzyć panel szybkiej obsługi, a następnie dotknij odpowiedniej ikony w celu uruchomienia aplikacji. W ten sposób możesz uruchamiać na przykład aplikacje **Latarka**, **Kalkulator** i **Minutnik**.

# **Łączenie się z siecią komórkową**

# **Łączenie się z siecią komórkowej transmisji danych**

- **1** Na karcie SIM musi być dostępna komórkowa transmisja danych.
- **2** Połącz się z siecią komórkowej transmisji danych jedną z następujących metod:
	- Przeciągnij palcem w dół z prawego górnego rogu ekranu, aby otworzyć Centrum sterowania.. Włącz **Transmisja danych**.
	- Wybierz**Ustawienia** > **Sieć komórkowa** > **Komórkowa transmisja danych** i włącz **Transfer danych**.

Aby oszczędzać energię baterii i komórkową transmisję danych, wyłączaj usługę komórkowej transmisji danych, gdy jej nie potrzebujesz.

# **Włączanie sieci 5G**

- **1** Usługi 5G są obecnie dostępne tylko w niektórych krajach i regionach.
	- Nie wszystkie urządzenia obsługują sieć 5G.

Sieci komórkowe piątej generacji, systemy bezprzewodowe piątej generacji lub piąta generacja (5G) to technologia komunikacji komórkowej piątej generacji. Sieć 5G w porównaniu z siecią LTE zapewnia szybsze przenoszenie danych i mniejsze opóźnienie.

Gdy są włożone dwie karty SIM, a tylko jedna z nich obsługuje sieć 5G i jest wybrana jako karta domyślna do komórkowej transmisji danych, tylko ona obsługuje sieć 5G, a druga karta obsługuje sieć LTE/3G/2G.

- **1** Upewnij się, że Twoja karta obsługuje sieć 5G na podstawie informacji o sieci operatora oraz o wdrożeniu usługi powiązanej, i skontaktuj się z operatorem sieci, aby włączyć sieć 5G.
- **2** Jeśli do telefonu są włożone dwie karty SIM, wybierz kolejno **Ustawienia** > **Sieć komórkowa** > **Zarządzanie kartami SIM** i ustaw kartę SIM 1 lub SIM 2 jako kartę domyślną do transmisji danych.

Funkcje sieci 5G mogą być niedostępne w niektórych środowiskach sieciowych i lokalizacjach geograficznych z powodu zakłóceń pasma sieci operatora.

# **Zarządzanie kartami SIM**

Można włączać i wyłączać karty SIM oraz nadawać im nazwy w celu łatwiejszej identyfikacji.

#### **Włączanie lub wyłączanie karty SIM**

Wybierz kolejno **Ustawienia** > **Sieć komórkowa** > **Zarządzanie kartami SIM** i odpowiednio do potrzeb włącz lub wyłącz kartę SIM.

Po wyłączeniu karty SIM nie można jej używać do obsługi połączeń i wiadomości oraz uzyskiwania dostępu do Internetu.

# **Nadawanie nazwy karcie SIM**

Możesz nadać nazwy kartom SIM, aby ułatwić ich identyfikowanie oraz zarządzanie nimi. Na przykład możesz oznaczyć jedną kartę SIM jako "Praca", a drugą jako "Prywatna".

Wybierz kolejno **Ustawienia** > **Sieć komórkowa** > **Zarządzanie kartami SIM** i dotknij ikony

 $\sqrt{\phantom{a}}$ , aby edytować nazwę karty SIM.

# **Udostępnianie połączenia sieciowego innym urządzeniom**

Po włączeniu funkcji **Osobisty hotspot** możesz udostępniać innym urządzeniom komórkową transmisję danych lub sieć Wi-Fi, z którą jest połączone urządzenie.

# **Udostępnianie sieci przez osobisty hotspot**

Niektórych sieci Wi-Fi wymagających uwierzytelnienia nie można udostępniać.

Wybierz kolejno **Ustawienia** > **Sieć komórkowa** > **Osobisty hotspot** i włącz funkcję **Osobisty hotspot**. Komórkowa transmisja danych lub połączenie sieciowe Wi-Fi urządzenia zostaną udostępnione innym urządzeniom.

Aby włączyć osobisty hotspot, możesz również wykonać poniższe czynności:

- Podaj wartość w polu **Nazwa urządzenia**.
- Podaj wartość w polu **Hasło**.
- Dotknij pozycji **Podłączone urządzenia**, aby wyświetlić listę połączonych urządzeń i listę zablokowanych. Dotknij urządzenia na liście **Podłączone urządzenia**, aby zgodnie z monitem przenieść je do obszaru **Lista zablokowanych**. Możesz też usunąć urządzenie z listy.
- Jeśli udostępniasz sieć komórkowej transmisji danych, możesz dotknąć pozycji **Więcej**, aby skonfigurować opcje **Limit danych** i **Pasmo hotspota osobistego**.

# **Udostępnianie sieci przez Bluetooth**

- **1** Wybierz kolejno **Ustawienia** > **Bluetooth** i włącz funkcję **Bluetooth**. Wybierz urządzenie, a następnie postępuj zgodnie z instrukcjami ekranowymi, aby ukończyć parowanie.
- **2** Wybierz kolejno **Ustawienia** > **Sieć komórkowa** > **Osobisty hotspot** > **Więcej** i włącz funkcję **Tethering przez Bluetooth**.
- **3** Na ekranie ustawień funkcji **Bluetooth** sparowanego urządzenia dotknij ikony  $\bigodot$  obok nazwy urządzenia, a następnie włącz funkcję **Dostęp do Internetu**, aby udostępnić sieć.

#### **Udostępnianie sieci przez USB**

- **1** Połącz urządzenie z komputerem za pomocą kabla USB.
- **2** Na swoim urządzeniu wybierz kolejno **Ustawienia** > **Sieć komórkowa** > **Osobisty hotspot** > **Więcej** i włącz funkcję **Modem USB**, aby udostępnić komórkową transmisję danych lub sieć Wi-Fi.

# **Włączanie iwyłączanie funkcji Tryb samolotowy**

Podróżując samolotem, możesz włączyć funkcję Tryb samolotowy, jeśli wymagają tego przepisy linii lotniczej. Po włączeniu funkcji Tryb samolotowy nie będzie można nawiązywać iodbierać połączeń, wysyłać iodbierać wiadomości SMS ani korzystać zkomórkowej transmisji danych, ale wszystkie pozostałe funkcje będą dostępne.

Aby włączyć lub wyłączyć funkcję Tryb samolotowy, możesz skorzystać zjednej zponiższych metod:

• Przeciągnij palcem wdół od paska stanu, aby otworzyć panel powiadomień, anastępnie

ponownie przeciągnij palcem wdół, aby wyświetlić wszystkie skróty. Dotknij ikony aby włączyć lub wyłączyć funkcję **Tryb samolotowy**.

<span id="page-8-0"></span>• Wybierz kolejno **Ustawienia** > **Sieć komórkowa**, anastępnie włącz lub wyłącz opcję **Tryb samolotowy**.

Po włączeniu funkcji Tryb samolotowy połączenia Wi-Fi oraz Bluetooth zostaną automatycznie wyłączone. Możesz włączyć je ponownie, jeśli pozwalają na to przepisy linii lotniczej.

# **Zarządzanie zużyciem danych**

Otwórz aplikację **Menedżer systemu** , a następnie dotknij pozycji **Wykorzystanie transmisji danych**, aby wyświetlić informacje dotyczące zużycia danych i zarządzać dostępem do sieci.

# **Łączenie się z siecią Wi-Fi**

# **Wprowadzenie do funkcji Wi-Fi**

Podłączenie urządzenia do Internetu za pomocą sieci Wi-Fi umożliwia skuteczne ograniczenie komórkowej transmisji danych. Możesz również włączyć funkcję monitorowania zabezpieczeń Wi-Fi w celu uniknięcia niebezpiecznych hotspotów i zapewnienia bezpiecznego dostępu do Internetu.

### **Uzyskiwanie dostępu do sieci Wi-Fi**

Podczas uzyskiwania dostępu do bezpłatnych sieci Wi-Fi w miejscach publicznych zachowaj ostrożność, aby uniknąć takich zagrożeń jak wyciek prywatnych danych i straty materialne.

# **Wprowadzanie kodu PIN, aby połączyć się z siecią Wi-Fi**

- **1** Wybierz **Ustawienia** > **Wi-Fi** i włącz **Wi-Fi**.
- **2** Na stronie ustawień możesz połączyć się z siecią Wi-Fi przy użyciu jednej z następujących metod:
	- Dotknij sieci Wi-Fi, z którą chcesz się połączyć, w obszarze **Dostępne sieci**. Jeżeli zostanie wybrana sieć szyfrowana, trzeba wprowadzić hasło.
	- Przeciągnij do dołu menu, dotknij pozycji **Dodaj sieć**, a następnie postępuj zgodnie z monitami na ekranie, aby wprowadzić nazwę sieci i hasło w celu nawiązania połączenia.

Kiedy na pasku stanu wyświetli się ( $\widehat{\,\,\hat{\,\,\,}}$ i, oznacza to, że telefon uzyskuje dostęp do Internetu za pośrednictwem sieci Wi-Fi.

#### **Połączenie przez zeskanowanie kodu QR**

- **1** Wybierz **Ustawienia** > **Wi-Fi** i włącz **Wi-Fi**.
- **2** Przejdź do strony ustawień **Wi-Fi** w telefonie , który udostępnia sieć, dotknij sieci używanej do połączenia i uzyskaj kod QR.
- <span id="page-9-0"></span>**3** Zeskanuj kod QR telefonem , który ma się połączyć z siecią, i postępuj zgodnie z monitami, aby uzyskać dostęp do sieci.
- Niektóre szyfrowane sieci mogą nie obsługiwać łączenia się przez skanowanie kodu. Faktyczne działanie należy sprawdzić w rzeczywistej sytuacji.

# **Transfer danych za pomocą funkcji Wi-Fi Direct**

Funkcja Wi-Fi Direct umożliwia transferowanie danych między urządzeniami HONOR. Funkcja Wi-Fi Direct umożliwia transferowanie dużych plików na pobliskie urządzenia szybciej niż za pomocą funkcji Bluetooth ibez konieczności parowania urządzeń.

- **1** Na urządzeniu odbierającym wybierz kolejno **Ustawienia** > **Wi-Fi** iwłącz funkcję **Wi-Fi**.
- **2** Wybierz kolejno **Więcej ustawień** > **Wi-Fi Direct**, aby zacząć wyszukiwać pobliskie urządzenia zwłączoną funkcją Wi-Fi Direct.
- **3** Na urządzeniu wysyłającym wybierz pliki, które chcesz udostępnić (poprzez dotknięcie

iprzytrzymanie), dotknij ikony inderz funkcje **Wi-Fi Direct.** 

Te czynności mogą się różnić, jeśli udostępniasz pliki bezpośrednio zaplikacji.

- **4** Dotknij ikony urządzenia odbierającego, aby nawiązać połączenie, anastępnie udostępnij pliki.
- **5** Na urządzeniu odbierającym zaakceptuj prośbę oprzetransferowanie plików za pomocą funkcji Wi-Fi Direct.

Następnie wybierz kolejno **Pliki** > **Przeglądaj** > **Telefon** > **Download** > **Wi-Fi Direct**, aby wyświetlić otrzymane pliki.

# **Wybieranie sieci za pomocą funkcji Wi-Fi+**

Gdy funkcja Wi-Fi+ jest włączona i urządzenie wykryje sieć Wi-Fi, z którą już wcześniej nawiązano połączenie lub która jest darmowa, nastąpi automatyczna aktywacja funkcji Wi-Fi i zostanie nawiązane połączenie z daną siecią. Urządzenie oceni także jakość połączonej sieci Wi-Fi, a gdy sygnał Wi-Fi okaże się słaby, nastąpi przełączenie na komórkową transmisję danych.

- **1** Wybierz kolejno **Ustawienia** > **Wi-Fi**.
- **2** Dotknij pozycji **Więcej ustawień**, a następnie włącz lub wyłącz funkcję **Wi-Fi+**.

# **Informacje o ekranie głównym**

# **Poznawanie ekranu głównego**

Na ekranie głównym możesz wykonywać następujące czynności:

• Sprawdzanie stanu urządzenia i powiadomień na pasku stanu znajdującym się w górnej części ekranu.

• Przeciągnij palcem w lewo lub w prawo, aby wyświetlać aplikacje i widżety na ekranie głównym.

# **Centrum sterowania**

W **Centrum sterowania** możesz używać funkcji skrótów telefonu lub dokonywać szybkich ustawień.

Przeciągnij palcem w dół z prawego górnego rogu ekranu, aby otworzyć Centrum sterowania. Przeciągnij palcem w dół od górnej środkowej lub lewej części ekranu, aby otworzyć Centrum powiadomień. Przeciągnij palcem w lewo lub w prawo na pustym miejscu, aby przełączyć.

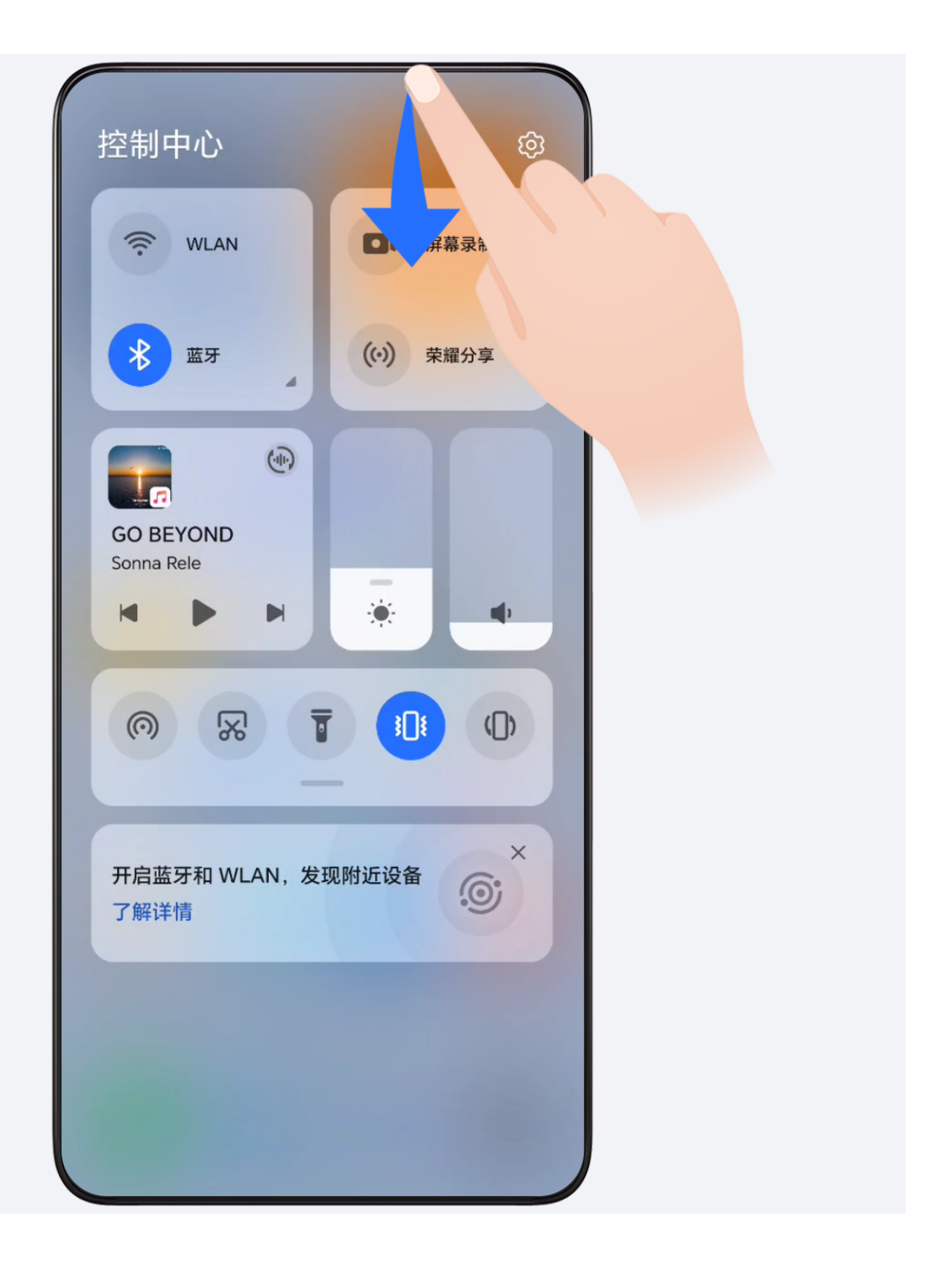

# **Karty usług**

Bądź na bieżąco z ważnymi informacjami i jednym dotknięciem uzyskuj dostęp do często używanych funkcji bez otwierania aplikacji. Te oferujące wiele stylów karty wyróżniają Twój ekran główny spośród innych.

Aplikacje obsługujące karty usług domyślnie mają na dole pasek wskaźnika (wybierz kolejno **Ustawienia** > **Ekran główny i tapeta** > **Ustawienia ekranu głównego**, aby włączyć lub wyłączyć opcję **Pokaż pasek kart**).

# **Dodawanie kart usług przed edycję ekranu głównego**

Uszczypnij ekran główny dwoma palcami, aby przejść do ekranu edycji, dotknij pozycji **Karty**, wybierz pozycje **Galeria**, **Pogoda** lub inne, przeciągając palcem w prawo i w lewo, wybierz preferowany styl, a następnie dotknij opcji **Dodaj do ekranu głównego**.

# **Dodawanie kart usług za pomocą przeciągania palcem w górę po ikonach aplikacji**

Przeciągnij palcem w górę po ikonie aplikacji obsługującej karty usług, rozwiń karty usług

(dotknij innego obszaru, aby zwinąć) i dotknij ikony w prawym górnym rogu karty, aby przypiąć ją do ekranu głównego.

# **Edycja kart usług**

Na przykład w Notatniku można edytować karty w następujący sposób:

Naciśnij i przytrzymaj kartę Notatnik, wybierz opcję Edytuj kartę z listy w wyskakującym okienku, aby wybrać kategorię Notatnika.

# **Usuwanie kart usług**

Naciśnij i przytrzymaj kartę usługi, na wyskakującej liście wybierz pozycję **Usuń**, a następnie dotknij opcji **Usuń** w polu potwierdzenia, aby usunąć kartę.

# **Duże foldery**

Przechowuj aplikacje w dużym folderze. Możesz uzyskiwać do nich dostęp bez konieczności otwierania folderu, co pozwala efektywniej korzystać z ekranu głównego.

# **Przełączanie na duży folder**

Naciśnij i przytrzymaj mały folder, a następnie stuknij **Powiększ**.

Jeśli folder zawiera więcej niż 9 aplikacji, w prawym dolnym rogu zostanie wyświetlona ikona "Więcej aplikacji".

# **Włączanie aplikacji w dużym folderze**

Stuknij ikonę aplikacji w dużym folderze, aby włączyć aplikację.

Stuknij opcję "więcej aplikacji" w prawym dolnym rogu dużego folderu, aby go rozwinąć i wyświetlić lub otworzyć więcej aplikacji.

# <span id="page-12-0"></span>**Więcej operacji dla dużego folderu**

Zmiana nazwy dużych folderów: Naciśnij i przytrzymaj duży folder, aby zmienić jego nazwę.

Dodawanie lub usuwanie aplikacji: Otwórz duży folder, stuknij  $\pm$ i postępuj zgodnie ze wskazówkami podawanymi na ekranie, aby dodawać lub usuwać aplikacje.

### **Przełączanie na mały folder**

Naciśnij i przytrzymaj duży folder, a następnie stuknij **Zmniejsz**, aby zmienić go w mały folder.

# **Sugerowane aplikacje**

Funkcja **Sugerowane aplikacje** poleca aplikacje przydatne w życiu codziennym. Biorąc pod uwagę Twoje bieżące potrzeby, ułatwia uzyskiwanie dostępu do aplikacji i usług.

# **Włączanie funkcji Sugerowane aplikacje**

Karta **Sugerowane aplikacje** jest domyślnie zainstalowana fabrycznie na ekranie głównym. Wybierz **Ustawienia** > **Asystent** > **Sugestie YOYO** > **Sugerowane aplikacje**, a następnie

sprawdź, czy przełączniki aplikacji obsługujących **Sugerowane aplikacje** są włączone.

#### **Dodawanie funkcji Sugerowane aplikacje do ekranu głównego**

Możesz wybrać większą kartę **Sugerowane aplikacje**, aby uzyskać trafniejsze rekomendacje i zwiększyć komfort użytkowania.

Uszczypnij ekran główny dwoma palcami, aby przejść do ekranu edycji, dotknij pozycji **Karty** i wybierz opcję **Sugestie YOYO**. Przeciągnij palcem w lewo, wybierz styl karty 2\*4 funkcji **Sugerowane aplikacje** i dotknij pozycji **Dodaj do ekranu głównego**. **Karty** zostaną dodane na kolejnym ekranie, jeśli na ekranie głównym nie będzie na nie miejsca.

# **Usuwanie aplikacji z listy polecanych**

Rozpatrzmy na przykład aplikację **Ustawienia**:

Przejdź do karty **Sugestie YOYO** na ekranie głównym, naciśnij i przytrzymaj aplikację **Ustawienia** aż do wyświetlenia okna dialogowego, a następnie wybierz kolejno **Nie interesuje mnie** > **OK**. Aplikacja **Ustawienia** nie będzie już więcej polecana.

# **Wyświetlanie i wyłączanie powiadomień**

# **Wyświetlanie i czyszczenie powiadomień**

# **Wyświetlanie powiadomień**

Gdy zostanie wyświetlone przypomnienie, możesz odblokować ekran i przeciągnąć palcem w dół od paska stanu, aby otworzyć panel powiadomień i wyświetlić powiadomienie.

## <span id="page-13-0"></span>**Czyszczenie powiadomień**

- Możesz usunąć powiadomienie, przeciągając po nim palcem w prawo.
- Możesz dotknąć ikony **wykorzyścić wszystkie powiadomienia.**
- Niektórych powiadomień systemowych oraz powiadomień z aplikacji działających na ekranie nie można wyczyścić.

#### **Wyłączanie wyświetlania powiadomień**

Jeśli nie chcesz, aby powiadomienia rozpraszały Twoją uwagę, przeciągnij palcem w lewo

na odpowiednim powiadomieniu, a następnie dotknij ikony  $\{9\}$ . Teraz możesz wybrać jedną z opcji:

- **Używaj powiadomień łagodnych**
- **Wyłącz powiadomienia**
- **Więcej ustawień**
- Niektórych powiadomień systemowych oraz powiadomień z aplikacji działających na ekranie nie można zamknąć ani opóźnić.
	- Poszczególne aplikacje mogą obsługiwać różne opcje należy to sprawdzić w odniesieniu do konkretnej aplikacji.

# **Regulacja głośności**

# **Dostosowywanie ustawień dźwięku**

#### **Regulowanie głośności za pomocą przycisku głośności**

Naciśnij przycisk zmniejszania lub zwiększania głośności, aby dostosować głośność.

#### **Przełączanie trybu dźwięku za pomocą Centrum sterowania**

- **1** Przeciągnij palcem w dół z prawego górnego rogu ekranu, aby otworzyć Centrum sterowania.
- **2** Dotknij **Dźwięk**, **Cichy** lub **Wibracje**, aby przełączać różne tryby dźwięku.

W trybie Dźwięk telefon odtwarza wszystkie dźwięki.

W trybie cichym telefon wycisza dzwonki połączeń, wiadomości, powiadomień i niektórych przypomnień aplikacji innych firm. Nie wpływa to na alarmy, komunikację, muzykę, filmy ani gry.

W trybie wibracji telefon jest wyciszony, ale zamiast tego wibruje, dzięki czemu nie przegapisz ważnych połączeń ani wiadomości.

Możesz też przejść do **Ustawienia** > **Dźwięk i wibracje**, aby przełączać tryby **Dźwięk**, **Wibracje** i **Cichy**.

### **Ustawianie domyślnego poziomu głośności**

Wybierz kolejno **Ustawienia** > **Dźwięk i wibracje**. Teraz możesz ustawić poziom głośności dla następujących elementów:

- **Dzwonek, Powiadomienia**
- **Alarmy**
- **Muzyka, Filmy, Gry**
- **Połączenia**

#### **Naciśnij przycisk zasilania, aby wyciszyć dzwoniące urządzenie**

Gdy urządzenie dzwoni, sygnalizując połączenie przychodzące lub alarm, naciśnij przycisk zasilania, aby je wyciszyć.

### **Odwracanie w celu wyciszenia**

Po nadejściu połączenia odwróć telefon, aby go wyciszyć.

Przed użyciem tej funkcji wybierz kolejno **Ustawienia** > **Funkcje ułatwień dostępu** > **Skróty i gesty** > **Wycisz dzwonek/zmniejsz głośność** i upewnij się, że włączono funkcję **Odwróć, aby wyciszyć dzwonek**.

#### **Podnoszenie telefonu w celu zmniejszenia głośności**

Po nadejściu połączenia podnieś telefon, aby zmniejszyć głośność dzwonka.

Przed użyciem tej funkcji wybierz kolejno **Ustawienia** > **Funkcje ułatwień dostępu** > **Skróty i gesty** > **Wycisz dzwonek/zmniejsz głośność** i upewnij się, że włączono funkcję **Podnieś, aby zmniejszyć głośność**.

# **Zmienianie dzwonka i trybu wibracji**

Możesz zmienić dzwonek dla wiadomości, powiadomień i połączeń oraz dostosować tryb wibracji.

### **1** Wybierz **Ustawienia** > **Dźwięk i wibracje** i dotknij **Dzwonek telefonu** lub **Dźwięk powiadomienia**.

- **2** Możesz wykonać dowolne z następujących czynności:
	- Ustawianie dzwonka

Wybierz ustawiony wstępnie dzwonek lub dotknij **Muzyka na urządzeniu**, aby wybrać dźwięk lokalny jako dźwięk wiadomości.

W przypadku telefonu z obsługą dwóch kart SIM można ustawić dzwonki oddzielnie dla kart SIM 1 i SIM 2.

• Ustawianie trybu wibracji Dotknij **Wibracje** i wybierz tryb wibracji.

### <span id="page-15-0"></span>**Systemowe sygnały haptyczne**

System wykorzystuje sygnały haptyczne w celu przesłania sygnału zwrotnego po zakończeniu czynności, takiej jak dotknięcie i przytrzymanie tekstu, kontaktu lub innego elementu na ekranie.

Wybierz kolejno **Ustawienia** > **Dźwięk i wibracje** > **Więcej ustawień** i włącz lub wyłącz funkcję **Systemowe sygnały haptyczne** zgodnie ze swoimi preferencjami.

#### **Konfigurowanie opcji na ekranie Więcej ustawień**

Wybierz kolejno **Ustawienia** > **Dźwięk i wibracje** > **Więcej ustawień** i poznaj więcej sposobów informowania o alertach. Na przykład: **Blokowanie ekranu** i **Zrzut ekranu**. Ta funkcja może różnić się w zależności od urządzenia.

# **Włączanie/wyłączanie i ponowne uruchamianie**

# **Włączanie i wyłączanie lub ponowne uruchamianie urządzenia**

#### **Włączanie i wyłączanie urządzenia**

Aby wyłączyć urządzenie, naciśnij przycisk zasilania i przytrzymaj go przez kilka sekund, a następnie dotknij opcji **Wyłącz** i **Dotknij, by wyłączyć**.

Aby włączyć urządzenie, naciśnij przycisk zasilania i przytrzymaj go przez kilka sekund, aż urządzenie zawibruje i zostanie wyświetlone logo.

#### **Ponowne uruchamianie urządzenia**

Urządzenie powinno być regularnie uruchamiane ponownie, aby wyczyścić jego pamięć podręczną i zapewnić optymalne działanie. Ponowne uruchomienie może czasem pomóc w rozwiązaniu problemu występującego w urządzeniu.

Wystarczy nacisnąć przycisk zasilania i przytrzymać go przez kilka sekund, a następnie dotknąć opcji **Uruchom ponownie** i **Dotknij, by uruchomić ponownie**.

#### **Wymuszanie ponownego uruchomienia telefonu**

Jeśli telefon nie działa prawidłowo lub nie da się go poprawnie wyłączyć, możesz wymusić jego ponowne uruchomienie. Aby wymusić ponowne uruchomienie urządzenia, naciśnij jednocześnie przycisk zmniejszania głośności oraz przycisk zasilania i przytrzymaj je przez ponad 10 sekund.

# **Ładowanie telefonu**

# **Ładowanie urządzenia**

Na urządzeniu zostanie wyświetlone powiadomienie o niskim poziomie naładowania baterii. Pamiętaj, aby w porę naładować urządzenie, jeśli chcesz uniknąć jego automatycznego wyłączenia, gdy bateria się wyczerpie.

#### **Zalecenia dotyczące ładowania**

- Do ładowania baterii użyj standardowego zasilacza i kabla USB, które zostały dostarczone z urządzeniem. Korzystanie z ładowarek i kabli USB innych producentów może powodować wielokrotne ponowne uruchamianie, powolne ładowanie, przegrzewanie się urządzenia albo prowadzić do innych nieoczekiwanych skutków.
- Po podłączeniu ładowarki lub innego urządzenia do portu USB automatycznie wykonany zostanie test bezpieczeństwa. W przypadku wykrycia wilgoci w porcie USB w urządzeniu zostaną automatycznie aktywowane mechanizmy zabezpieczające, a ładowanie zostanie przerwane. Odłącz kabel USB od urządzenia i poczekaj na wysuszenie portu USB.
- Czas potrzebny do całkowitego naładowania baterii zależy od temperatury otoczenia i stopnia zużycia baterii.
- Baterie mają ograniczoną liczbę cykli ładowania. Gdy czas pracy baterii w zauważalny sposób ulegnie skróceniu, poproś o jej wymianę w autoryzowanym punkcie serwisowym firmy HONOR.
- Podczas ładowania nie przykrywaj urządzenia ani ładowarki.
- Urządzenie użytkowane przez dłuższy czas, szczególnie w wysokiej temperaturze, może się przegrzewać. W takim przypadku zatrzymaj ładowanie, wyłącz niektóre funkcje i przenieś urządzenie w chłodniejsze miejsce.
- Nie korzystaj z urządzenia podczas ładowania.
- Jeśli urządzenie nie reaguje na naciśnięcie i przytrzymanie przycisku zasilania, bateria mogła zostać rozładowana. Ładuj urządzenie przez 10 minut, a następnie je włącz.

# **Używanie ładowarki dostarczonej z urządzeniem**

- **1** Połącz urządzenie z zasilaczem za pomocą kabla USB dostarczonego z urządzeniem.
- **2** Podłącz zasilacz do gniazda elektrycznego.

#### **Ładowanie telefonu z komputera**

- **1** Podłącz telefon do komputera lub innego urządzenia za pomocą kabla USB.
- **2** Kiedy zostanie wyświetlone okno dialogowe **Użyj USB do** na telefonie, dotknij **Tylko ładowania**.

Jeśli wcześniej ustawiono inną opcję, okno dialogowe nie zostanie wyświetlone. Przeciągnij palcem w dół z prawego górnego rogu ekranu, aby otworzyć Centrum sterowania, dotknij **Ustawienia**, a następnie wybierz **Tylko ładowania**.

#### **Omówienie ikon baterii**

Poziom naładowania baterii można odczytać z ikony baterii na ekranie telefonu.

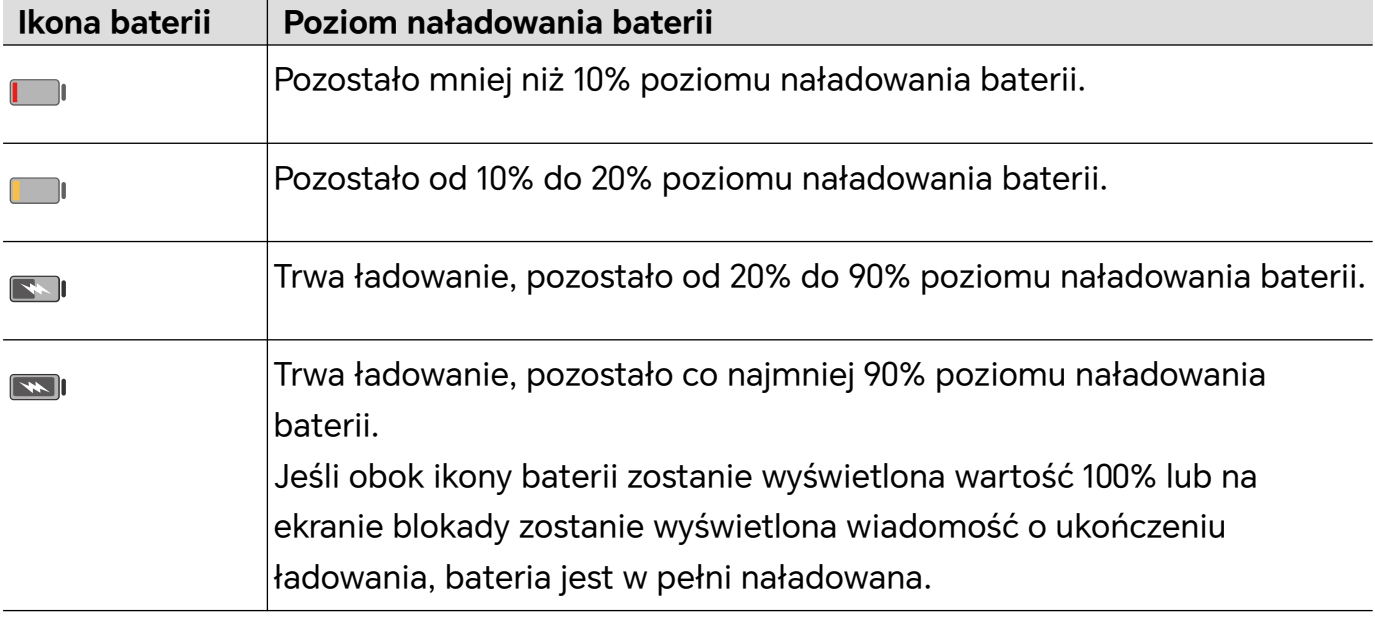

# <span id="page-18-0"></span>**Połączenie HONOR**

# **Połączenie HONOR**

# **Żyj inteligentnie z Połączeniem HONOR**

Usługa **Połączenie HONOR**, oparta na opracowanej przez HONOR technologii MagicRing, może ułatwić i usprawnić współdziałanie urządzeń.

Urządzenia, na których zalogowano się do tego samego ID HONOR, mogą się automatycznie wykrywać i łączyć ze sobą, tworząc Magiczny pierścień. Informacje i usługi są płynnie przekazywane między urządzeniami, co umożliwia pełne wykorzystanie zalet poszczególnych urządzeń i zwiększa wygodę oraz efektywność użytkownika. Wybierz **Ustawienia** > **Połączenie HONOR**, aby poznać funkcje obsługiwane przez dany model i wersję urządzenia.

- **1 Połączone aplikacje**: możesz zacząć pracę na jednym urządzeniu, a następnie przejść na inne urządzenie w pobliżu i bezproblemowo kontynuować pracę od ostatniego miejsca. Na przykład plik edytowany na telefonie możesz wygodnie przekazać do komputera do dalszej edycji.
- **2 Połączone rozmowy**: możesz odbierać i nawiązywać połączenia na tablecie lub komputerze, aby nie przeoczyć żadnych ważnych połączeń i nie przerywać bieżącego zadania. Możesz na przykład odbierać połączenia telefoniczne na tablecie.
- **3 Połączone powiadomienia**: możesz odbierać i wyświetlać powiadomienia z telefonu na tablecie lub komputerze, aby nie odrywać uwagi od bieżącej pracy i nie przeoczyć ważnych informacji. Możesz na przykład zamknąć alarm z telefonu na komputerze.
- **4 Połączone wejścia**: za pomocą klawiatury, myszy lub płytki dotykowej laptopa albo tabletu możesz sterować kilkoma urządzeniami jednocześnie i łatwo przenosić pliki, co znacznie upraszcza udostępnianie i współpracę. Możesz na przykład przeciągać pliki z komputera do okna czatu w telefonie, aby je udostępnić.
- **5 Połączony aparat**: aparaty telefonu i tabletu można udostępniać komputerowi, zwiększając elastyczność ustawień widoku urządzenia. Na przykład podczas spotkania możesz łatwo przełączać widok prelegenta i slajdów.
- **6 Tethering**: komórkową transmisję danych telefonu możesz udostępniać pobliskim tabletom lub komputerom. Kiedy na przykład tablet niemający połączenia z Internetem znajdzie się blisko telefonu używającego komórkowej transmisji danych, będzie mógł błyskawicznie uzyskać dostęp do Internetu.

Co więcej, ekran Współpraca między urządzeniami **Połączenie HONOR** prezentuje w Magicznym pierścieniu urządzenia znajdujące się w pobliżu zalogowane na tym samym koncie. Przeciągnij urządzenie, aby nawiązać z nim współpracę i łatwo transferować zadania.

- <span id="page-19-0"></span>• Aby korzystać z usługi **Połączenie HONOR**, nie trzeba instalować dodatkowego oprogramowania i dodatków ani ponosić dodatkowych opłat za usługi komunikacyjne.
	- Usługi **Połączenie HONOR** mogą się różnić w zależności od modeli i wersji urządzeń.

#### **Podłączanie większej liczby urządzeń przy użyciu Połączenia HONOR**

Najpierw zaktualizuj wszystkie podłączane urządzenia do najnowszej wersji i sprawdź, czy wszystkie obsługują **Połączenie HONOR**.

- **1** Zaloguj się do tego samego konta ID HONOR na telefonie i urządzeniu, które chcesz połączyć.
- **2** Włącz Wi-Fi i Bluetooth w telefonie oraz urządzeniu, które chcesz podłączyć.
- **3** Wybierz **Ustawienia** > **Połączenie HONOR** (w przypadku telefonu/tabletu) lub **Menedżer PC** > **Połączenie HONOR** (w przypadku laptopa), zaakceptuj Umowę użytkownika i sprawdź, czy usługi Połączenia HONOR są włączone.

Na stronie ustawień **Połączenie HONOR** w telefonie oznaczenie "**W pobliżu**" wskazuje, że dane urządzenie zostało podłączone. Dotknij jego nazwy i sprawdź, czy usługi Połączenia HONOR są włączone.

#### **Zarządzanie Połączeniem HONOR na telefonie/tablecie**

Wybierz **Ustawienia** > **Połączenie HONOR** na telefonie/tablecie. Na liście **Usługi na tym urządzeniu** możesz włączyć lub wyłączyć Połączenie HONOR na bieżącym urządzeniu. Na przykład dotknij **Połączone aplikacje** i wyłącz **Połączone aplikacje**, a aplikacje i usługi nie będą już przepływać między tym urządzeniem a innymi.

#### **Zarządzanie Połączeniem HONOR innych urządzeń**

Wybierz **Ustawienia** > **Połączenie HONOR** w telefonie i dotknij urządzenia z oznaczeniem **W pobliżu** — możesz włączyć lub wyłączyć Połączenie HONOR dla pojedynczego urządzenia. Na przykład dotknij laptopa z oznaczeniem **W pobliżu** i wyłącz **Połączone aplikacje**, a aplikacje i usługi nie będą już przepływać między telefonem a laptopem. Nie wpłynie to na inne urządzenia.

#### **Wyłączanie Połączenia HONOR na telefonie/tablecie**

Wybierz **Ustawienia** > **Połączenie HONOR** > > **Informacje** na telefonie/tablecie i dotknij **Wyłącz usługę**, aby wyłączyć wszystkie usługi Połączenia HONOR na urządzeniu. Jeśli chcesz je przywrócić, przejdź do **Ustawienia** > **Połączenie HONOR** i wybierz ponownie przycisk **Zgadzam się** Umowy użytkownika.

# **Centrum sterowania połączenia HONOR**

# **Centrum sterowania połączenia HONOR**

Centrum sterowania połączenia HONOR to ujednolicony portal usług współpracy na różnych urządzeniach. Możesz w nim sprawdzić stan urządzeń znajdujących się w pobliżu, rozpocząć współpracę oraz transferować usługi i aplikacje.

Zapoznaj się z oficjalnymi informacjami dotyczącymi modeli urządzeń obsługujących Połączenie HONOR.

#### **Przechodzenie do Centrum sterowania**

Przeciągnij palcem w dół od paska stanu, aby uzyskać dostęp do panelu powiadomień. Dotknij karty **Połączenie HONOR**, aby przejść do Centrum sterowania. Jeśli karta

# **Połączenie HONOR** została usunięta, dotknij i wybierz **Pokaż usługę Połączenie HONOR**.

#### **Znajdowanie urządzeń w pobliżu i współpraca z nimi**

W Centrum sterowania telefon automatycznie wyszuka pobliskie urządzenia zalogowane na to samo konto i wyświetli znalezione urządzenia jako kule. W tej aplikacji możesz przeglądać bieżącą współpracę i nawiązywać nowe, przeciągając kulę.

#### **Przygotowania**

Zaloguj się do tego samego ID HONOR na swoim telefonie i pobliskich urządzeniach, włącz Wi-Fi i Bluetooth oraz włącz **Połączenie HONOR** w menu **Ustawienia**.

#### **Współpraca multiekranowa z tabletem/komputerem**

Nawiąż w Centrum sterowania współpracę między telefonem a tabletem/komputerem, aby zwiększyć efektywność pracy. W oknie telefonu wirtualnego na tablecie/komputerze można przeglądać i edytować pliki, przeciągać i upuszczać dokumenty oraz obsługiwać aplikacje telefonu.

- **1** Przeciągnij palcem w dół od paska stanu, aby uzyskać dostęp do panelu powiadomień. Dotknij karty **Połączenie HONOR**, aby przejść do Centrum sterowania.
- **2** Telefon automatycznie wyszuka pobliskie urządzenia w ramach tego samego konta. Przeciągnij kulę tabletu/komputera blisko urządzenia, aby rozpocząć współpracę.

#### **Wyświetlanie ekranu telefonu na ekranie telewizora HONOR Vision**

Włącz w Centrum sterowania wyświetlanie ekranu telefonu na ekranie telewizora HONOR Vision, aby oglądać duży obraz.

- **1** Przeciągnij palcem w dół od paska stanu, aby uzyskać dostęp do panelu powiadomień. Dotknij karty **Połączenie HONOR**, aby przejść do Centrum sterowania.
- **2** Telefon automatycznie wyszuka pobliskie urządzenia w ramach tego samego konta. Przeciągnij kulę telewizora Vision blisko urządzenia, aby rozpocząć współpracę.

#### **Rozłączanie**

<span id="page-21-0"></span>Przeciągnij kulę urządzenia, aby zakończyć współpracę. Możesz także dotknąć środka ekranu i wybrać **Rozłącz**.

### **Transfer usług do urządzeń w pobliżu**

Usługi i aplikacje możesz transferować między urządzeniami za pośrednictwem Centrum sterowania.

#### **Przygotowania**

Zaloguj się do tego samego ID HONOR na swoim telefonie i pobliskich urządzeniach, włącz Wi-Fi i Bluetooth oraz włącz **Połączenie HONOR** w menu **Ustawienia**.

### **Usługi transferu**

Przeciągnij trzema palcami w górę w aplikacji, aby przejść do Centrum sterowania. Utworzy się karta zadania. Przeciągnij ją na urządzenie docelowe, a aplikacja zostanie przeniesiona.

### **Sposoby transferu**

Sposoby transferu zależą od aplikacji i urządzeń docelowych.

- Jeśli aplikacja obsługuje **Połączone aplikacje**, zostanie przetransferowana przez **Połączone aplikacje**. Na przykład notatka z telefonu zostanie przetransferowana do aplikacji Notatki na tablecie, gdzie możesz kontynuować edycję.
- Jeśli nie obsługuje **Połączone aplikacje**, sposób przesyłania zależy od urządzeń docelowych.
	- **Z telefonu na tablet/komputer:** Aplikacja zostanie przeniesiona za pośrednictwem Współpracy multiekranowej. Możesz nadal korzystać z tej aplikacji w wirtualnym oknie telefonu na docelowym tablecie/komputerze, wykonując jednocześnie inne czynności na telefonie.
	- **Z telefonu na telewizor Vision:** Ekran telefonu zostanie wyświetlony na ekranie telewizora HONOR Vision.

# **Połączone aplikacje**

# **Połączone aplikacje**

Kiedy edytujesz notatkę lub plik, oglądasz wideo lub słuchasz muzyki na telefonie, funkcja Połączone aplikacje umożliwia bezproblemowe przesyłanie bieżącego zadania do innych pobliskich urządzeń z tym samym ID HONOR. Możesz na przykład bez zakłóceń kontynuować edycję notatki na komputerze.

# **Obsługiwane urządzenia**

Tablety, telefony i komputery obsługujące Połączenie HONOR.

#### **Obsługiwane aplikacje systemowe**

Notatki i E-mail

#### **Obsługiwane aplikacje innych firm**

- Aplikacje do edycji, takie jak WPS Office i OviCut
- Aplikacje do odtwarzania dźwięku i wideo, takie jak YouKu, DouYu i KuGou.
- **U** · Aplikacje innych firm mogą w różnym stopniu obsługiwać tę funkcję. Rzeczywistą dostępność należy sprawdzić we własnym urządzeniu.
	- Zainstalowane fabrycznie YouKu i WPS Office na telefonie mogą nie obsługiwać Połączonych aplikacji. Przejdź do Sklepu z aplikacjami, aby pobrać najnowszą wersję.

#### **Kontynuacja pracy z notatkami**

Notatki edytowane na telefonie można przetransferować do innego urządzenia w celu wygodniejszej pracy.

#### **Przed użyciem**

- **1** Zaloguj się do tego samego ID HONOR na urządzeniu i włącz Wi-Fi oraz Bluetooth.
- **2** Wybierz **Ustawienia** > **Połączenie HONOR** i sprawdź, czy ustawienie **Połączone aplikacje** jest włączone.
- **3** Kliknij połączone urządzenie (pokazywane jako podświetlone) i sprawdź, czy ustawienie **Połączone aplikacje** jest włączone.

Kontynuacja pracy z notatkami

- **1** Edytuj notatki w aplikacji **Notatki** na telefonie.
- **2** Otrzymasz monit o połączenie:
	- na kartach ekranu głównego Sugestii YOYO lub w Ostatnich (przeciągnij palcem

w górę od dolnej krawędzi ekranu i zatrzymaj w trybie gestów lub dotknij w trybie trzech klawiszy), jeśli podłączonym urządzeniem jest telefon komórkowy;

• w ostatnich zadaniach ekranu głównego lub w Ostatnich (przeciągnij palcem w górę

od dolnej krawędzi ekranu i zatrzymaj w trybie gestów lub dotknij w trybie trzech klawiszy), jeśli podłączonym urządzeniem jest tablet;

- na pasku zadań, jeśli podłączonym urządzeniem jest komputer.
- **3** Kliknij monit na połączonym urządzeniu, a notatki edytowane na telefonie zostaną bezproblemowo przetransferowane na bieżące urządzenie — zarówno zawartość, jak i stan edycji.

#### **Kontynuacja pracy ze schowkiem**

Po skopiowaniu zdjęcia lub tekstu na telefon możesz wkleić zawartość na innym urządzeniu w pobliżu, mającym ten sam identyfikator. Funkcja ta działa także w drugą stronę. Po skopiowaniu zawartości na innym urządzeniu **w pobliżu z tym samym identyfikatorem możesz wkleić ją na telefonie.**

**Przed użyciem**

- **1** Zaloguj się do tego samego ID HONOR na urządzeniu i włącz Wi-Fi oraz Bluetooth.
- **2** Wybierz **Ustawienia** > **Połączenie HONOR** i sprawdź, czy ustawienie **Połączone aplikacje** jest włączone.
- **3** Kliknij połączone urządzenie (pokazywane jako podświetlone) i sprawdź, czy ustawienie **Połączone aplikacje** jest włączone.

#### **Kontynuacja pracy ze schowkiem**

- **1** Skopiuj link, tekst lub obraz w aplikacji na **telefonie.** Możesz na przykład skopiować obraz lub tekst z witryny internetowej.
- **2** Wklej zawartość na połączonym urządzeniu. Możesz na przykład wkleić zawartość do programu Microsoft Word na komputerze.
- Niektóre aplikacje obsługują wklejanie zawartości między urządzeniami.
	- Aby móc wkleić zawartość, musisz połączyć oba urządzenia z Internetem.
	- Schowek, który może działać na różnych urządzeniach, obsługuje maksymalnie 20 MB zawartości.

#### **Kontynuacja edycji lub przeglądania pliku na innym urządzeniu**

Pliki (na przykład WPS) edytowane i przeglądane na telefonie można przetransferować do innego urządzenia w celu wygodniejszej pracy.

#### **Przed użyciem**

- **1** Zaloguj się do tego samego ID HONOR na urządzeniu i włącz Wi-Fi oraz Bluetooth.
- **2** Wybierz **Ustawienia** > **Połączenie HONOR** > **Połączone aplikacje** i sprawdź, czy ustawienie **Połączone aplikacje** jest włączone.
- **3** Kliknij połączone urządzenie (pokazywane jako podświetlone) i sprawdź, czy ustawienie **Połączone aplikacje** jest włączone.

#### **Kontynuacja pracy z plikiem**

Aby nadal korzystać z pliku (na przykład z aplikacji WPS Office):

- **1** Edytuj lub przeglądaj plik w WPS Office na telefonie.
- **2** Otrzymasz monit o połączenie:
	- na kartach ekranu głównego Sugestii YOYO lub w Ostatnich (przeciągnij palcem

w górę od dolnej krawędzi ekranu i zatrzymaj w trybie gestów lub dotknij w trybie trzech klawiszy), jeśli podłączonym urządzeniem jest telefon komórkowy;

• w ostatnich zadaniach ekranu głównego lub w Ostatnich (przeciągnij palcem w górę

od dolnej krawędzi ekranu i zatrzymaj w trybie gestów lub dotknij  $\Box$  w trvbie trzech klawiszy), jeśli podłączonym urządzeniem jest tablet;

• na pasku zadań, jeśli podłączonym urządzeniem jest komputer.

<span id="page-24-0"></span>**3** Kliknij monit na podłączonym urządzeniu, a plik WPS edytowany lub przeglądany na telefonie zostanie bezproblemowo przetransferowany na bieżące urządzenie — zarówno zawartość, jak i stan edycji.

Jeśli na podłączonym urządzeniu nie ma zainstalowanej aplikacji, możesz postępować zgodnie z monitami, aby ją zainstalować i kontynuować pracę.

#### **Kontynuacja odtwarzania plików dźwiękowych i wideo**

Wideo (np. z YOUKU) lub muzykę (np. z KUGOU) odtwarzane na telefonie można odtwarzać na innym urządzeniu, aby uzyskać lepszy efekt.

#### **Przed użyciem**

- **1** Zaloguj się do tego samego ID HONOR na urządzeniu i włącz Wi-Fi oraz Bluetooth.
- **2** Wybierz **Ustawienia** > **Połączenie HONOR** i sprawdź, czy ustawienie **Połączone aplikacje** jest włączone.
- **3** Kliknij połączone urządzenie (pokazywane jako podświetlone) i sprawdź, czy ustawienie **Połączone aplikacje** jest włączone.

#### **Kontynuacja odtwarzania plików dźwiękowych i wideo**

Aby kontynuować odtwarzanie wideo z YOUKU na innym urządzeniu, wykonaj następujące czynności:

- **1** Odtwórz wideo w YOUKU na tablecie lub telefonie.
- **2** Otrzymasz monit o połączenie:
	- na kartach ekranu głównego Sugestii YOYO lub w Ostatnich (przeciągnij palcem

w górę od dolnej krawędzi ekranu i zatrzymaj w trybie gestów lub dotknij w trybie trzech klawiszy), jeśli podłączonym urządzeniem jest telefon komórkowy;

• w ostatnich zadaniach ekranu głównego lub w Ostatnich (przeciągnij palcem w górę

od dolnej krawędzi ekranu i zatrzymaj w trybie gestów lub dotknij  $\Box$  w trybie trzech klawiszy), jeśli podłączonym urządzeniem jest tablet;

- na pasku zadań, jeśli podłączonym urządzeniem jest komputer;
- na stronie głównej lub w Centrum sterowania, jeśli podłączonym urządzeniem jest telewizor.
- **3** Kliknij monit na urządzeniu, a wideo oglądane na telefonie zostanie bezproblemowo przetransferowane do bieżącego urządzenia i jego odtwarzanie będzie kontynuowane.

Jeśli na połączonym urządzeniu nie ma zainstalowanych aplikacji Video ani Muzyka, możesz postępować zgodnie z monitami, aby je zainstalować i kontynuować odtwarzanie. Aplikacje na telewizorze należy zainstalować z wyprzedzeniem, zanim pojawi się monit o połączenie.

# **Połączone rozmowy**

# <span id="page-25-0"></span>**Połączone rozmowy**

Ta funkcja umożliwia urządzeniom znajdującym się w pobliżu, w tym laptopom i tabletom, współdzielenie funkcji połączeń telefonu. Można odbierać lub nawiązywać połączenia na tych urządzeniach albo transferować połączenia telefoniczne na te urządzenia. Można też płynnie przełączać rozmowy między urządzeniami.

#### **Dostępne urządzenia**

Telefony, tablety, laptopy obsługujące Połączenie HONOR.

#### **Przygotowanie**

- **1** Zaloguj się na to samo konto ID HONOR na telefonie oraz urządzeniach w pobliżu i włącz Wi-Fi oraz Bluetooth.
- **2** Wybierz **Ustawienia** > **Połączenie HONOR** > **Połączone rozmowy** i włącz **Połączone rozmowy**.
- **3** Na stronie ustawień **Połączenie HONOR** wybierz urządzenie z oznaczeniem "**W pobliżu**" i sprawdź, czy włączono **Połączone rozmowy**.
- Ta funkcja nie wiąże się z dodatkowymi kosztami połączeń.
	- Obsługuje tylko połączenia głosowe operatora.

#### **Zezwalanie urządzeniom w pobliżu na odbieranie/nawiązywanie połączeń**

Rozmowy telefoniczne będą automatycznie transferowane do podłączonych laptopów i tabletów. Możesz wybrać dowolne urządzenie, aby odebrać lub nawiązać połączenie.

- **1** Powiadomienie o połączeniu nie będzie wyświetlane na ekranie blokady ani ekranie uśpienia.
	- Tablet może zidentyfikować swojego właściciela. Wybierz **Ustawienia** > **Połączenie HONOR**

> > **Usługi dodatkowe** i włącz **Identyfikacja właściciela**. Jeśli użytkownik urządzenia nie jest jego właścicielem, nie otrzyma powiadomienia o połączeniu. Gdy właściciel używa urządzenia z innymi osobami, na urządzeniu pojawi się powiadomienie o połączeniu z ukrytym imieniem i nazwiskiem osoby dzwoniącej.

#### **Ręczne transferowanie połączeń do urządzeń w pobliżu**

Po odebraniu połączenia możesz dotknąć  $\left(\frac{1}{2}\right)$ ) na ekranie połączenia, aby przetransferować połączenie do innego urządzenia, takiego jak laptop.

# **Współpraca telefonu i komputera innej firmy niż HONOR**

# **Łączenie telefonu z komputerem z systemem Windows**

Po połączeniu telefonu z komputerem z systemem Windows możesz zarządzać powiadomieniami, zdjęciami i połączeniami z telefonu, a także uzyskiwać dostęp do ekranu i aplikacji telefonu na komputerze, co usprawnia pracę i naukę.

#### **Łączenie telefonu z komputerem**

- **1** Przeciągnij palcem w dół z prawego górnego rogu ekranu, aby otworzyć Centrum sterowania, i dotknij Połącz z Windows. Zamiast tego możesz wybrać**Ustawienia** > **Więcej połączeń** > **Łącze do systemu Windows** na telefonie.
- **2** Gdy będziesz korzystać z tej funkcji po raz pierwszy, dotknij pozycji **Połącz telefon i komputer** na telefonie, otwórz stronę www.aka.ms/phonelinkQRC w przeglądarce na komputerze z systemem Windows, a następnie wykonaj instrukcje ekranowe, aby otworzyć kod QR.
- **3** Zeskanuj telefonem kod QR wyświetlany na ekranie komputera, aby się zalogować i połączyć, a następnie wykonaj instrukcje ekranowe, aby ustawić uprawnienia i ukończyć nawiązywanie połączenia.
- **4** Gdy użyjesz tej funkcji ponownie, wystarczy włączyć **Łącze do systemu Windows** w telefonie, aby łatwo połączyć urządzenia.
- Aby można było korzystać z tej funkcji, zarówno telefon, jak i komputer muszą być połączone z Internetem.
	- Aby sprawdzić wymagania dotyczące modelu i wersji urządzenia oraz dowiedzieć się więcej o funkcjach aplikacji Phone Link, otwórz stronę www.aka.ms/YPappsupport.

#### **Dodawanie kolejnego komputera do telefonu**

- **1** Na telefonie wybierz**Ustawienia** > **Więcej połączeń** > **Łącze do systemu Windows**.
- **2** Dotknij pozycji **Dodaj komputer** i wykonaj instrukcje ekranowe, aby otworzyć odpowiedni interfejs na komputerze i się zalogować.
- **3** Na telefonie wprowadź kod PIN z ekranu komputera i wykonaj instrukcje ekranowe, aby połączyć telefon z komputerem.
- Nowy komputer musi być zalogowany do tego samego konta Microsoft co telefon.

#### **Zarządzanie na komputerze wiadomościami tekstowymi i powiadomieniami z telefonu**

Po połączeniu telefonu z komputerem możesz za pomocą komputera zarządzać powiadomieniami z telefonu oraz wysyłać i odbierać wiadomości tekstowe.

• **Zarządzanie powiadomieniami z telefonu**: Aplikacja komputerowa **Phone Link** umożliwia synchronizowanie powiadomień z telefonu. Aby wyczyścić powiadomienia,

kliknij ikonę  $\times$  obok paska powiadomień. Powiadomienia zostaną również usunięte na telefonie.

- **Zarządzanie wiadomościami tekstowymi**: aby wyświetlić wiadomości tekstowe z telefonu z ostatnich 30 dni, w aplikacji **Phone link** na komputerze kliknij pozycję **Wiadomości**. Możesz także odpowiadać na wiadomości oraz wysyłać nowe wiadomości.
- Gdy będziesz korzystać z tej funkcji po raz pierwszy, zezwól komputerowi na dostęp do powiadomień z telefonu.

#### **Nawiązywanie i odbieranie połączeń telefonicznych na komputerze**

Połączenie telefonu z komputerem umożliwia nawiązywanie i odbieranie połączeń na komputerze, wybieranie urządzenia używanego do obsługi połączenia, a także zarządzanie rejestrem połączeń i kontaktami za pomocą komputera.

- **Odbieranie połączeń na komputerze**: aby odebrać połączenie przychodzące, kliknij pozycję **Odbierz** w wyskakującym okienku na komputerze.
- **Nawiązywanie połączeń na komputerze**: aby nawiązać połączenie na komputerze, w aplikacji **Phone link** kliknij pozycję **Połączenia**.
- **Przełączanie urządzeń**: podczas połączenia rozwiń wyskakujące okienko na komputerze i przełącz połączenie na telefon.
- **Zarządzanie rejestrem połączeń i kontaktami**: ekran **Połączenia** umożliwia zarządzanie rejestrem połączeń i kontaktami z telefonu. Wprowadzone zmiany są synchronizowane z telefonem.
- Aby można było korzystać z tej funkcji, komputer musi obsługiwać połączenia Bluetooth. Zanim zaczniesz jej używać, wykonaj instrukcje ekranowe, aby połączyć telefon z komputerem przez Bluetooth, i zezwól na dostęp za pomocą komputera.

#### **Uzyskiwanie na komputerze dostępu do zdjęć z telefonu**

Po połączeniu telefonu z komputerem w aplikacji **Phone link** na komputerze kliknij pozycję **Zdjęcia**. Uzyskasz możliwość wyświetlania 2000 ostatnio zapisanych zdjęć z telefonu oraz zarządzania nimi. Możesz też przeciągać zdjęcia i upuszczać je na komputer — w tym celu naciśnij i przytrzymaj zdjęcie.

Jeśli usuniesz zdjęcia na komputerze, zostaną one również trwale usunięte z telefonu.

#### **Uzyskiwanie na komputerze dostępu do aplikacji z telefonu**

Po połączeniu telefonu z komputerem możesz na komputerze uzyskiwać dostęp do aplikacji z telefonu i sterować nimi za pomocą myszy.

- **Uzyskiwanie dostępu do aplikacji z telefonu**: w aplikacji **Phone Link** na komputerze kliknij pozycję **Aplikacje**, a następnie kliknij ikonę aplikacji na liście **Wszystkie aplikacje**, aby w oknie na komputerze uzyskać dostęp do aplikacji z telefonu.
- **Zarządzanie aplikacjami z telefonu**: aby dodać aplikację do ulubionych, kliknij prawym przyciskiem myszy ikonę aplikacji na liście **Wszystkie aplikacje**.
- Aby można było korzystać z tej funkcji, musisz połączyć telefon i komputer z tą samą siecią oraz zezwolić na dostęp do komputera zgodnie z instrukcjami ekranowymi.

#### <span id="page-28-0"></span>**Otwieranie ekranu telefonu na komputerze**

Po połączeniu telefonu z komputerem w aplikacji **Phone Link** na komputerze kliknij kolejno **Aplikacje** > **Otwórz ekran telefonu**, aby na komputerze otworzyć okno z wyświetlonym ekranem telefonu. Okno to pozwala sterować telefonem za pomocą myszy. Na przykład można sprawdzać wiadomości tekstowe, nawiązywać połączenia i uzyskiwać dostęp do aplikacji mobilnych.

Aby można było korzystać z tej funkcji, musisz połączyć telefon i komputer z tą samą siecią oraz zezwolić na dostęp z poziomu komputera zgodnie z instrukcjami ekranowymi.

#### **Rozłączanie telefonu z komputerem**

Na telefonie wybierz kolejno **Ustawienia** > **Więcej połączeń** > **Łącze do systemu Windows**.

- **Rozłączanie**: wyłącz funkcję **Łącze do systemu Windows**.
- **Usuwanie połączonego komputera**: na liście **Połączone komputery** dotknij ikony obok nazwy komputera, dotknij pozycji **Usuń to urządzenie**, a następnie wykonaj

instrukcje ekranowe, aby na komputerze usunąć telefon w obszarze **Phone Link** > > **Moje urządzenia**.

# **Łatwa projekcja**

#### **Bezprzewodowa projekcja obrazu z telefonu**

Ze względów bezpieczeństwa, kiedy wyświetlisz bezprzewodowo zawartość ekranu telefonu na dużym wyświetlaczu (takim jak telewizor) do pracy lub rozrywki, powiadomienia, np. o połączeniach przychodzących, SMS-ach i alarmach zegara, będą wyświetlane tylko na telefonie.

- **1** W zależności od modelu i funkcji dużego wyświetlacza należy wykonać następujące czynności:
	- **Jeżeli duży wyświetlacz obsługuje technologię Miracast**, włącz w nim funkcję projekcji bezprzewodowej.
	- **Jeżeli duży wyświetlacz nie obsługuje technologii Miracast**, podłącz do niego bezprzewodowy adapter HDMI. Pamiętaj o podłączeniu bezprzewodowego adaptera HDMI do zasilania.
	- Aby dowiedzieć się, czy duży wyświetlacz obsługuje technologię Miracast i jak włączyć projekcję bezprzewodową w ramach tej technologii, zajrzyj do podręcznika użytkownika lub skontaktuj się z działem obsługi klienta producenta dużego wyświetlacza.
- **2** Przeciągnij palcem w dół z prawego górnego rogu ekranu telefonu, aby otworzyć

Centrum sterowania, a następnie włacz  $\widehat{\mathcal{P}}$ .

- <span id="page-29-0"></span>**3** Przeciągnij ponownie w dół, aby wyświetlić wszystkie skróty i włączyć **Projekcja bezprzewodowa**. Telefon rozpocznie wyszukiwanie dostępnych urządzeń z ekranami.
- **4** Na liście urządzeń dotknij nazwy odpowiadającej dużemu wyświetlaczowi lub bezprzewodowemu adapterowi HDMI, aby zakończyć nawiązywanie połączenia projekcji.

Po skonfigurowaniu połączenia można ustawić telefon w orientacji poziomej, aby uzyskać lepszy obraz.

Ewentualnie przeciągnij palcem w dół od górnej środkowej lub lewej części ekranu, aby otworzyć Centrum powiadomień, i dotknij **Rozłącz**.

# **HONOR Share**

# **HONOR Share**

HONOR Share to technologia bezprzewodowego udostępniania danych, która umożliwia szybkie transferowanie obrazów, filmów, dokumentów i innych rodzajów plików między urządzeniami. Technologia ta korzysta z połączenia Bluetooth do wykrywania pobliskich urządzeń obsługujących funkcje HONOR Share i Wi-Fi Direct w celu transferowania plików bez używania komórkowej transmisji danych.

### **Włączanie i wyłączanie funkcji HONOR Share**

Funkcję HONOR Share możesz włączyć lub wyłączyć na jeden z następujących sposobów:

- Przeciągnij palcem w dół z prawego górnego rogu ekranu, aby otworzyć Centrum sterowania, i włącz lub wyłącz **HONOR Share**. Możesz także dotknąć i przytrzymać **HONOR Share**, aby uzyskać dostęp do ekranu ustawień.
- Wybierz **Ustawienia** > **Więcej połączeń** > **HONOR Share**, aby włączyć lub wyłączyć **HONOR Share**.

#### **Szybkie udostępnianie plików między urządzeniami za pomocą funkcji HONOR Share**

Możesz korzystać zfunkcji HONOR Share, aby szybko udostępniać pliki między urządzeniami HONOR. Odbiorca może wyświetlić podgląd plików przed ich wysłaniem, anastępnie wyświetlić całą zawartość po ich odebraniu. Na przykład odbiorca może wyświetlać odebrane zdjęcia lub filmy waplikacji Galeria.

- **1** Na urządzeniu odbierającym włącz funkcję **HONOR Share**.
- **2** Na urządzeniu wysyłającym wybierz plik lub album, który chcesz udostępnić (poprzez

dotknięcie iprzytrzymanie), anastępnie dotknij ikony . Dotknij opcji **HONOR Share**, anastępnie dotknij ikony urządzenia odbierającego, aby wysłać plik.

**i** Te czynności mogą się różnić, jeśli udostępniasz pliki bezpośrednio zaplikacji.

**3** Na urządzeniu odbierającym dotknij pozycji **Zaakceptuj**, aby zaakceptować transfer.

Aby wyświetlić odebrane pliki, przejdź do obszaru **Pliki**, dotknij karty **Przeglądaj**, anastępnie wybierz kolejno **Telefon** > **HONOR Share**.

Możesz także wyświetlić otrzymane obrazy ifilmy, wybierając kolejno **Galeria** > **Albumy** > **HONOR Share**.

# **Udostępnianie plików między telefonem a komputerem za pomocą funkcji HONOR Share**

Funkcja HONOR Share umożliwia łatwe bezprzewodowe udostępnianie plików między telefonem a komputerem.

Wyświetlaj i edytuj pliki z telefonu na komputerze bez używania kabla do transmisji danych lub wysyłaj pliki z komputera na telefon.

#### **Z telefonu na komputer:**

- **1** Włącz funkcje Bluetooth i Wi-Fi na komputerze.
- **2** Przeciągnij palcem w dół od prawego górnego rogu ekranu, aby otworzyć Centrum sterowania w telefonie. Naciśnij i przytrzymaj **HONOR Share**, aby przejść do ekranu Ustawienia, i włącz **HONOR Share**.
- **3** Włącz **Menedżer PC** > **HONOR Share** na komputerze i sprawdź, czy jest włączone ustawienie **Zezwalaj na wykrywanie przez inne urządzenia**.
- **4** Naciśnij i przytrzymaj plik, który chcesz udostępnić na telefonie, dotknij oo i wybierz **HONOR Share**. Po wykryciu urządzenia odbierającego dotknij jego nazwy, aby udostępnić plik.

#### **Z komputera na telefon:**

- **1** Włącz funkcje Bluetooth i Wi-Fi na komputerze.
- **2** Włącz **HONOR Share** na telefonie.
- **3** Wybierz plik do udostępnienia na komputerze i kliknij prawym przyciskiem myszy **Wyświetl więcej opcji** > **HONOR Share**. Komputer rozpocznie wyszukiwanie telefonu z włączoną funkcją **HONOR Share**. Wybierz telefon, który ma odebrać plik.
- **4** Postępuj zgodnie z instrukcjami ekranowymi, aby odebrać plik na telefonie.
- Obsługiwane są tylko notebooki HONOR z aplikacją Menedżer PC w wersji 15.0 lub nowszej. Ta funkcja może różnić się w zależności od produktu. Z działaniem należy się zapoznać w rzeczywistej sytuacji.

#### **Drukowanie jednym dotknięciem za pomocą funkcji HONOR Share**

Jeśli wpobliżu znajduje się drukarka obsługująca funkcję HONOR Share, można jej użyć wcelu znalezienia drukarki, anastępnie wydrukowania zdjęć lub plików PDF zurządzenia.

- **1** Wzależności od typu drukarki zadbaj ospełnienie następujących warunków:
	- Drukarka zobsługą sieci Wi-Fi: Drukarka musi być włączona ipodłączona do tej samej sieci co urządzenie.
- <span id="page-31-0"></span>• Drukarka zobsługą funkcji WiFi Direct: Drukarka musi być włączona imieć aktywowaną funkcję WiFi Direct.
- Drukarki zobsługą funkcji Bluetooth: Drukarka musi być włączona imożliwa do wykrycia przez połączenie Bluetooth.
- **2** Na urządzeniu wyświetl podgląd pliku przeznaczonego do wydrukowania, anastępnie wybierz kolejno **Udostępnij** > **HONOR Share**.
- **3** Po wykryciu drukarki dotknij jej nazwy na urządzeniu idostosuj ustawienia na ekranie podglądu. Dotknij przycisku **DRUKUJ**, aby wydrukować zawartość. Jeśli pierwszy raz podłączasz do urządzenia drukarkę Bluetooth, znajdź drukarkę za pomocą urządzenia, dotknij jej nazwy, anastępnie naciśnij iprzytrzymaj przycisk zasilania drukarki przez około 1sekundę, aby potwierdzić połączenie.
- Aby uzyskać listę obsługiwanych drukarek, dotknij pozycji **Pomoc** na ekranie udostępniania funkcji HONOR Share, wybierz opcję **Drukarki**, anastępnie dotknij pozycji **Jakie drukarki są obsługiwane?**.

# **Szybkie logowanie się do ID HONOR**

# **Łatwe logowanie się do ID HONOR**

Na nowym urządzeniu wybierz **Ustawienia** > **, aby zalogować się na swoje konto ID HONOR**. Możesz wykonać następujące czynności:

- Logowanie się do konta: Wprowadź nazwę konta, dotknij **DALEJ** i zaloguj się za pomocą hasła lub kodu weryfikacyjnego z SMS-a, postępując zgodnie z instrukcjami wyświetlanymi na ekranie.
- Logowanie się przy użyciu skanowania: Na nowym urządzeniu dotknij ikony kodu QR powyżej, a kod QR pojawi się na ekranie. Na urządzeniu, na którym zalogowano się już do

ID HONOR, przejdź do **Ustawienia**, dotknij ID HONOR, a następnie dotknij  $\overline{\Box}$ , zeskanuj kod QR na nowym urządzeniu i dotknij **ZALOGUJ SIĘ**.

# <span id="page-32-0"></span>**Tworzenie filmów**

# **Podstawy fotografii**

# **Włączanie aparatu**

Aplikację Aparat można otworzyć, korzystając z kilku różnych metod.

# **Z ekranu głównego**

Na ekranie głównym otwórz aplikację **Aparat**.

# **Z ekranu blokady**

Po zablokowaniu ekranu włącz go, a następnie przeciągnij palcem w górę na ikonie aparatu w prawym dolnym rogu, aby otworzyć aparat.

# **Dostosowywanie ustawień aparatu**

Możesz dostosować ustawienia aparatu, aby szybciej robić zdjęcia i nagrywać filmy.

Poniższe funkcje mogą być niedostępne w niektórych trybach aparatu.

# **Dostosowywanie współczynnika proporcji**

Wybierz kolejno **Aparat** >  $\bigodot$  > **Współczynnik proporcji** i wybierz współczynnik proporcji. **Ta funkcia jest niedostepna w niektórych trybach.** 

# **Włączanie znacznika lokalizacji**

Włącz opcję **Znacznik lokalizacji** aby oznaczać swoją lokalizację na zdjęciach i filmach. Przeciągnij palcem w górę po zdjęciu lub filmie w aplikacji Galeria, aby wyświetlić miejsce jego wykonania.

# **Używanie linii siatki do komponowania zdjęć**

Przy użyciu linii siatki możesz ustawić idealne ujęcie.

- **1** Włącz funkcję **Linie siatki**. W wizjerze zostaną wyświetlone linie siatki.
- **2** Umieść fotografowany obiekt w jednym z punktów przecięcia, a następnie dotknij przycisku migawki.

# **Włączanie odbicia lustrzanego**

Podczas korzystania z aparatu przedniego dotknij ikony <>>>
s aby włączyć lub wyłączyć funkcję **Odbicie lustrzane**.

# **Wyciszanie dźwięku migawki**

Włącz opcję **Wycisz**, aby wyciszyć dźwięk migawki aparatu.

<span id="page-33-0"></span>Ta funkcja jest obecnie obsługiwana tylko w niektórych krajach i regionach.

#### **Korzystanie z funkcji Poziomowanie w celu uzyskiwania lepszej kompozycji**

Włącz opcję **Poziomowanie**, aby wyświetlić poziomą linię prowadnicy w wizjerze. Gdy linia kropkowana pokrywa się z linią ciągłą, aparat jest w pozycji równoległej do poziomu.

# **Robienie zdjęć**

# **Robienie zdjęć**

- **1** Otwórz aplikację **Aparat**.
- **2** Można wykonać następujące operacje:
	- Ustawianie ostrości: Dotknij na ekranie miejsca, które chcesz wyróżnić. Aby oddzielić punkt ostrości od punktu pomiaru ekspozycji, naciśnij i przytrzymaj obszar w kadrze wizjera, a gdy ramka ustawiania ostrości i ramka pomiaru ekspozycji pojawią się jednocześnie, przeciągnij je osobno w odpowiednie miejsce.
	- Regulowanie jasności: Dotknij ekranu i przeciągnij palcem w górę lub w dół ikonę - $\overline{O}$ :<br> $\overline{O}$ : obok ramki ustawiania ostrości.
	- Powiększanie i pomniejszanie: Rozsuń/zsuń dwa palce na ekranie lub przesuń pasek powiększenia obok ekranu, aby powiększyć/pomniejszyć.
	- Wybieranie trybu aparatu: W obszarze trybu aparatu przeciągnij palcem w lewo, w prawo, w górę lub w dół, aby wybrać tryb.
	- Włączanie lub wyłączanie lampy błyskowej: Dotknij ikony X i wybierz ikonę 7A

(automatycznie),  $\overline{\phantom{a}}$  (włączona),  $\overline{\phantom{a}}$  (wyłączona) lub  $\subseteq$  (zawsze włączona).

Jeśli jest wybrany tryb 7A (automatycznie), a aparat wykryje, że otoczenie jest ciemne, w wizjerze zostanie wyświetlony alert lampy błyskowej i lampa błyskowa zostanie automatycznie włączona podczas fotografowania.

- Wybieranie filtru: Dotknij ikony  $\mathbb{R}$ , aby wyświetlić podgląd efektu filtru.
- Nie wszystkie tryby obsługują powyższą operację. Zapoznaj się ze szczegółowymi informacjami o poszczególnych trybach.
- **3** Dotknij migawki, aby zrobić zdjęcie.

#### **Robienie zdjęć za pomocą przestawnego spustu migawki**

Jeśli włączysz przestawny spust migawki, będzie on wyświetlany podczas korzystania z aparatu. Przeciągnij go w dowolne miejsce na ekranie, aby szybko robić zdjęcia.

- **1** Wybierz kolejno **Aparat** > , a następnie włącz opcję **Przestawny spust migawki**.
- **2** W wizjerze zostanie wyświetlony przestawny spust migawki. Możesz go przeciągać w dowolne miejsce na ekranie.
- **3** Aby zrobić zdjęcie, dotknij przestawnego spustu migawki.

### **Robienie zdjęć z samowyzwalaczem**

Samowyzwalacz aparatu umożliwia ustawienie odliczania, aby można było przyjąć odpowiednią pozycję po dotknięciu przycisku migawki.

- **1** Wybierz kolejno **Aparat** >  $\bigotimes$  > **Samowyzwalacz** i wybierz liczbę do odliczania.
- **2** Wróć do ekranu wizjera i dotknij przycisku migawki. Urządzenie zrobi zdjęcie po zakończeniu odliczania.

# **Fotografowanie w trybie portretu, nocnym i niskiej przysłony**

# **Wypróbuj tryb Portret**

Tryb Portret może upiększać twarze, rozmywać tło i wyróżnić fotografowaną osobę.

- **1** Przejdź do **Aparat** i wybierz tryb **Portret**.
- **2** Skieruj aparat na osobę. Upewnij się, że znajduje się w polu ostrości.

Aby zrobić selfie, stuknij $\bigodot$ 

- **3** Efekty zdjęcia można dostosować w następujący sposób:
	- Włączanie efektu makijażu cyfrowego: Stuknij , aby dostosować efekt makijażu cyfrowego.

Wyłączanie efektu makijażu cyfrowego: Gdy używasz aparatu tylnego, ustaw

parametr na najniższą wartość. Gdy używasz aparatu przedniego, stuknii  $\ddot{\odot}$  a

potem stuknij jeszcze raz w ustawieniach efektu makijażu cyfrowego.

- Dostosowywanie efektu bokeh: Stuknij , aby rozmyć tło.
- Lampa błyskowa: Gdy używasz aparatu przedniego w słabo oświetlonym miejscu, stuknij ikonę lampy błyskowej na górze, aby rozświetlić twarz.

Stuknij ikonę lampy błyskowej i wybierz tryb  $\overline{A}$  (automatyczny) lub  $\subseteq$  (zawsze włączona).

**4** Stuknij , aby zrobić zdjęcie.

# **Robienie zdjęć nocą**

W trybie nocnym szczegóły na zdjęciach są ostrzejsze, a kolory jaśniejsze nawet przy słabym oświetleniu lub nocą.

- **1** Otwórz aplikację **Aparat** i wybierz tryb **Nocne**.
- **2** Ustaw telefon nieruchomo, a następnie dotknij przycisku migawki.
- **3** Czas ekspozycji zostanie ustawiony na telefonie na podstawie jasności otoczenia. Trzymaj telefon nieruchomo do zakończenia odliczania.

### **Robienie zdjęć z niską przysłoną**

Tryb niskiej przysłony umożliwia robienie zdjęć o rozmytym tle z zachowaniem ostrości rejestrowanego obiektu.

- **1** Otwórz aplikację **Aparat** i wybierz tryb **Przysłona**.
- **2** Dotknij miejsca, w którym chcesz ustawić ostrość. W celu uzyskania najlepszych wyników urządzenie powinno znajdować się maksymalnie 2 m od fotografowanego obiektu.
- **3** Dotknij ikony  $\left(\frac{f(4)}{f}\right)$  w wizjerze i przeciągnij suwak, aby dostosować ustawienia przysłony. Im mniejsza wartość przysłony, tym większy efekt rozmycia tła.
- **4** Dotknij przycisku migawki, aby zrobić zdjęcie.

# **Robienie profesjonalnie wyglądających zdjęć**

Zainstalowana fabrycznie funkcja Zdjęcie AI umożliwia inteligentne rozpoznawanie obiektów i scen (takich jak żywność, plaża i tekst ) oraz pozwala optymalizować ustawienia kolorów i jasności, dzięki czemu można robić lepsze zdjęcia.

- **1** Otwórz aplikację **Aparat** i wybierz tryb **Zdjęcie**.
- **2** Dotknij ikony (AI), aby włączyć tę funkcję.
- **3** Wykadruj obiekt w wizjerze. Gdy aparat rozpozna fotografowany obiekt, automatycznie zarekomenduje tryb (np. żywność, plaża lub tekst).
- 4 Aby wyłączyć rekomendowany tryb, wyłącz funkcję  $\overline{AJ}$ .

# **Robienie zdjęć z daleka**

- **1** Otwórz aplikację **Aparat** i wybierz tryb **Zdjęcie**.
- **2** Skieruj obiektyw aparatu na odległy obiekt, który chcesz uchwycić na zdjęciu. Przeciągnij suwak powiększenia albo zsuń lub rozsuń palce, aby dostosować poziom przybliżenia.
- **3** W wizjerze dotknij miejsca, na które chcesz ustawić ostrość. Po wyregulowaniu ostrości

w obiektywie aparatu dotknij ikony $\mathcal \ ^\emptyset$ 

# **Robienie zdjęć panoramicznych**

Funkcja Panorama pozwala dodatkowo poszerzyć zdjęcia w orientacji poziomej i zdjęcia grupowe. Aparat robi wiele zdjęć obiektów w polu widzenia, po czym łączy je w jedno zdjęcie panoramiczne.
### **Robienie zdjęć panoramicznych aparatem tylnym**

Tryb **Panorama** umożliwia połączenie wielu ujęć w jedno zdjęcie panoramiczne. Przesuwaj aparat podczas robienia zdjęć, a reszta zostanie wykonana automatycznie.

- **1** Wybierz kolejno **Aparat** > **Więcej** i wybierz tryb **Panorama**.
- **2** Dotknij ikony <sup>\*</sup><sup>\*</sup> i wybierz kierunek fotografowania.
- **3** Skieruj aparat na punkt początkowy, a następnie dotknij ikony  $\mathbb{U}$  , aby rozpocząć robienie zdjęcia. Przesuwaj aparat w kierunku wskazywanym przez strzałkę na ekranie. Podczas robienia zdjęcia strzałka musi znajdować się na linii środkowej.
- **4** Po ukończeniu dotknij ikonv $\bigcirc$ .

# **Umieszczanie naklejek na zdjęciach**

Ozdabiaj swoje zdjęcia, dodając na nich naklejki, przedstawiające na przykład godzinę, pogodę, nastrój lub potrawy.

**1** Wybierz kolejno **Aparat** > **Więcej** i wybierz tryb **Naklejki**.

Jeśli opcja **Naklejki** nie jest widoczna, dotknij ikony , a następnie pobierz funkcję **Naklejki**.

- **2** Dotknij pozycji  $\stackrel{\text{(1)}}{=}$ i wybierz naklejkę. Wybrana naklejka zostanie wyświetlona w wizjerze.
- **3** Przeciągnij naklejkę, aby zmienić jej położenie. Możesz również edytować tekst niektórych typów naklejek.
- **4** Dotknij ikony , aby zrobić zdjęcie.

# **Robienie zdjęć wwysokiej rozdzielczości**

Możesz robić zdjęcia wwysokiej rozdzielczości, aby je drukować lub wyświetlać na dużym ekranie.

- **1** Wybierz kolejno **Aparat** > **Więcej** iwybierz tryb **Wysoka rozdzielczość**.
- **2** Wykadruj obiekt wwizjerze, anastępnie dotknij miejsca, wktórym chcesz ustawić ostrość.
- **3** Dotknij ikony  $\heartsuit$ , aby zrobić zdjęcie.

# **Używanie trybu Pro**

- **1** Otwórz aplikację **Aparat** i wybierz tryb **Więcej** > **Pro**.
- **2** Można ustawić następujące parametry:
	- Dostosowywanie metody pomiaru ekspozycji: Dotknij pozycji **M**, aby wybrać metodę pomiaru ekspozycji.

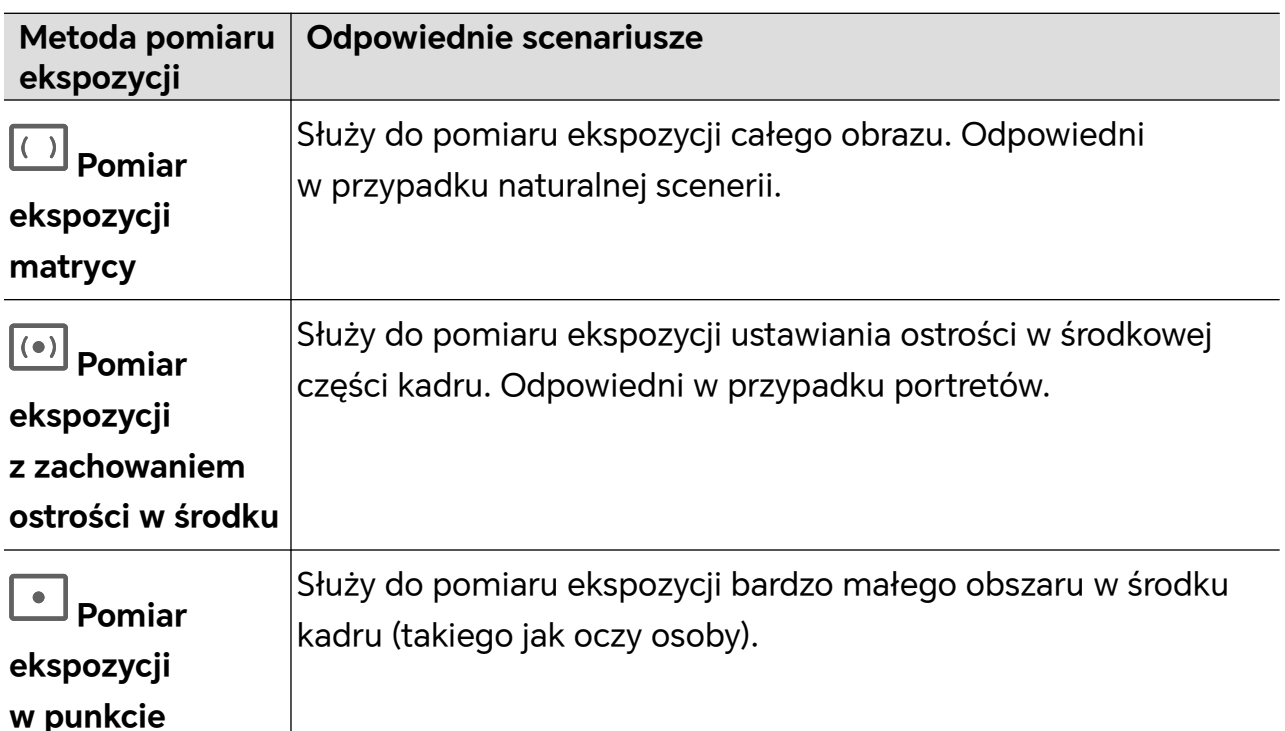

• Dostosowywanie czułości ISO: Dotknij pozycji **ISO** i przesuń palcem po obszarze dostosowywania czułości ISO.

Przy słabym oświetleniu zwiększ czułość ISO, jeśli światła jest dużo, zmniejsz czułość ISO, aby uniknąć nadmiernego szumu na obrazie.

• Dostosowywanie czasu otwarcia migawki: Dotknij pozycji **S** i przesuń palcem po obszarze dostosowywania czasu otwarcia migawki.

Czas otwarcia migawki wpływa na ilość światła, która dociera do obiektywu aparatu. W przypadku nieruchomych krajobrazów i portretów wydłuż czas otwarcia migawki. W przypadku ruchomych krajobrazów i portretów skróć czas otwarcia migawki.

• Dostosowywanie wartości kompensacji ekspozycji: Dotknij pozycji **EV·** i przesuń palcem po obszarze dostosowywania wartości EV.

W przypadku słabego oświetlenia zwiększ wartość EV. W przypadku silnego oświetlenia zmniejsz ją.

• Dostosowywanie ostrości: Dotknij pozycji **AF·** i wybierz tryb ustawiania ostrości.

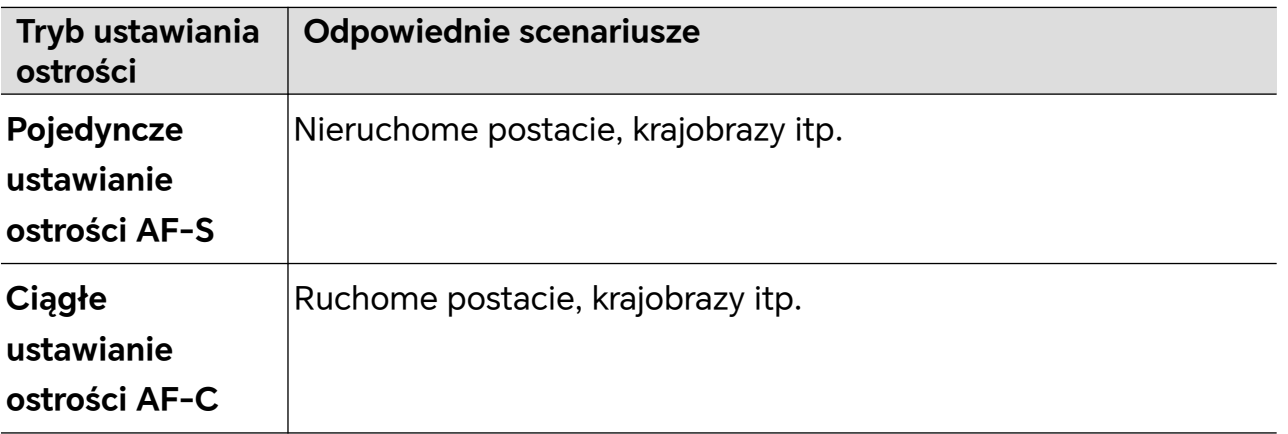

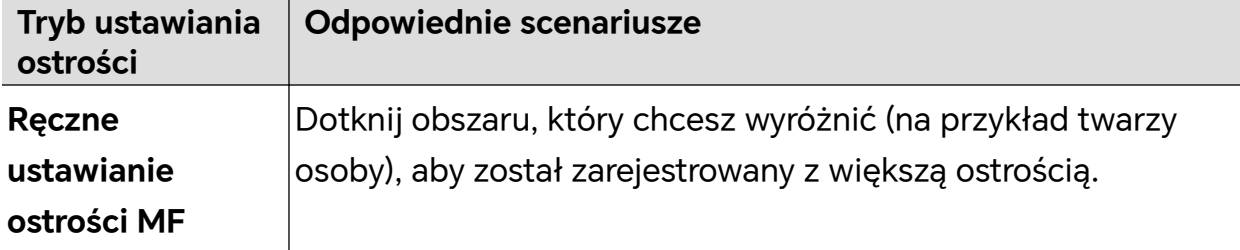

• Dostosowywanie tonacji barw: Dotknij pozycji **WB·** i wybierz balans bieli. Możesz wybrać ikonę  $\frac{100}{200}$  w świetle dziennym, a ikonę w warunkach zachmurzenia lub cienia.

Dotknij ikony , aby zmienić temperaturę barwową i nadać obrazowi chłodniejszą lub cieplejszą tonację.

- **3** Dotknij migawki, aby zrobić zdjęcie.
- Niektóre parametry zostaną zmienione po dostosowaniu innych parametrów. Dostosuj je odpowiednio do potrzeb.

# **Nagrywanie filmów**

# **Nagrywanie filmów**

W trybie wideo można używać funkcji pomocniczych, takich jak powiększenie, ostrość i makijaż cyfrowy. Można też ustawić rozdzielczość wideo i szybkość klatek.

**1** Otwórz aplikację **Aparat** i wybierz tryb **Wideo**.

- **2** Możesz wykonać dowolną z następujących czynności, aby przygotować się do filmowania:
	- Powiększanie i pomniejszanie: Rozsuń/zsuń dwa palce na ekranie lub przesuń pasek powiększenia, aby powiększyć lub pomniejszyć.
	- Ustawianie ostrości: Dotknij na ekranie miejsca, które chcesz wyróżnić. Naciśnij i przytrzymaj miejsce na ekranie, aby zablokować ekspozycję i ostrość.
	- Włączanie i wyłączanie lampy błyskowej: Dotknij ikony X, aby wybrać, czv lampa

błyskowa ma być  $\subseteq$  (zawsze włączona) lub  $\mathbb X$  (wyłączona).

Gdy nagrywasz przy użyciu aparatu przedniego, możesz wybrać dla lampy błyskowej

 $\dot{t}$  (zawsze włączona) w warunkach słabego oświetlenia. Po włączeniu na aparacie zostanie zastosowany efekt pierścienia świetlnego przez zwiększenie jasności ekranu w celu lepszego oświetlenia twarzy.

Wybieranie filtru: Dotknij ikony ( aby wyświetlić podgląd efektu filtru.

- Włączanie efektu makijażu cyfrowego: Dotknij ikony i przesuń palcem, aby dostosować efekt makijażu cyfrowego.
- Dostosowywanie rozdzielczości i szybkości klatek filmu: Wybierz kolejno > **Rozdzielczość wideo** i wybierz odpowiednią rozdzielczość. Im wyższa rozdzielczość, tym wyraźniejszy obraz wideo i tym większy rozmiar ostatecznie wygenerowanego pliku wideo. Wybierz ustawienie odpowiadające rzeczywistym potrzebom. Możesz też dotknąć pozycji **Szybkości klatek**, aby wybrać odpowiednią szybkość klatek.
- Wybieranie formatu wideo oszczędzającego miejsce: Dotknij ikony  $\bigodot$  i włącz opcie **Wydajny format wideo**.

Gdy ten przełącznik jest włączony, na telefonie będzie używany wydajniejszy format wideo, co ułatwi oszczędzanie miejsca w pamięci. Jednak inne urządzenia mogą nie być w stanie odtwarzać filmów w tym formacie, więc wybierz ustawienie odpowiadające rzeczywistym potrzebom.

- Nie wszystkie produkty obsługują powyższe funkcje. Zapoznaj się ze szczegółowymi informacjami o swoim produkcie.
- **3** Dotknij ikony  $\bullet$ , aby rozpocząć filmowanie.

Gdy nagrywasz, długo naciśnij ikonę  $+\,$ lub  $-$ , aby powiększyć lub pomniejszyć ekran.

Dotknij ikony (C), aby zarejestrować bieżący kadr.

**4** Dotknij ikony  $\blacksquare$ , aby wstrzymać filmowanie, lub ikony  $\blacksquare$ , aby zakończyć filmowanie.

# **Nagrywanie wielu filmów**

W trybie wielu filmów można przełączać się między różnymi kombinacjami aparatów, aby tworzyć unikatowe i zabawne filmy.

# **Tryb wielu filmów**

Wybierając różne tryby wielu filmów, możesz przełączać się między kombinacjami aparatów:

• **Przedni/tylny**: Widoki z aparatu przedniego i tylnego wyświetlane są na podzielonym ekranie wizjera, co umożliwia użytkownikowi znalezienie się w tym samym kadrze co scena przed nim.

Zsuń lub rozsuń dwa palce na oknach aparatu przedniego i tylnego, aby pomniejszyć lub powiększyć obraz z aparatu tylnego. Dotknij dwukrotnie ekranu, aby przełączyć położenie widoku z aparatu przedniego i tylnego.

• **Tylny/tylny**: W podwójnym wizjerze mogą być wyświetlane widok panoramiczny oraz zbliżenie (w środku widoku panoramicznego) w celu ujęcia zarówno całej sceny, jak i szczegółów.

Zsuń lub rozsuń dwa palce na widokach panoramicznym i zbliżenia, aby powiększyć lub pomniejszyć widok zbliżenia. Dotknij dwukrotnie ekranu, aby przełączyć położenie widoku panoramicznego i zbliżenia.

- **Obraz wobrazie**: Widok z aparatu przedniego jest wyświetlany w małym oknie przestawnym, a drugi widok — na pełnym ekranie jako tło. Małe okno można przenieść w dowolne miejsce, a jego rozmiar można dostosować, zsuwając lub rozsuwając dwa palce. Dotknij dwukrotnie małego okna, aby przełączyć położenie widoku z aparatu przedniego i tylnego.
- **Przedni** lub **Tylny**: W wizjerze jest wyświetlany tylko widok z aparatu przedniego lub tylnego. Zsuń lub rozsuń dwa palce albo przesuń pasek powiększenia, aby powiększyć lub pomniejszyć.

#### **Nagrywanie filmów wieloma aparatami**

- **1** Otwórz aplikację **Aparat**, a następnie wybierz opcję **WIELE FILMÓW**.
- **2** Dotknij ikony  $\boxed{\pm}$ , a następnie wybierz tryb wielu filmów.
- **3** Dotknij ikony , aby rozpocząć nagrywanie.

Podczas nagrywania dotknij ikony ^ lub przeciągnij ją w górę, aby włączyć tryb wielu filmów.

Dotknij ikony , aby zrobić zdjęcie bieżącego kadru wielu filmów.

- **4** Dotknij ikony  $\blacksquare$ , aby wstrzymać filmowanie, lub ikony  $\blacksquare$ , aby je zakończyć.
- Podczas nagrywania wielu filmów makijaż cyfrowy jest obsługiwany tylko przez aparat przedni i aparat tylny w trybie **Tylny**.

### **Tworzenie mikrofilmów w trybie wielu filmów**

Dzięki trybowi wielu filmów możesz tworzyć niesamowite klipy — wystarczy postępować zgodnie z szablonem.

- **1** Wybierz.**Aparat** > **WIELE FILMÓW**
- **2** Dotknij **D**i wybierz **Jedno ujęcie**.
- **3** Wybierz tryb **HISTORIE** i dotknij (e), aby zacząć nagrywanie. Po pewnym czasie telefon automatycznie wygeneruje wideo.
- **4** Dotknij ikony trybu łączenia wielu filmów, aby przełączyć widoki, a następnie dotknij

, aby zakończyć nagrywanie. Telefon automatycznie odtworzy film. Dotknij  $\bigotimes_{\tau}$  aby zapisać film.

# **Tworzenie krótkich filmów przy użyciu trybu poklatkowego**

Za pomocą trybu poklatkowego możesz powoli uwieczniać obrazy przez wiele minut lub godzin, a następnie połączyć je, tworząc krótki film. Pozwala to uchwycić piękno zmiany kwitnących kwiatów, wędrujących po niebie chmur i nie tylko.

- **1** Wybierz kolejno **Aparat** > **Więcej** i wybierz tryb **Film poklatkowy**.
- **2** Ustaw urządzenie. Aby ograniczyć występowanie wstrząsów podczas fotografowania, użyj statywu, który pozwala ustabilizować urządzenie.
- **3** Dotknij ikony  $\bullet$ , aby rozpocząć nagrywanie. Dotknij ikony  $\bullet$ , aby zakończyć nagrywanie.

Nagranie zostanie automatycznie zapisane w aplikacji Galeria.

# **Edycja obrazów**

# **Edytowanie zdjęć i filmów**

Aplikacja Galeria zapewnia szeroką gamę funkcji umożliwiających edytowanie zdjęć i filmów.

### **Zmienianie nazw zdjęć**

- **1** W aplikacji Galeria dotknij miniatury zdjęcia, którego nazwę chcesz zmienić.
- **2** Wybierz kolejno > **Zmień nazwę** i wprowadź nową nazwę.
- **3** Dotknij pozycji **OK**.

# **Edycja filmów**

# **Natychmiastowy film**

Po wybraniu zdjęć i filmów Natychmiastowy film może scalić je za pomocą szablonu w łatwy do udostępnienia, krótki film.

Ta funkcja może różnić się w zależności od urządzenia.

- **1** Funkcji tej można używać następująco:
	- Wybierz **Galeria** > **Tworzenie**, dotknij **Natychmiastowy film**, a następnie wybierz zdjęcia i filmy.
	- Wybierz **Galeria** > **Tworzenie** > **Montaż** i dotknij **Natychmiastowy film**, aby wybrać zdjęcia i filmy.
	- Otwórz **Montaż** i dotknij **Natychmiastowy film** na ekranie głównym, aby wybrać zdjęcia i filmy.
- Otwórz **Galeria** > **Albumy**, dotknij i przytrzymaj zdjęcie lub film, aby przejść do trybu wielokrotnego wyboru w albumie, wybierz większą liczbę filmów lub zdjęć, a następnie dotknij **Natychmiastowy film**.
- **2** Telefon może automatycznie generować krótkie filmy. W związku z tym możesz:
	- Zastąpić szablon, dotykając **Szablony**, aby wybrać z szerokiej gamy szablonów.
	- Zmienić muzykę, dotykając **Podkład muzyczny**, aby wybrać spośród wielu różnych podkładów muzycznych.

Po dodaniu podkładu muzycznego dotknij **1988**. Po wybraniu **Edytuj** można dostosować klip muzyczny lub dotknąć **Głośność**, aby dostosować głośność muzyki.

- Dostosowywać klipy, dotykając **Wycinki**, aby wybrać lub zmienić klipy do krótkiego filmu lub dostosować kolejność ich odtwarzania.
- Dotknąć , aby skorzystać z dodatkowych opcji edycji przy użyciu Klipu HONOR.
- **3** Po edycji możesz dotknąć  $\checkmark$ , aby zapisać, lub **Udostępnij**, aby łatwo udostępnić film. Niektóre materiały są dostępne tylko dla VIP-ów.

# **Tworzenie klipów ze zdjęciami i wideo**

W Galerii możesz wybierać ulubione zdjęcia i nagrania wideo oraz używać różnych szablonów do tworzenia klipów z podkładem muzycznym. Możesz także dodawać do klipów filtry, przejścia, tekst i inne efekty.

- Upewnij się, że urządzenie zostało zaktualizowane do najnowszej wersji.
	- Ta funkcja może różnić się w zależności od urządzenia.
	- Ta funkcja wymaga połączenia internetowego. Aby uniknąć niepotrzebnych opłat za komórkową transmisję danych, nawiąż połączenie z siecią Wi-Fi.
- **1** Wybierz **Galeria** i skorzystaj z następujących sposobów tworzenia klipów.
	- Wybierz **Odkryj > Nowy film**, aby wybrać zdjęcia lub filmy. Dotknij w w prawym górnym rogu ekranu.
	- Na stronie **Zdjęcia** lub **Albumy** naciśnij długo, aby wybrać zdjęcia lub filmy. Dotknij  $\overrightarrow{C}$  > Film.
- **2** Telefon wygeneruje klip. Teraz możesz wykonać następujące czynności:
	- Wybieranie szablonu: Dotknij **Szablony**, aby wybrać szablon.
	- Edycja: Aby przyciąć klip wideo lub zmienić czas prezentacji zdjęcia, dotknij **Edytuj**. Dotknij paska podglądu i przeciągnij suwaki na końcach klipu.
	- Zmiana kolejności nagrań: Naciśnij i przytrzymaj klip na pasku podglądu, a następnie przeciągnij go w żądane miejsce.

Dodawanie efektów przejścia: Dotknij  $\Box$  między klipami wideo, aby dodać efekty przejścia, lub dotknij **Edytuj** i przeciągnij suwak. Gdy biała linia podziału znajdzie się w miejscu, w którym ma zostać dodane przejście, dotknij **Podziel**. Po dodaniu

podziału przejścia dotknij  $\Box$  na pasku podglądu, aby dodać efekty przejścia. Po dodaniu więcej niż jednego podziału można wybrać zastosowanie przejścia do całego wideo.

- Dostosowanie klatki wideo: Dotknij **Kadr**, aby wybrać potrzebny rozmiar klatki.
- Eksport obrazu pojedynczej klatki: W aplikacji **Edytuj** przeciągnij wideo do białej linii podziału, a następnie dotknij **Wyeksportuj kadr**, aby wyeksportować obraz.
- Usuwanie klipów: wybierz klip do usunięcia i dotknij **Usuń** lub **Edytuj**, aby dodać podziały na początku i na końcu. Następnie wybierz klip i dotknij **Usuń**.
- Wybieranie filtru: Dotknij **Filtry**, aby wybrać spośród takich filtrów jak klasyczny, żywność, krajobraz i inne. Aby dostosować efekt filtru, przeciągnij suwak. Możesz także dotknąć, aby dostosować jasność, kontrast itp.
- Edycja podkładu muzycznego: Dotknij **Podkład muzyczny**, a następnie dotknij **Dodaj muzykę**, aby dodać ustawioną wstępnie muzykę w tle lub muzykę z urządzenia, albo dotknij **Wyodrębnij dźwięk** aby wyodrębnić podkład muzyczny filmu i umieścić go w swoim wideo.

Po dodaniu podkładu muzycznego w **Edytuj** dotknij **Głośność**, aby dostosować poziom głośności oryginalnego dźwięku lub podkładu muzycznego. Włącz **Pogłaśnianie** lub **Zanikanie**, aby dodać wyciszenie początkowe lub końcowe podkładu muzycznego.

Aby przechwycić lub usunąć fragment podkładu muzycznego, dodaj **Podziel** na jego początku i końcu. Wybierz muzykę i naciśnij długo pasek podglądu, aby przeciągnąć w żądane miejsce, lub dotknij **Usuń**.

- Dodawanie tekstu: Dotknij **Tekst** > **Dodaj tekst**, aby dodać tekst do wideo. Po wprowadzeniu tekstu w polu tekstowym wybierz poniżej styl szablonu do dodania. Dotknij paska podglądu tekstu i przeciągnij suwaki na obu końcach, aby ustawić czas wyświetlania tekstu.
- Dodawanie efektów wizualnych: Dotknij **Efekt**, aby dodać efekty wizualne do wideo.
- Dodawanie tła: Dotknij **Tło**, aby dodać jednokolorowe tło lub tło w różnych stylach do swojego filmu, lub przeciągnij suwak na stronie **Rozmycie**, aby rozmyć tło. Możesz także dotknąć Galerii i wybrać jako tło zdjęcie z albumu.
- Dostosowywanie parametrów: Dotknij **Dostosuj**, aby dostosować jasność, kontrast, nasycenie, ostrość i inne parametry.
- **3** Po edvcii dotknij  $\triangleright$ , aby wyświetlić podgląd. Dotknij **Ustaw okładke**, aby ustawić obraz tytułowy. Możesz także wybrać rozdzielczość i szybkość klatek, a następnie dotknąć **Eksportuj**, aby wyeksportować klip.

W przypadku niektórych materiałów wymagana jest płatna subskrypcja VIP.

# **Wyświetlanie obrazów i filmów**

# **Wyświetlanie zdjęć i filmów**

W aplikacji Galeria możesz wyświetlać, edytować oraz udostępniać swoje zdjęcia i filmy.

#### **Wyświetlanie według czasu zrobienia**

Otwórz aplikację **Galeria**. Na karcie **Zdjęcia** zsuń palce, aby przejść do widoku miesięcznego, lub rozsuń palce, aby otworzyć widok dzienny.

Możesz także przeciągnąć ikonę przewijania (znajdującą się przy krawędzi), aby wyświetlić czas.

#### **Wyświetlanie według albumów**

Na karcie **Albumy** możesz wyświetlać zdjęcia i filmy według albumów.

Niektóre zdjęcia i filmy są przechowywane w domyślnych albumach. Na przykład filmy nagrywane przy użyciu aparatu są zapisywane w albumie **Aparat**. Zrzuty ekranu i nagrania zawartości ekranu są zapisywane w albumie **Zrzuty ekranu**.

#### **Wyświetlanie szczegółów dotyczących zdjęć i filmów**

- **1** W aplikacji Galeria dotknij zdjęcia lub filmu, aby wyświetlić element w trybie pełnoekranowym. Dotknij ponownie ekranu, aby ukryć menu.
- **2** W trybie pełnoekranowym dotknij pozycji (i), aby wyświetlić szczegóły zdjęcia lub filmu, takie jak ścieżka zapisu, rozdzielczość i rozmiar.

# **Udostępnianie obrazów i filmów**

Wybierz pozycję **Albumy**. Możesz udostępniać obrazy i filmy przy użyciu następujących metod:

• Udostępnianie pojedynczego obrazu lub filmu: Dotknij obrazu lub filmu i dotknij ikony

, aby go udostępnić.

• Udostępnianie wielu obrazów lub filmów: W albumie długo naciśnij obraz lub film, aby przejść w tryb wielu zaznaczeń, zaznacz wiele obrazów i filmów, a następnie dotknij ikony

, aby je udostępnić.

#### **Bezpieczne udostępnianie zdjęć**

Funkcja Bezpieczne udostępnianie zdjęć usuwa ze zdjęcia informacje takie jak lokalizacja i dane dotyczące jego zrobienia w celu uniknięcia wycieku poufnych danych, do którego mogłoby dojść w wyniku udostępnienia zdjęcia.

**1** Wybierz kolejno **Galeria** > **Albumy**.

- **2** Wybierz co najmniej jedno zdjęcie i dotknij ikony  $\overline{\mathcal{L}}$ o.
- **3** Sprawdź komunikat w lewym górnym rogu ekranu udostępniania. Jeśli ochrona prywatności nie jest włączona, dotknij pozycji **Opcje prywatności**. Pojawi się okno **Opcje prywatności**. Następnie postępuj zgodnie z instrukcjami ekranowymi w celu włączenia funkcji do bezpiecznego udostępniania zdjęć.

## **Organizowanie albumów**

Można porządkować zdjęcia i filmy w albumach, aby łatwiej je przeglądać.

#### **Dodawanie albumów**

- **1** Wybierz kolejno **Galeria** > **Albumy**.
- **2** Dotknij pozycji  $\overline{\phantom{a}}$ , podaj nazwę albumu, a następnie dotknij przycisku **OK**.
- **3** Wybierz zdjęcia lub filmy, które chcesz dodać, a następnie przenieś lub skopiuj je do albumu.

#### **Sortowanie albumów**

- **1** Wybierz kolejno **Galeria** > **Albumy** > i dotknij opcji **Sortuj albumy**.
- **2** Przeciągnij w wybrane miejsce ikonę **zako**znajdującą się obok albumu. Dotknij opcji **Resetuj**, aby przywrócić domyślny układ albumów.

#### **Ukrywanie albumów**

Jeśli masz prywatne zdjęcia i filmy, których nie chcesz pokazywać w albumie, możesz je ukryć.

Dotknij karty **Albumy**, otwórz album, dotknij i przytrzymaj zdjęcia lub filmy, które chcesz

ukryć, a następnie dotknij > **Ukryj** > **OK**.

Wybrane zdjęcia i filmy zostaną ukryte. Teraz możesz wykonać następujące czynności:

- Na stronie **Albumy** dotknij  $\cdot$  > Ukryj albumy, aby sprawdzić ukryte zdjęcia i filmy.
- Dotknij i przytrzymaj wybrane zdjęcia lub filmy w sekcji **Ukryj albumy** i dotknij **Odkryj**. Po anulowaniu ukrywania ukryte zdjęcia i filmy zostaną przywrócone w swoich oryginalnych albumach.
- Nie można ukrywać zdjęć i filmów w udostępnionych albumach. Faktyczne działanie należy sprawdzić w rzeczywistej sytuacji.
	- Ze względu na ochronę Twojej prywatności aplikacje innych firm nie mają dostępu do zdjęć i filmów w ukrytych albumach.

#### **Przenoszenie zdjęć i filmów**

- **1** Otwórz album, a następnie dotknij zdjęć i filmów, które chcesz przenieść, i przytrzymaj je.
- **2** Dotknij ikony > **Przenieś**, aby wybrać odpowiedni album.
- **3** Przeniesione elementy nie będą już dostępne w oryginalnym albumie.
- W albumach **Wszystkie zdjęcia** i **Filmy** są wyświetlane wszystkie zdjęcia i filmy zapisane na urządzeniu.

Przenoszenie elementów między albumami nie ma wpływu na ich widok w powyższych albumach.

#### **Usuwanie zdjęć i filmów**

Dotknij elementów przeznaczonych do usunięcia i przytrzymaj je w celu ich wybrania, a następnie wybierz kolejno **Usuń** > **Usuń**.

Niektórych ustawionych wstępnie albumów, takich jak **Wszystkie zdjęcia**, **Moje ulubione**, **Filmy** i **Aparat**, nie można usunąć.

Usunięte zdjęcia i filmy zostaną tymczasowo przeniesione do albumu **Ostatnio usunięte**, a następnie po 30 dniach trwale usunięte.

Aby ręcznie trwale usunąć zdjęcie lub film, dotknij jego miniatury w albumie **Ostatnio usunięte** i przytrzymaj ją, a następnie wybierz kolejno **Usuń** > **Usuń**.

#### **Odzyskiwanie usuniętych zdjęć i filmów**

W albumie **Ostatnio usunięte** dotknij elementów przeznaczonych do odzyskania

i przytrzymaj je w celu ich zaznaczenia, a następnie dotknij ikony $\bigcup$ , aby przywrócić je do oryginalnych albumów.

Jeśli oryginalny album został usunięty, zostanie utworzony nowy album.

#### **Blokowanie albumów**

Możesz zablokować albumy z aplikacji innych firm, aby uniemożliwić ich wyświetlanie w aplikacji Galeria.

- **1** Na liście **Inne** dotknij albumu, który chcesz zablokować.
- **2** Jego zablokowanie jest możliwe, jeśli na górze widnieje ikona  $\Box$ . Wybierz kolejno  $\Box$ > **Zablokuj**. Zablokowane albumy są widoczne tylko w obszarze **Pliki**.
- **3** Aby odblokować album, otwórz listę **Inne**, dotknij opcji **Wyświetl zablokowane albumy**, a następnie dotknij polecenia **Odblokuj** obok albumu.

Można blokować tylko niektóre albumy w obszarze **Inne**.

## **Dodawanie zdjęć i filmów do Ulubionych**

Dotknij zdjęcia lub filmu, a następnie dotknij ikony $\heartsuit$  .

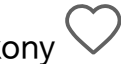

Element zostanie wyświetlony zarówno w albumie oryginalnym, jak i albumie **Moje ulubione**.

# **Inteligentne życie**

# **Magiczny tekst**

# **Magiczny tekst**

**Magiczny tekst** może wyodrębnić z obrazów tekst, który można następnie skopiować lub przeciągnąć albo go dotknąć, aby skorzystać z powiązanych usług.

Dostępność funkcji różni się w zależności od języka. Więcej języków będzie udostępnianych stopniowo wraz z wersjami MagicOS. Faktyczne działanie należy sprawdzić w rzeczywistej sytuacji.

#### **Włączanie funkcji Magiczny tekst**

Dotknij **Ustawienia** > **Asystent** > **Magiczny tekst** i sprawdź, czy ustawienie **Magiczny tekst** jest włączone.

#### **Wyodrębnianie tekstu z obrazów**

Tekst z obrazów można wyodrębnić na dwa sposoby:

Dotknięcie ikony w celu wyodrębnienia tekstu:

- **1** Otwórz obraz i dotknij ikony **w** w prawym dolnym rogu obrazu. Rozpoznany tekst zostanie podświetlony w celu ułatwienia przeglądania.
- **2** Gdy tekst jest podświetlony, możesz dotknąć podkreślonego tekstu, aby wyświetlić i wybrać odpowiednie usługi. Możesz na przykład wykonywać operacje skrótów, takie jak wysyłanie wiadomości tekstowych lub udostępnianie materiałów innym osobom.
- **3** Przeciągnij kursor, aby zaznaczyć rozpoznany tekst. W wyskakującym menu możesz wykonywać szybkie operacje, takie jak kopiowanie, zaznaczanie wszystkiego, udostępnianie i wyszukiwanie.
- **4** W trybie podzielonego ekranu możesz nacisnąć i przytrzymać zaznaczony tekst, a następnie przeciągnąć go w inne miejsce, na przykład do Notatek lub okien czatu.

Naciśnij i przytrzymaj tekst na obrazie, aby wyodrębnić tekst:

- **1** Otwórz obraz, a w prawym dolnym rogu pojawi się ikona **. Naciśnii długo obszar** tekstowy jednym palcem.
- **2** Przeciągnij kursor, aby zaznaczyć rozpoznany tekst. W wyskakującym menu możesz wykonywać szybkie operacje, takie jak kopiowanie, zaznaczanie wszystkiego, udostępnianie i wyszukiwanie.
- **3** W trybie podzielonego ekranu możesz dotknąć i przytrzymać zaznaczony tekst, a następnie przeciągnąć go w inne miejsce, na przykład do Notatek lub okien czatu.
- Obsługiwane jest rozpoznawanie pisma ręcznego. Wyniki wyodrębniania mogą się różnić w zależności od obrazów.

#### **Robienie zrzutów ekranu knykciami**

- **1** Dotknij ekranu knykciami i narysuj okrąg, aby zrobić zrzut ekranu. Na ekranie edycji dotknij
- **2** Gdy tekst jest podświetlony, możesz dotknąć podkreślonego tekstu, aby wyświetlić i wybrać odpowiednie usługi. Możesz na przykład wykonywać operacje skrótów, takie jak wysyłanie wiadomości tekstowych lub udostępnianie materiałów innym osobom.
- **3** Przeciągnij kursor, aby zaznaczyć rozpoznany tekst. W wyskakującym menu możesz wykonywać szybkie operacje, takie jak kopiowanie, zaznaczanie wszystkiego, udostępnianie i wyszukiwanie.

# **Porady**

# **Szybki dostęp do często używanych funkcji**

# **Uzyskiwanie dostępu do często używanych funkcji aplikacji z ekranu głównego**

Możesz uzyskiwać dostęp do często używanych funkcji określonych aplikacji za pomocą ikon aplikacji na ekranie głównym, a nawet dodawać skróty do tych funkcji do ekranu głównego.

### **Szybki dostęp do często używanych funkcji aplikacji**

Dotknij ikony aplikacji i przytrzymaj ją, aż wyświetlone zostanie menu podręczne, a następnie dotknij często używanej funkcji, aby uzyskać do niej dostęp.

Możesz na przykład dotknąć ikony **i przytrzymać ją, a następnie dotknąć trybu zdjęć** (np. Selfie lub Film) w menu podręcznym, aby uzyskać do niego dostęp.

Jeśli po dotknięciu i przytrzymaniu ikony aplikacji nie jest wyświetlane menu podręczne, aplikacja nie obsługuje tej funkcji.

#### **Dodawanie często używanych funkcji aplikacji do ekranu głównego**

Dotknij i przytrzymaj ikonę aplikacji na ekranie głównym, aby otworzyć menu podręczne. Dotknij i przytrzymaj wybraną funkcję, a następnie przeciągnij ją na ekran główny, aby utworzyć skrót.

# **Zrzut ekranu i nagrywanie zawartości ekranu**

### **Wykonywanie zrzutu ekranu**

#### **Wykonywanie zrzutu ekranu przy użyciu knykcia**

- **1** Wybierz kolejno **Ustawienia** > **Funkcje ułatwień dostępu** > **Skróty i gesty** > **Zrób zrzut ekranu** i upewnij się, że funkcja **Zrzuty ekranu robione knykciem** jest włączona.
- **2** Aby wykonać zrzut ekranu, szybko stuknij dwukrotnie ekran knykciem.

#### **Wykonywanie zrzutu ekranu przy użyciu kombinacji przycisków**

Aby wykonać zrzut ekranu, naciśnij i przytrzymaj jednocześnie przyciski zasilania i zmniejszania głośności.

#### **Robienie zrzutów ekranu przy użyciu przycisku skrótu**

Przeciągnij palcem w dół z prawego górnego rogu ekranu, aby otworzyć Centrum sterowania. Dotknij X, aby zrobić pełny zrzut ekranu.

# **Udostępnianie i edytowanie zrzutu ekranu lub przełączanie do trybu zrzutu z przewijaniem**

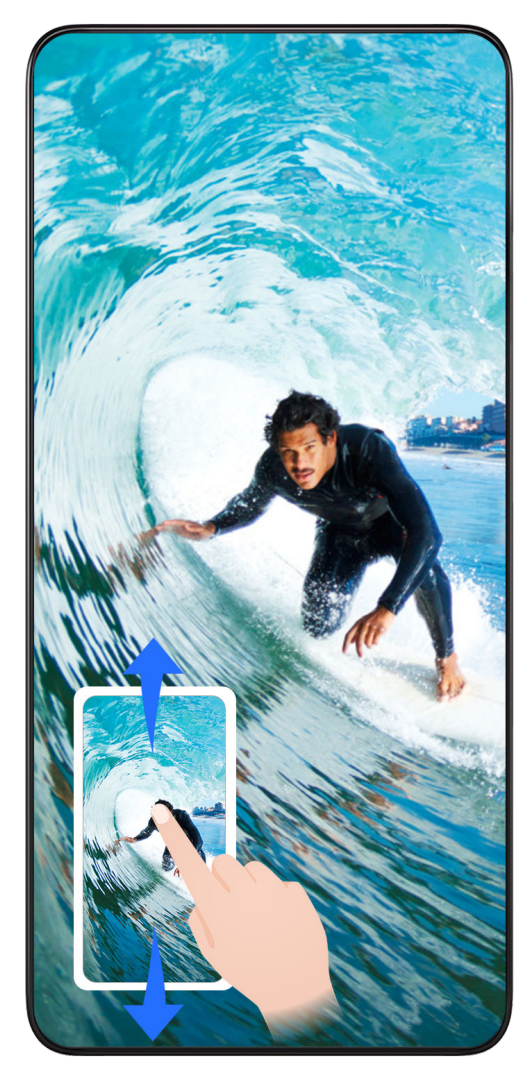

Po wykonaniu zrzutu ekranu w lewym dolnym rogu ekranu zostanie wyświetlona miniatura. Następnie możesz wykonywać następujące czynności:

- Przeciągnij palcem po miniaturze, aby wykonać przewijany zrzut ekranu.
- Przeciągnij palcem w górę po miniaturze, aby wybrać tryb udostępniania zrzutu ekranu znajomym.
- Dotknij miniatury, aby ją edytować lub usunąć. Możesz również dotknąć opcji **Przewijany zrzut ekranu**, aby wykonać przewijany zrzut ekranu.

Domyślnie zrzuty ekranu są zapisywane w aplikacji **Galeria**.

#### **Wykonywanie przewijanych zrzutów ekranu za pomocą gestów knykciem**

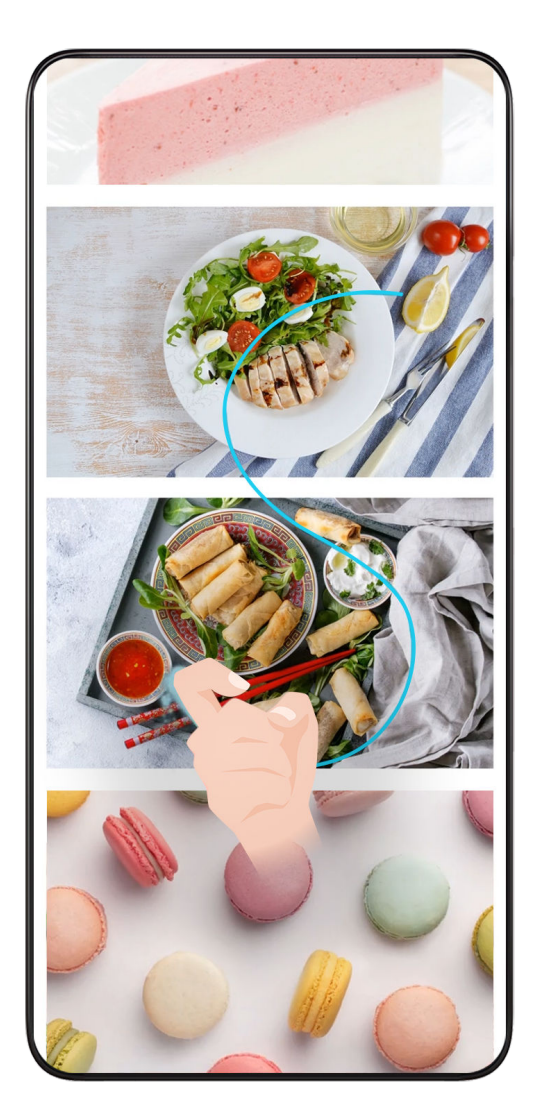

- **1** Dotknij ekranu knykciem i przytrzymaj knykieć na ekranie. Lekko naciskając, narysuj literę "S" na ekranie. Zawartość zostanie automatycznie przewinięta w dół w celu wykonania zrzutu ekranu.
	- Jeśli korzystasz z tej funkcji pierwszy raz, wykonaj instrukcje ekranowe, aby włączyć funkcję **Zrzut z przewijaniem**.
- **2** Podczas przewijania dotknij obszaru przewijania, aby zatrzymać wykonywanie zrzutu ekranu.

# **Wykonywanie zrzutu fragmentu ekranu**

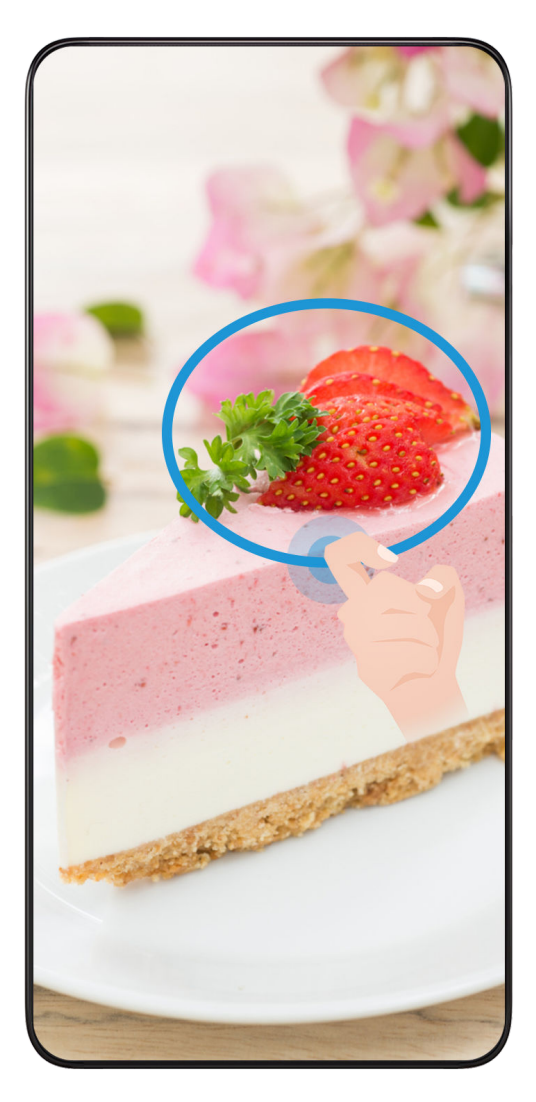

- **1** Stuknij ekran knykciem i przytrzymaj go, obrysowując fragment ekranu, którego zrzut chcesz wykonać. Upewnij się, że knykieć cały czas przylega do ekranu.
- **2** Na ekranie zostanie wyświetlona linia ruchu knykcia, po czym zostanie zarejestrowany zrzut zaznaczonego obszaru. Następnie możesz wykonywać następujące czynności:
	- Przeciągnij ramkę, aby dopasować jej położenie lub rozmiar.
	- Dotknij ikony kształtu, aby określić kształt części ekranu, lub zachowaj bieżący kształt.
- **3** Dotknij ikony  $\Xi$ , aby zapisać zrzut ekranu.

# **Środki ostrożności podczas wykonywania zrzutów ekranu knykciami**

- Stukaj dwukrotnie ekran w tym samym miejscu, z odpowiednią szybkością.
- Trzymaj knykcie prostopadle do ekranu.
- Jeśli chcesz wykonać więcej niż jeden zrzut ekranu, poczekaj 2 sekundy przed następnym stuknięciem.
- Jeśli na ekranie umieszczono powłokę zabezpieczającą, stukaj mocniej lub zdejmij powłokę zabezpieczającą i spróbuj ponownie.

# **Nagrywanie zawartości ekranu**

Możesz nagrać czynności wykonywane na ekranie jako film i udostępnić go znajomym oraz rodzinie.

#### **Rozpoczynanie nagrywania zawartości ekranu za pomocą kombinacji przycisków**

Aby rozpocząć nagrywanie, naciśnij i przytrzymaj jednocześnie przyciski zasilania i zwiększania głośności. Aby zatrzymać nagrywanie, ponownie naciśnij i przytrzymaj oba przyciski.

#### **Używanie skrótu do rozpoczęcia nagrywania ekranu**

- **1** Przeciągnij palcem w dół z prawego górnego rogu ekranu, aby otworzyć Centrum sterowania.
- **2** Dotknij **Nagrywanie ekranu**, aby rozpocząć nagrywanie ekranu.
- **3** Aby zakończyć nagrywanie, dotknij timera u góry ekranu.
- **4** Nagranie zostanie zapisane w aplikacji **Galeria**.

#### **Rozpoczynanie nagrywania zawartości ekranu za pomocą gestu dwoma knykciami**

- **1** Wybierz kolejno **Ustawienia** > **Funkcje ułatwień dostępu** > **Skróty i gesty** > **Nagraj ekran** i upewnij się, że funkcja **Nagraj ekran** jest włączona.
- **2** Aby rozpocząć nagrywanie zawartości ekranu, szybko dwukrotnie stuknij ekran dwoma knykciami. Aby zatrzymać nagrywanie, ponownie dwukrotnie stuknij ekran.

#### **Nagrywanie głosu podczas nagrywania zawartości ekranu**

Możesz włączyć mikrofon, aby podczas nagrywania zawartości ekranu rejestrować również swój głos.

Po rozpoczęciu nagrywania zawartości ekranu dotknij ikony mikrofonu i upewnij się, że jest

 $\mathfrak{c}$ 

wyświetlana jako  $\blacklozenge$ . Teraz możesz nagrywać głos.

Jeśli mikrofon jest wyłączony (jego ikona to  $\mathbf{\mathbf{W}}$ ), możliwe będzie nagrywanie tylko dźwięków systemowych (np. muzyki). Jeśli chcesz nagrywać zawartość ekranu bez dźwięków systemowych, wycisz urządzenie i wyłącz muzykę oraz inne multimedia przed rozpoczęciem nagrywania.

# **Aplikacje**

# **Aplikacje**

# **Informacje podstawowe na temat aplikacji**

# **Odinstalowywanie aplikacji**

Aby odinstalować aplikację, możesz skorzystać z dowolnej z poniższych metod:

- Jeśli używasz stylu ekranu głównego **Standardowy**, dotknij ikony aplikacji na ekranie głównym i przytrzymaj ją, a następnie dotknij opcji **Odinstaluj** i wykonaj instrukcje.
- Jeśli używasz stylu ekranu głównego **Klasyczny**, dotknij ikony aplikacji w widoku klasycznym i przytrzymaj ją, a następnie dotknij opcji **Odinstaluj** i wykonaj instrukcje.
- Wybierz kolejno **Ustawienia** > **Aplikacje** > **Aplikacje**, dotknij aplikacji, a następnie dotknij opcji **Odinstaluj**.
- Niektórych aplikacji zainstalowanych fabrycznie nie można odinstalować, ponieważ odinstalowanie ich mogłoby spowodować błędy systemu.

# **Zarządzanie aplikacjami w tle**

- **1** Otwórz ekran ostatnich zadań, korzystając z dowolnej z poniższych metod, w zależności od używanej metody nawigacji:
	- **Gesty**: Przeciągnij palcem w górę od dołu ekranu i przytrzymaj.
	- **Nawigacja trzema klawiszami**: Dotknij pozycji .
- **2** Na ekranie ostatnich zadań możesz wykonywać następujące czynności:
	- Przeciągnij palcem po ekranie, aby wyświetlić miniatury podglądu aplikacji.
	- Dotknij podglądu aplikacii, aby ją otworzyć.
	- Przeciągnij podgląd aplikacji w górę, aby zamknąć aplikację.
	- Przeciągnij podgląd aplikacji w dół, aby zablokować aplikację. U góry podglądu

aplikacji pojawi się ikona  $\bigoplus$ . Dotknięcie ikony  $\Box$  nie spowoduje zamkniecia aplikacji.

- Przeciągnij ponownie palcem w dół, aby ją odblokować. Ikona  $\bigoplus$  zniknie.
- Dotknij pozycji , aby zamknąć wszystkie aplikacje (oprócz tych zablokowanych).

# **Czyszczenie pamięci podręcznej aplikacji**

Możesz usuwać pliki pamięci podręcznej aplikacji, aby zwolnić miejsce w pamięci.

Wybierz kolejno **Ustawienia** > **Aplikacje** > **Aplikacje**, wybierz aplikację, której pamięć podręczną chcesz wyczyścić, a następnie wybierz kolejno **Pamięć** > **Wyczyść pamięć podręczną**.

# **Kontakty**

# **Dodawanie kontaktów i zarządzanie nimi**

Możesz otworzyć aplikację **Kontakty** na ekranie głównym (lub otworzyć aplikację **Telefon** i przejść do interfejsu aplikacji **Kontakty**), a następnie dodawać, udostępniać i usuwać kontakty.

### **Ręczne tworzenie kontaktów**

Na ekranie **Kontakty** dotknij ikony  $\left(\frac{1}{n}\right)$ , przejdź do interfejsu **Nowy kontakt**, wprowadź

nazwę, numer telefonu i inne informacje, a następnie dotknij ikony  $\checkmark$ , aby zapisać.

### **Scalanie powielonych kontaktów**

W interfejsie aplikacji Kontakty wybierz kolejno  $\cdot$  > Ustawienia > Organizuj kontakty > **Scal powielone kontakty**, wybierz zduplikowane kontakty i dotknij opcji **Scal**.

### **Wyszukiwanie kontaktów**

Kontakty można wyszukiwać w jeden z następujących sposobów:

- Otwórz interfejs aplikacji **Kontakty** i wprowadź słowa kluczowe, które chcesz wyszukać (na przykład początek nazwiska kontaktu, numer telefonu, adres e-mail) w polu **Szukaj** u góry.
- Przeciągnij palcem w dół na środku ekranu głównego, aby wyświetlić pole wyszukiwania, a następnie wprowadź słowa kluczowe, które chcesz wyszukać.
- Możesz także wprowadzić wiele słów kluczowych jednocześnie, aby wyszukiwanie było dokładniejsze, na przykład "Jan Kowalski".

### **Udostępnianie kontaktów**

- **1** W interfejsie aplikacji **Kontakty** naciśnij i przytrzymaj kontakt, który chcesz udostępnić, i dotknij opcji **Udostępnij kontakt**. Możesz też dotknąć kontakty, które chcesz udostępnić, i dotknąć kolejno **Więcej** > **Udostępnij kontakt**
- **2** Wybierz metodę udostępniania i wykonaj instrukcje ekranowe.

### **Usuwanie kontaktów**

.

Kontakty można usunąć (lub usunąć zbiorczo) następującymi sposobami:

Wykonaj następujące czynności w interfejsie aplikacji **Kontakty**:

- Naciśnij i przytrzymaj kontakty, które chcesz usunąć, i dotknij opcji **Usuń**.
- Dotknij kontaktów, które chcesz usunąć, i dotknij kolejno **Więcej** > **Usuń kontakt** na dole.
- Wybierz kolejno > **Ustawienia** > **Organizuj kontakty** > **Usuń wiele kontaktów**, wybierz kontakty, które chcesz usunąć, i dotknij opcji **Usuń** na dole.

Aby przywrócić kontakty usunięte przypadkowo, otwórz interfejs aplikacji **Kontakty**, wybierz

kolejno > **Ustawienia** > **Organizuj kontakty** > **Ostatnio usunięte**, naciśnij i przytrzymaj, aby wybrać kontakty do przywrócenia, i dotknij opcji **Przywróć**.

# **Zarządzanie grupami kontaktów**

Aby zarządzać dużą liczbą kontaktów, możesz pogrupować je zgodnie ze swoimi preferencjami, co ułatwi Ci wysyłanie grupowych wiadomości e-mail lub wiadomości tekstowych. System automatycznie grupuje kontakty według firmy, miejscowości i ostatniego czasu nawiązania kontaktu. Grupy możesz także tworzyć samodzielnie.

### **Tworzenie grup**

- **1** Otwórz aplikację **Kontakty** lub **Telefon** i wybierz kartę **Kontakty**.
- **2** Wybierz pozycję **Grupy**, dotknij pozycji **Nowa**, wprowadź nazwę grupy, na przykład Rodzina, i dotknij opcji **OK**.
- **3** Na ekranie grupy dotknij opcji **Dodaj osoby**, wybierz kontakt, który chcesz dodać do grupy, i dotknij opcji **Dodaj**.

### **Edytowanie grup**

W interfejsie aplikacji **Kontakty** wybierz pozycję **Grupy** i wprowadź grupę, którą chcesz edytować.

- Dodawanie członka: Dotknij opcji **Dodaj osoby**, aby dodać członków do grupy.
- Usuwanie członka: Naciśnij i przytrzymaj nazwę członka, którego chcesz usunąć, a następnie dotknij opcji **Usuń z grupy**.
- Więcej operacji: Dotknij pozycji **Więcej**, wybierz opcję **Usuń członków**, aby usunąć kilku członków jednocześnie, lub wybierz opcję **Dzwonek dla grupy**, **Usuń grupę** bądź **Zmień nazwę**.

#### **Wysyłanie grupowych wiadomości tekstowych lub wiadomości e-mail**

W interfejsie aplikacji **Kontakty** wybierz pozycję **Grupy** i wprowadź grupę:

- Wysyłanie wiadomości grupowej: Dotknij ikony , aby wysłać wiadomość i wybrać członków docelowych.
- $\cdot$  Wysyłanie grupowej wiadomości e-mail: Dotknij ikony $\textstyle\sum$ , aby wysłać wiadomość email i wybrać członków docelowych.

## **Usuwanie grup**

W interfejsie aplikacji **Kontakty** wybierz pozycję **Grupy**. Grupy w telefonie możesz usunąć, używając jednej z poniższych metod:

- Naciśnij i przytrzymaj grupę, którą chcesz usunąć, i dotknij opcji **Usuń**.
- Dotknij opcji **Usuń** na dole, wybierz grupę do usunięcia i dotknij opcji **Usuń**.

# **Usuwanie historii kontaktu**

- **1** Otwórz aplikację **Kontakty** lub **Telefon** i wybierz kartę **Kontakty**.
- **2** Kliknij kontakt z historią kontaktu.
- **3** Dotknij kolejno **Więcej** > **Wymaż historię**, następnie dotknij opcji **Wymaż** i usuń wszystkie rejestry połączeń, nagrania połączeń oraz wiadomości dla tego kontaktu.

# **Telefon**

# **Wykonywanie połączenia**

# **Wybieranie numeru lub kontaktu w celu nawiązania połączenia**

Aby nawiązać połączenie, użyj dowolnej z poniższych metod:

- Otwórz aplikację **Telefon**, wprowadź część numeru telefonu, pierwszą literę nazwy kontaktu lub inicjały kontaktu, aby znaleźć kontakt lub , a następnie dotknij ikony, aby nawiązać połączenie.
- Otwórz aplikację **Telefon**, dotknij karty **Kontakty**, a następnie wyszukaj kontakt lub wybierz go z listy kontaktów, aby nawiązać połączenie.

Dotknij ikony **od byzakończyć połączenie.** 

# **Używanie funkcji Szybkie połączenie**

Gdy skonfigurujesz funkcję szybkiego połączenia dla kontaktu, możesz szybko do niego zadzwonić, naciskając przypisany mu klawisz numeryczny.

Wybierz kolejno **Telefon** > > **Ustawienia** > **Szybkie połączenie**, wybierz klawisz numeryczny, a następnie przypisz do niego kontakt na potrzeby szybkiego połączenia.

### **Kończenie połączenia za pomocą przycisku zasilania**

Podczas trwającego połączenia naciśnij przycisk zasilania, aby zakończyć połączenie.

Wybierz kolejno **Telefon** > > **Ustawienia** > **Więcej** i włącz funkcję **Przycisk zasilania kończy połączenie**.

# **Ustawianie tła połączenia**

Aby ustawić tapetę jako tło połączenia, wykonaj następujące czynności:

- **1** Wybierz kolejno **Ustawienia** > **Ekran główny i tapeta** > **Tapeta**.
- **2** Wybierz obraz i ustaw go jako tapetę.

Możesz również ustawić zdjęcie profilowe kontaktu do wyświetlania w tle połączenia.

- **1** Otwórz aplikację **Telefon**, dotknij karty **Kontakty** i wybierz kontakt.
- **2** Dotknij ikony **1**, a następnie dotknij ikony **1**, aby ustawić zdjęcie profilowe dla wybranego kontaktu.

#### **Nawiązywanie połączeń międzynarodowych**

- **1** Aby uzyskać informacje o usłudze połączeń międzynarodowych i aktywować ją, skontaktuj się z operatorem sieci komórkowej.
- **2** Otwórz aplikację **Telefon**, dotknij karty **Kontakty**, a następnie wybierz kontakt w celu nawiązania połączenia.
- **3** W przypadku numerów, które nie znajdują się na liście kontaktów, otwórz aplikację Telefon i przytrzymaj klawisz **0**, aż zostanie wyświetlona ikona **+**. Wprowadź kod kraju

i numer telefonu, a następnie dotknij ikony **(b)**, aby nawiązać połączenie międzynarodowe.

# **Zarządzanie połączeniami przychodzącymi**

Możesz ustawić funkcję połączeń oczekujących tak, aby połączenia przychodzące były odbierane, gdy poprzednie połączenie jeszcze trwa.

Jeśli nie możesz odebrać połączenia ze względu na awarię urządzenia lub słaby sygnał sieci, możesz użyć funkcji przekazywania połączeń, aby przekazywać połączenia na inny numer lub urządzenie.

# **Odbieranie lub odrzucanie połączenia przychodzącego**

Po nadejściu połączenia przy odblokowanym ekranie:

- Dotknij ikony **b**, aby odebrać połączenie.
- Dotknij ikony **O**, aby odrzucić połączenie.
- $\cdot$  Dotknij ikony $\bigcirc$ , aby odrzucić połączenie i wysłać wiadomość.

# **Włączanie funkcji połączeń oczekujących**

Połączenia oczekujące to funkcja, dzięki której podczas prowadzenia jednej rozmowy można odebrać kolejne połączenie przychodzące i zawiesić pierwszą rozmowę. Ta funkcja musi być obsługiwana przez operatora. Więcej informacji można uzyskać u operatora.

Wybierz kolejno **Telefon** > > **Ustawienia**, a następnie wybierz kolejno **Więcej** > **Połączenia oczekujące**.

Jeśli w telefonie zainstalowano dwie karty SIM, osobno skonfiguruj ustawienia dla karty SIM 1 i osobno dla karty SIM 2.

Ta funkcja może różnić się w zależności od operatora.

# **Odbieranie nowego połączenia przychodzącego podczas trwającego połączenia**

- **1** Gdy podczas trwania jednego połączenia otrzymasz kolejne połączenie przychodzące, dotknij ikony , aby je odebrać.
- **2** Dotknij ikony  $\leftarrow$  lub zawieszonego połączenia na liście połączeń, aby przełączać się między połączeniami.

# **Włączanie funkcji przekazywania połączeń**

Gdy włączysz funkcję przekazywania połączeń, połączenia spełniające wstępnie ustawione warunki będą automatycznie przekazywane na wybrany numer telefonu. Ta funkcja musi być obsługiwana przez operatora. Więcej informacji można uzyskać u operatora.

- **1** Otwórz aplikację **Telefon**, wybierz kolejno > **Ustawienia** i dotknij opcji **Przekierowanie połączeń**.
- **2** Wybierz i włącz metodę przekazywania, a następnie wprowadź i zatwierdź docelowy numer.
- Jeśli w telefonie zainstalowano dwie karty SIM, osobno skonfiguruj ustawienia dla karty SIM 1 i osobno dla karty SIM 2.

Ta funkcja może różnić się w zależności od operatora.

# **Wyłączanie funkcji przekazywania połączeń**

- **1** Otwórz aplikację **Telefon**, wybierz kolejno > **Ustawienia** i dotknij opcji **Przekierowanie połączeń**.
- **2** Wybierz tryb przekazywania i wyłącz go.

# **Wzywanie pomocy w nagłym wypadku i połączenia awaryjne**

### **Korzystanie z funkcji Wzywanie pomocy w nagłym wypadku**

W nagłym wypadku można szybko i poufnie wysłać wiadomość SOS do wybranych osób kontaktowych lub nawiązać z nimi połączenie SOS.

- **1** Wybierz kolejno **Ustawienia** > **Bezpieczeństwo i nagłe wypadki** > **Wzywanie pomocy w nagłym wypadku** i dotknij ikony **Osoby kontaktowe w nagłych wypadkach**, aby dodać osobę kontaktową w nagłych wypadkach.
- **2** Włącz funkcję **Wyślij także wiadomość SOS** i **Automatyczne połączenie SOS**, a następnie ustaw powiązane uprawnienia zgodnie z monitem.

Jeśli po włączeniu funkcji Wzywanie pomocy w nagłym wypadku wystąpi nagły wypadek, naciśnij pięć razy z rzędu przycisk zasilania, aby automatycznie wysłać wiadomość z Twoją

bieżącą lokalizacją do osób kontaktowych w nagłych wypadkach. Ponadto zostanie podjęta próba nawiązania połączenia z każdą osobą kontaktową w nagłych wypadkach i odtworzenia nagranej wcześniej wiadomości SOS. Po odtworzeniu tej wiadomości połączenie zostanie automatycznie zakończone.

Jeśli funkcja **Automatyczne połączenie SOS** jest wyłączona, po wysłaniu wiadomości na urządzeniu zostanie wyświetlony ekran połączeń alarmowych, z którego można szybko zadzwonić do służb ratunkowych lub do jednej z osób kontaktowych w nagłych wypadkach.

## **Nawiązywanie połączeń alarmowych**

W nagłych wypadkach można nawiązywać połączenia alarmowe bezpośrednio z ekranu blokady urządzenia, nawet jeśli nie ma sygnału.

- Funkcja połączeń alarmowych podlega lokalnym przepisom i zasadom świadczenia usług przez operatorów sieci komórkowych. Problemy z siecią lub inne zakłócenia mogą uniemożliwiać nawiązywanie połączeń alarmowych.
- **1** Na ekranie blokady wprowadź hasło w celu uzyskania dostępu do ekranu, a następnie dotknij opcji **Połączenie alarmowe**. Jeśli urządzenie znajduje się w miejscu o silnym sygnale sieci i nawiązano połączenie internetowe, informacje o lokalizacji zostaną automatycznie pobrane i wyświetlone na ekranie.
- **2** Wprowadź lokalny numer alarmowy i dotknij ikony , aby nawiązać z nim połączenie. Możesz również dotknąć opcji **Informacje w nagłych wypadkach** i wybrać osobę kontaktową w nagłych wypadkach, do której chcesz zadzwonić.

# **Wykonywanie działań podczas połączenia**

Podczas połączenia zostanie wyświetlone menu połączenia.

- Dotknij ikony ((1)) aby przełączyć kanał audio na głośnik.
- Dotknij ikony , aby rozpocząć kolejne połączenie. Ta funkcja musi być obsługiwana przez operatora. Szczegółowe informacje można uzyskać u operatora.
	-
- Dotknij ikony , aby skorzystać z aplikacji Telefon.
- Podczas połączenia można ukryć ekran połączenia i uzyskiwać dostęp do innych aplikacji, powracając do poprzedniego ekranu lub ekranu głównego zgodnie z bieżącym trybem nawigacji urządzenia.

Aby powrócić do ekranu połączenia, dotknij zielonej ikony na pasku stanu.

• Aby zakończyć połączenie, dotknij ikony

# **Kalendarz**

# **Korzystanie ze zdarzeń**

Zdarzenia pomagają planować działania w życiu codziennym oraz zawodowym, np. uczestnictwo w spotkaniach firmowych, organizowanie spotkań towarzyskich i spłacanie kart kredytowych. Można dodawać zdarzenia i ustawiać przypomnienia, aby ułatwić sobie organizację harmonogramu.

#### **Dodawanie harmonogramów**

- **1** Wybierz **Kalendarz**, a następnie wybierz $\left(\frac{+}{+}\right)$
- **2** Wprowadź informacje dotyczące harmonogramu, takie jak tytuł, lokalizacja oraz godzina rozpoczęcia i zakończenia.
- **3** Dotknij **Dodaj więcej pól**, a następnie dotknij**Przypomnienie** lub **Drugie przypomnienie**, aby ustawić przypomnienie dotyczące harmonogramu.
- **4** Dotknij  $\checkmark$ , aby zapisać harmonogram.

#### **Importowanie przypomnień o spotkaniach**

- **1** Wybierz kolejno **Kalendarz** > > **Zarządzaj kontami**.
- **2** Dotknij opcji **Dodaj konto**, a następnie wykonaj instrukcje ekranowe, aby dodać do kalendarza służbowe adresy e-mail (z konta Exchange) i wyświetlić przypomnienia o spotkaniach.

### **Wyszukiwanie zdarzeń**

- **1** Na ekranie **Kalendarz** dotknij ikony .
- **2** W polu wyszukiwania wprowadź słowa kluczowe zdarzenia, takie jak tytuł i lokalizacja.

### **Usuwanie zdarzeń**

Zdarzenie można usunąć za pomocą jednej z poniższych metod:

- Na ekranie **Kalendarz** dotknij zdarzenia, które chcesz usunąć, a następnie dotknij ikony
	- > **Usuń**.
- Na ekranie **Harmonogram** dotknij zdarzenia i przytrzymaj je, wybierz zdarzenia, które mają zostać usunięte, a następnie dotknij ikony **Usuń wydarzenie**.

# **Ważne wydarzenia**

Dodaj priorytety do wydarzeń, aby je rozróżniać i wyróżniać. Dzięki temu możesz skupić się na ważnych wydarzeniach i skutecznie nimi zarządzać.

### **Dodawanie ważnych wydarzeń**

Włącz **Kalendarz**, dotknij  $\left(\frac{+}{+}\right)$ , a następnie dotknij **Priorytet**, aby ustawić wydarzenie jako **Ważne** w interfejsie szczegółów. Wprowadź szczegóły, takie jak tytuł, lokalizacja, godzina

rozpoczęcia i zakończenia wydarzenia itp., a następnie dotknij  $\checkmark$ , aby je zapisać.

## **Ustawianie powiadomienia w aplikacji Kalendarz**

Można ustawić typ powiadomienia kalendarza według swoich potrzeb. Dostępne są powiadomienia na pasku stanu, powiadomienia banerowe oraz powiadomienia w formie dzwonka. Po ustawieniu domyślnego czasu przypomnienia urządzenie wyśle powiadomienie o określonej godzinie.

Wybierz kolejno **Kalendarz** >  $\cdot$  > Ustawienia.

- Aby ustawić czas przypomnienia, dotknij pozycji **Domyślne przypomnienie** lub **Czas przypomnienia dla wydarzeń całodniowych**.
- Dotknij pozycji **Powiadomienia** i włącz opcję **Zezwalaj na powiadomienia**. Następnie wykonaj instrukcje ekranowe, aby ustawić rodzaj powiadomienia.

## **Konfigurowanie niestandardowego widoku kalendarza**

Ustawienia widoku kalendarza można konfigurować, np. określając pierwszy dzień tygodnia oraz to, czy mają być wyświetlane numery tygodni.

- **1** Wybierz kolejno **Kalendarz** > > **Ustawienia**.
- **2** Wybierz pierwszy dzień tygodnia lub ustaw przełącznik w pozycji włączonej, aby uruchomić wyświetlanie numerów tygodni.

### **Ustawianie alternatywnych kalendarzy**

Można się przełączać na inne kalendarze, np. chiński kalendarz księżycowy lub kalendarz muzułmański.

Wybierz koleino **Kalendarz** >  $\cdot$  > **Ustawienia** > **Kalendarze alternatywne** i wybierz kalendarz, z którego chcesz korzystać.

# **Zegar**

### **Ustawianie alarmów**

Alarmy umożliwiają odtworzenie dźwięku lub wibracje o ustalonych godzinach.

#### **Dodawanie alarmu**

**1** Wybierz kolejno **Zegar > Alarm**, a następnie dotknij ikony  $\left(\frac{1}{1}\right)$ , aby dodać alarm.

- **2** Postępuj zgodnie z instrukcjami, aby ustawić dzwonek, interwał powtarzania itp.
- **3** Dotknij ikony v, aby zapisać ustawienia.

### **Modyfikowanie lub usuwanie alarmu**

Dotknij alarmu, aby go zmodyfikować lub usunąć.

### **Włączanie drzemki alarmu**

Jeśli nie chcesz wstawać po aktywacji alarmu, po prostu dotknij przycisku drzemki lub naciśnij przycisk zasilania.

Czas trwania drzemki można ustawić podczas tworzenia alarmu.

## **Wyłączanie alarmu**

Po aktywacji alarmu przeciągnij palcem w lewo lub prawo na przycisku wyświetlanym na dole ekranu, aby wyłączyć alarm.

# **Korzystanie z minutnika lub stopera**

Minutnik umożliwia odliczanie czasu. Za pomocą stopera możesz zmierzyć czas trwania danego zdarzenia.

## **Minutnik**

Wybierz kolejno Zegar > Minutnik, ustaw przedział czasu i dotknij opcji (D), aby włączyć minutnik. Aby go zatrzymać, dotknij opcji $\left(\bigcup\right)$ .

### **Stoper**

```
Wybierz kolejno Zegar > Stoper i dotknij opcji (b), aby włączyć stoper. Aby go zatrzymać,
dotknij opcij\bigcirc
```
# **Wyświetlanie podwójnego zegara na ekranie blokady**

Gdy przebywasz poza swoją strefą czasową, możesz użyć funkcji **Podwójny zegar**, która umożliwia wyświetlanie (na ekranie blokady) zarówno godziny w mieście macierzystym, jak i godziny w miejscu, w którym aktualnie jesteś.

Wybierz kolejno **Ustawienia** > **System i aktualizacje** > **Data i czas**, włącz opcję **Podwójny zegar** i ustaw wartość w polu **Miasto zamieszkania**. Na ekranie blokady zostanie wyświetlona godzina w mieście macierzystym oraz w miejscu, w którym aktualnie jesteś.

Jeśli przebywasz w swojej macierzystej strefie czasowej, na ekranie blokady będzie widoczny tylko jeden zegar.

# **Notatki**

# **Tworzenie notatki**

Aby łatwiej rejestrować przemyślenia i inspiracje, możesz tworzyć notatki za pomocą trybów pisma odręcznego (do pisania lub rysowania treści) i skanowania dokumentów.

# **Dodawanie treści do notatki**

- **1** Wybierz **Notatki** > **Notatki** i dotknij $\left(\frac{1}{n}\right)$ .
- **2** Wprowadź tytuł i treść notatki. Następnie możesz wykonać następujące czynności:
	- Dotknij $\bigotimes$ , aby dodać listę kontrolną.
	- Dotknij  $\overline{A} =$ , aby zmienić styl tekstu, wyrównanie akapitu i tło.
	- Dotknij  $\hat{\triangleright}$ , aby wstawić obraz. Dotknij obrazu i go przytrzymaj, a następnie przeciągnij go na wybrane miejsce w notatce.
	- Aby uporządkować notatki w celu łatwiejszego dostępu i przeglądania, dotknij **Brak kategorii** po zakończeniu, aby dodać znacznik.
- **3** Dotknij , aby zapisać notatkę.

# **Dodawanie notatki przez skanowanie dokumentów**

- **1** Otwórz Notatki i wybierz Notatki >  $\bigoplus$  >  $\bigotimes$  > Zeskanuj dokument.
- **2** Wyrównaj aparat telefonu z obrazem lub plikiem, który chcesz zeskanować, i dotknij

 $\mathbb{C}$ , aby rozpocząć skanowanie. Zeskanowane strony są zapisywane w aplikacji Notatki.

# **Ulubione globalne**

Przeciągnij trzema palcami w dół, aby szybko zapisać artykuły i wideo w aplikacji **Notatki**. W każdej chwili możesz je sprawdzić i edytować.

# **Zapisywanie stron internetowych w Notatkach**

Przeciągnij w dół trzema palcami, aby zapisać strony internetowe w aplikacji **Notatki** z automatycznie odfiltrowanymi reklamami. Stronę można wyświetlić i edytować, nawet jeżeli pierwotny adres URL będzie nieprawidłowy.

**1** Wybierz **Ustawienia** > **Funkcje ułatwień dostępu** > **Skróty i gesty** > **Ulubione globalne**, a następnie sprawdź, czy włączono **Zapisywanie ulubionych globalnych z użyciem trzech palców**.

- **2** Wybierz **Ustawienia** > **Prywatność** > **Menedżer uprawnień** > > **Specjalny dostęp** > **Wyświetlanie nad innymi aplikacjami** > **Notatki**, a następnie sprawdź, czy włączono **Wyświetlaj nad innymi aplikacjami**.
- **3** Podczas przeglądania strony internetowej przeciągnij w dół trzema palcami. Pojawi się wyskakujące okienko z powiadomieniem, że strona internetowa została zapisana. Możesz ją przejrzeć w Notatkach.
- Aplikacja **Notatki** automatycznie odfiltruje reklamy i komentarze.
	- Nie wszystkie strony internetowe obsługują tę funkcję. Interfejs i działanie funkcji mogą się różnić w zależności od modelu urządzenia.

### **Tworzenie elementów do zrobienia**

Możesz tworzyć elementy do zrobienia, aby śledzić codzienne obowiązki, takie jak codzienne listy zakupów, zadania w pracy i obowiązki domowe.

#### **Dodawanie elementu do zrobienia**

Możesz dodać element do zrobienia iustawić dla niego przypomnienie oczasie .

Jeśli oznaczysz element do zrobienia jako ważny, zostanie wyświetlone pełnoekranowe przypomnienie, gdy ekran będzie zablokowany.

- **1** Wybierz kolejno **Notatnik** > **Do zrobienia** idotknij ikony  $\bigoplus$ .
- **2** Wprowadź element do zrobienia.
- **3** Dotknij ikony  $\mathbb{Q}$ , ustaw czas, anastępnie dotknij ikony **OK**.
- **4** Włącz opcję  $\Box$ , aby oznaczyć element do zrobienia jako ważny.
- **5** Dotknij ikony **Zapisz**.
- Ta funkcja może różnić się w zależności od urządzenia.

#### **Ustawianie cyklicznych przypomnień dla elementu do zrobienia**

Jeśli określisz czas dla elementu do zrobienia, możesz wybrać tryb powtarzania dla niego (na przykład **Nigdy**, **Codziennie**, **Co tydzień**, **Co miesiąc** lub **Co rok**), a urządzenie będzie cyklicznie wyświetlać monit o wykonanie elementu do zrobienia po osiągnięciu określonego czasu.

# **Transfer starych notatek**

Notatki w aplikacji **Notatki** ze starego telefonu można przenosić na nowy przy użyciu różnych funkcji, takich jak synchronizacja ID HONOR, Device Clone, kopia zapasowa danych i HONOR Share.

• **Synchronizacja ID HONOR**: Zaloguj się do ID HONOR na starym telefonie i zsynchronizuj dane Notatek ze starego telefonu z chmurą. Zaloguj się do tego samego ID HONOR na swoim nowym telefonie, aby zsynchronizować dane aplikacji **Notatki**.

## • **Device Clone**:

Do migracji aplikacji **Notatki** i innych danych ze starego telefonu na nowy możesz użyć funkcji Device Clone.

- **Kopia zapasowa danych**: Dane można zapisać w kopii zapasowej za pomocą urządzenia pamięci zewnętrznej, takiego jak karta pamięci czy urządzenie magazynujące USB, i przywrócić je w pamięci zewnętrznej telefonu z wykonanej kopii zapasowej.
- **HONOR Share**: Wybierz notatki, które chcesz udostępnić, i szybko przenieś je do nowego telefonu za pomocą HONOR Share.

## **Konwersja notatek w starym formacie**

Gdy notatki w starym formacie ze starego telefonu zostaną przeniesione do nowego telefonu, obsługiwane jest tylko ich przeglądanie, a edytować je można po przekonwertowaniu do nowego formatu.

Wybierz **Notatki** > **Notatki**, dotknij menu rozwijanego **Wszystkie notatki** i wyświetl **notatki w starym formacie**.

- **Konwertowanie wszystkich notatek**: Wybierz **Notatki w starym formacie** > **Konwertuj wszystko** > **Konwertuj**, a katalog **Notatki w starym formacie** zniknie automatycznie po zakończeniu konwersji.
- **Konwertowanie jednej notatki**: Kiedy po raz pierwszy otworzysz notatkę w starym formacie, zostanie wyświetlony na ekranie monit **Przekonwertować tę notatkę?**. Dotknij **Konwertuj**, aby dokonać konwersji. Jeśli monit dotyczący nieprzekonwertowanego formatu pojawia się po raz pierwszy, otwarta notatka obsługuje jedynie polecenia **Usuń** oraz **Konwertuj format** i nie obsługuje edycji. Aby ją edytować, należy ją przekonwertować.

# **Zarządzanie aplikacją Notatnik**

Możesz sortować elementy w aplikacji Notatnik według kategorii i umieszczać je w różnych folderach, usuwać niechciane elementy i udostępniać elementy innym osobom.

Po wyświetleniu listy elementów lub pojedynczego elementu w aplikacji Notatnik dotknij paska stanu w górnej części ekranu, aby szybko wrócić do pierwszego elementu lub początku wyświetlanego elementu.

# **Blokowanie aplikacji Notatnik lub notatek za pomocą funkcji Blokada aplikacji**

**Włączanie funkcji Blokada aplikacji dla aplikacji Notatnik**: Wybierz kolejno **Ustawienia** > **Zabezpieczenia** > **Blokada aplikacji**, wprowadź hasło ekranu blokady lub dostosuj hasło blokady aplikacji zgodnie zmonitem, anastępnie włącz przełącznik obok aplikacji Notatnik.

# **Sortowanie notatek według kategorii**

Aby posortować notatki do różnych folderów według kategorii, możesz dodać etykiety w różnych kolorach, aby rozróżnić kategorie, i edytować foldery, aby notatki były wyraźniej posegregowane i łatwiejsze do znalezienia.

### **Wyświetlanie wszystkich notatek**:

- w interfejsie listy **Wszystkie notatki** różne notatki są wyświetlane w różnych kolorach. Możesz też wpisać słowa kluczowe w polu wyszukiwania, aby szybko znaleźć potrzebne notatki.
- Dotknij prawego menu rozwijanego **Wszystkie notatki**, aby wyświetlić różne notatki, takie jak **Wszystkie notatki**, **Ulubione**, **Ostatnio usunięte** itp.

### **Tworzenie i edytowanie folderów**:

- otwórz **Mój folder**, dotknij $\boxed{\pm}$  > **Nowy folder**, aby wybrać odpowiedni kolor folderu, wprowadź nazwę folderu i dotknij **Zapisz**.
- Możesz przeciągnąć palcem w lewo w folderze, aby go przypiąć, przenieść, edytować lub usunąć.

## **Przenoszenie i blokowanie notatek oraz dodawanie ich do Ulubionych**:

- W interfejsie listy notatek naciśnij i przytrzymaj notatkę, którą chcesz edytować, a następnie dotknij **Przenieś**, aby wybrać folder, do którego zostaną przeniesione notatki.
- Dotknij **Więcej** > **Dodaj do ulubionych**, aby zapisać lub przypiąć notatkę.
- Otwórz notatkę, którą chcesz zablokować, i dotknij **Więcej** > **Dodaj blokadę** w prawym dolnym rogu.
- W interfejsie listy **Wszystkie notatki** możesz przeciągnąć palcem w lewo na notatce, aby ją przypiąć, przenieść, edytować lub usunąć.
- Edycja notatek w folderze konta Exchange nie jest obsługiwana.

### **Udostępnianie elementów z aplikacji Notatnik**

Elementy z aplikacji Notatnik można udostępniać przy użyciu następujących metod:

• Aby udostępnić pojedynczą notatkę lub zadanie do wykonania, otwórz element do udostępnienia na ekranie **Wszystkie notatki** lub **Wszystkie elementy do zrobienia**,

dotknij ikony  $\sim$  i udostępnij element zgodnie z instrukcjami.

Notatki można udostępniać, dotykając opcji **Jako obraz**, **Jako tekst**, **Eksportuj jako dokument** lub **Udostępnij innemu urządzeniu**.

- Po dotknięciu pozycji **Eksportuj jako dokument** możesz wyeksportować notatkę jako plik TXT lub HTML, który zostanie domyślnie zapisany w ścieżce **Pliki** > **Przeglądaj** > **Telefon** > **Documents** > **NotePad**.
- Aby udostępnić wiele notatek, na ekranie **Wszystkie notatki** dotknij notatki i przytrzymaj

ją, po czym zaznacz notatki, które chcesz udostępnić. Następnie dotknij ikony i udostępnij notatki zgodnie z instrukcjami.

### **Drukowanie elementów zaplikacji Notatnik**

**1** Na ekranie **Wszystkie notatki** otwórz element, który chcesz wydrukować.

**2** Wybierz kolejno > **Drukuj**, wybierz drukarkę iskonfiguruj ustawienia drukowania zgodnie zwyświetlanymi monitami.

### **Usuwanie elementów z aplikacji Notatnik**

Elementy z aplikacji Notatnik można usuwać, używając jednej z poniższych metod:

• Na ekranie **Wszystkie notatki** lub **Wszystkie elementy do zrobienia** przeciągnij palcem

w lewo po elemencie, a następnie dotknij ikony **w**, aby go usunąć.

• Dotknij notatki lub elementu do zrobienia, które chcesz usunąć, i przytrzymaj je, zaznacz pola wyboru innych notatek i elementów do zrobienia, które chcesz również usunąć, lub

przeciągnij po nich palcem, a następnie dotknij ikony  $\overline{\mathbf{u}\mathbf{f}}$ 

Aby przywrócić element usunięty z aplikacji Notatnik, dotknij pozycji **Wszystkie notatki** lub **Wszystkie elementy do zrobienia**, wybierz element do przywrócenia w obszarze **Ostatnio**

**usunięte**, a następnie dotknij ikony .

# **E-mail**

# **Dodawanie kont e-mail**

Możesz dodać konto e-mail w aplikacji **E-mail**, aby mieć swobodny dostęp do poczty na urządzeniu.

### **Dodawanie osobistego konta e-mail**

- **1** Otwórz aplikację **E-mail** na telefonie i wybierz dostępnego dostawcę konta e-mail.
- **2** Wprowadź adres e-mail i hasło, dotknij opcji **Zaloguj**, a następnie wykonaj instrukcje ekranowe w celu dokończenia konfiguracji. System automatycznie nawiąże połączenie z serwerem w celu sprawdzenia ustawień.

### **Dodawanie konta Exchange**

Usługa Microsoft Exchange służy do wymiany wiadomości cyfrowych wramach firmy. Jeśli Twoja poczta firmowa korzysta zserwera Exchange, możesz za pomocą urządzenia zalogować się do służbowego konta e-mail.

- **1** Poproś administratora firmowego serwera poczty opodanie nazwy domeny, adresu serwera, numeru portu itypu zabezpieczeń.
- **2** Otwórz aplikację **E-mail** iwybierz opcję **Exchange**.
- **3** Wprowadź adres e-mail, nazwę użytkownika ihasło.
- **4** Dotknij ikony **Konfiguracja ręczna**. Na ekranie **Konfiguracja konta** wprowadź nazwę domeny, adres serwera, numer portu ityp zabezpieczeń.

**5** Dotknij opcji w iwykonaj instrukcje ekranowe, aby ukończyć konfigurację. System automatycznie nawiąże połączenie zserwerem wcelu sprawdzenia ustawień.

# **Kalkulator**

# **Kalkulator**

Kalkulator zainstalowany na urządzeniu umożliwia wykonywanie podstawowych obliczeń oraz wyznaczanie wartości funkcji wykładniczych, logarytmicznych i trygonometrycznych.

## **Korzystanie z kalkulatora podstawowego**

Kalkulator możesz otworzyć, używając dowolnej z następujących metod:

- Znajdź pozycję **Kalkulator** w folderze **Narzędzia**.
- Przeciągnij palcem w górę od dołu ekranu blokady, aby wyświetlić panel skrótów,

a następnie dotknij ikony $\left(\frac{1}{2} \right)$  w celu otwarcia kalkulatora.

### **Korzystanie z kalkulatora naukowego**

Otwórz kalkulator i wybierz kolejno > **Naukowy**.

### **Kopiowanie, usuwanie i czyszczenie liczb**

- Kopiowanie wyniku obliczeń: Dotknij wyniku obliczeń i przytrzymaj go, dotknij opcji **Kopiuj**, a następnie wklej wynik w innym miejscu, na przykład w notatce lub w wiadomości.
- Usuwanie ostatniej cyfry: Dotknij ikony  $\overline{\mathbf{X}}$ .
- $\cdot$  Usuwanie zawartości wyświetlacza: Dotknij ikony  $\textsf{C}$  . Możesz też dotknąć ikony  $\textsf{X}$  ,

aby wyczyścić wyświetlacz po dotknięciu ikony w celu ukończenia obliczeń.

# **Latarka**

# **Latarka**

Latarkę można włączyć jedną z następujących metod:

- Przeciągnij palcem w dół z prawego górnego rogu ekranu, aby otworzyć Centrum sterowania, i dotknij  $\circled{?}$ , aby włączyć lub wyłączyć latarkę.
- Przeciągnij palcem w górę od dolnej krawędzi ekranu, aby wyświetlić panel skrótów, i dotknij , aby włączyć lub wyłączyć latarkę.

Aplikacje

Po włączeniu latarki na ekranie blokady zostanie wyświetlone powiadomienie. Dotknii U aby wyłączyć latarkę.

# **Kompas**

# **Kompas**

Kompas służy do wyświetlania orientacji telefonu oraz wartości szerokości i długości geograficznej odpowiadających bieżącemu położeniu urządzenia.

- **1** Aby otworzyć kompas, wykonaj dowolną z następujących czynności:
	- Przeciągnij palcem w dół od środka ekranu głównego, aby otworzyć pole wyszukiwania, i wprowadź nazwę **Kompas**. Pierwszy wynik wyszukiwania odpowiada systemowej aplikacji **Kompas**.
	- Otwórz aplikację **Kompas** w folderze **Narzędzia**.
- **2** Wyświetl informacje o współrzędnych i orientacji.
	- Umieść telefon poziomo na ekranie zostaną wyświetlone informacje o orientacji oraz bieżących wartościach szerokości i długości geograficznej.
	- Umieść telefon pionowo pod obrazem na żywo zostaną wyświetlone informacje o orientacji oraz bieżących wartościach szerokości i długości geograficznej.
- **3** Aby zablokować bieżącą orientację, dotknij dysku z podziałką kompasu. Gdy orientacja będzie różnić się od pierwotnej, będzie wyświetlany niebieski obszar z podziałką.

Aby uzyskać precyzyjniejsze informacje o orientacji, staraj się trzymać kompas poziomo lub pionowo, nie przechylając go.

# **Lustro**

# **Używanie telefonu jako lustra**

Telefonu można używać jako lustra i sprawdzać w nim swój wygląd.

Wybierz **Narzędzia** > **Lustro**. Następnie możesz wykonać poniższe czynności:

- Powiększanie lub pomniejszanie: Przeciągnij suwak powiększenia na dole. Możesz także dwukrotnie dotknąć ekranu, aby powiększyć, i ponownie dotknąć dwukrotnie, aby przywrócić oryginalny widok.
- Zapisywanie obrazu: Dotknij ekranu, aby zatrzymać na bieżącym obrazie. Dotknij ekranu

ponownie, aby wznowić. Gdy obraz jest wstrzymany, dotknij  $\Box$ , aby zapisać obraz. Zapisany obraz można znaleźć w aplikacji **Galeria**.

• Regulacja jasności lustra: Dotknij  $\overline{\phantom{a}}$  lub  $\overline{\phantom{a}}$  u góry ekranu.
- Zaparowanie ekranu: Dotknij <sup>(?)</sup> i włącz **Dmuchnięcie**. Następnie wdmuchnij powietrze do mikrofonu, aby ekran zaparował. Przetrzyj ekran, aby usunąć zaparowanie.
- $\cdot$  Zmiana ramki lustra: Dotknij  $\Box$  aby przełączyć ramkę.
- · Tworzenie efektu rozbitego lustra: Dotknij i przytrzymaj ekran, aby "zbić" lustro, wraz z efektem dźwiękowym. Dotknij ekranu ponownie, aby "naprawić" lustro.

## **Aplikacja bliźniacza**

## **Włączanie Aplikacji bliźniaczej**

Zaloguj się jednocześnie na dwa konta w serwisie WhatsApp lub Facebook, aby oddzielić życie służbowe od prywatnego.

Tylko niektóre aplikacje obsługują funkcję **Aplikacja bliźniacza**.

Jeśli do telefonu dodano wielu użytkowników, Aplikacja bliźniacza jest dostępna tylko dla właściciela urządzenia.

Wybierz **Ustawienia** > **Aplikacje** > **Aplikacja bliźniacza** i włącz przełącznik aplikacji. Bliźniacza wersja tej aplikacji zostanie wyświetlona na ekranie głównym.

## **Menedżer systemu**

## **Zwalnianie pamięci telefonu**

Funkcja **Oczyszczanie** w aplikacji **Menedżer systemu** przeskanuje pamięć pod kątem zbędnych i dużych plików, takich jak pozostałości aplikacji, niepotrzebne pakiety instalacyjne oraz dane generowane przez WeChat, i przedstawi sugestie, które pomogą zwolnić miejsce.

- **1** Wybierz **Menedżer systemu** i dotknij **Oczyszczanie**.
- **2** Po zakończeniu skanowania dotknij **Oczyść** lub **Oczyść** za elementem do wyczyszczenia i postępuj zgodnie z instrukcjami, aby usunąć zbędne pliki.
	- Przeciągnij palcem w dół od góry ekranu, a telefon ponownie przeskanuje pamięć.

#### **Czyszczenie zduplikowanych plików**

Aplikacja **Menedżer systemu** może znajdować zduplikowane pliki w urządzeniu.

Na ekranie **Oczyszczanie** dotknij pozycji **Powielone pliki** i zaznacz niechciane pliki do usunięcia.

## **Zarządzanie zużyciem danych**

Otwórz aplikację **Menedżer systemu** , a następnie dotknij pozycji **Wykorzystanie transmisji danych**, aby wyświetlić informacje dotyczące zużycia danych i zarządzać dostępem do sieci.

## **Device Clone**

### **Przenoszenie danych na nowe urządzenie za pomocą aplikacji Device Clone**

Aplikacja **Device Clone** pozwala szybko i bezproblemowo przenieść wszystkie podstawowe dane (włącznie z kontaktami, kalendarzem, obrazami i filmami) ze starego telefonu na nowy telefon.

#### **Migrowanie danych z urządzenia z systemem Android**

- **1** Na nowym telefonie otwórz aplikację **Device Clone** . Możesz też wybrać kolejno **Ustawienia** > **System i aktualizacje** > **Device Clone**, dotknąć pozycji **To nowe urządzenie**, po czym dotknąć pozycji **HONOR** lub **Telefon Android innej marki**.
- **2** Wykonaj instrukcje ekranowe, aby pobrać i zainstalować aplikację **Device Clone** na starym urządzeniu.
- **3** Na starym urządzeniu otwórz aplikację **Device Clone** i dotknij pozycji **To stare urządzenie**. Wykonaj instrukcje ekranowe, aby połączyć stare urządzenie z nowym telefonem ręcznie lub przez zeskanowanie kodu.
- **4** Na starym urządzeniu zaznacz dane do sklonowania, a następnie dotknij pozycji **Transferuj**, aby rozpocząć klonowanie.
- Aplikacja **Device Clone** jest dostępna wyłącznie na telefonach z systemem Android 7.0 lub nowszym.

## **Porady**

### **Porady**

Aplikacja **Porady** oferuje porady i wskazówki, dzięki którym szybko nauczysz się, jak używać telefonu. Udostępnia również pełną wersję podręcznika użytkownika, w którym w dowolnej chwili łatwo możesz sprawdzić potrzebne informacje.

**Porady** — wprowadzenie do sekcji:

- Porady ilustrowane: Małe wideo lub mały obraz z jasnym i zwięzłym tekstem ułatwiającym opanowanie danego działania. Karty są podzielone na kategorie według sytuacji, co upraszcza wybranie odpowiedniej sekcji.
- Porady szczegółowe: Łatwo dostępne i zrozumiałe instrukcje dotyczące zaawansowanych funkcji telefonu.
- **Porady** funkcje główne:
- Wyszukiwanie: Wprowadź słowo kluczowe, aby pobrać wszystkie powiązane treści udostępniane przez aplikację **Porady** — zapewni Ci to szybki dostęp do potrzebnych informacji. Ta funkcja wyświetla również popularną zawartość.
- Polubienia i komentarze: Przejrzyj informacje i podziel się opinią.
- Wypróbuj: Udostępnia przycisk **Wypróbuj teraz** dla kluczowych lub skomplikowanych funkcji. Dotknij, aby przejść bezpośrednio do interfejsu danej funkcji.
- Dostępność tej funkcji różni się w zależności od urządzenia.

# **Ustawienia**

## **Wi-Fi**

## **Wprowadzenie do funkcji Wi-Fi**

Podłączenie urządzenia do Internetu za pomocą sieci Wi-Fi umożliwia skuteczne ograniczenie komórkowej transmisji danych. Możesz również włączyć funkcję monitorowania zabezpieczeń Wi-Fi w celu uniknięcia niebezpiecznych hotspotów i zapewnienia bezpiecznego dostępu do Internetu.

#### **Uzyskiwanie dostępu do sieci Wi-Fi**

Podczas uzyskiwania dostępu do bezpłatnych sieci Wi-Fi w miejscach publicznych zachowaj ostrożność, aby uniknąć takich zagrożeń jak wyciek prywatnych danych i straty materialne.

#### **Wprowadzanie kodu PIN, aby połączyć się z siecią Wi-Fi**

- **1** Wybierz **Ustawienia** > **Wi-Fi** i włącz **Wi-Fi**.
- **2** Na stronie ustawień możesz połączyć się z siecią Wi-Fi przy użyciu jednej z następujących metod:
	- Dotknij sieci Wi-Fi, z którą chcesz się połączyć, w obszarze **Dostępne sieci**. Jeżeli zostanie wybrana sieć szyfrowana, trzeba wprowadzić hasło.
	- Przeciągnij do dołu menu, dotknij pozycji **Dodaj sieć**, a następnie postępuj zgodnie z monitami na ekranie, aby wprowadzić nazwę sieci i hasło w celu nawiązania połączenia.

Kiedy na pasku stanu wyświetli się ( $\widehat{\mathbb{G}}$ , oznacza to, że telefon uzyskuje dostęp do Internetu za pośrednictwem sieci Wi-Fi.

#### **Połączenie przez zeskanowanie kodu QR**

- **1** Wybierz **Ustawienia** > **Wi-Fi** i włącz **Wi-Fi**.
- **2** Przejdź do strony ustawień **Wi-Fi** w telefonie , który udostępnia sieć, dotknij sieci używanej do połączenia i uzyskaj kod QR.
- **3** Zeskanuj kod QR telefonem , który ma się połączyć z siecią, i postępuj zgodnie z monitami, aby uzyskać dostęp do sieci.
- Niektóre szyfrowane sieci mogą nie obsługiwać łączenia się przez skanowanie kodu. Faktyczne działanie należy sprawdzić w rzeczywistej sytuacji.

## **Transfer danych za pomocą funkcji Wi-Fi Direct**

Funkcja Wi-Fi Direct umożliwia transferowanie danych między urządzeniami HONOR. Funkcja Wi-Fi Direct umożliwia transferowanie dużych plików na pobliskie urządzenia szybciej niż za pomocą funkcji Bluetooth ibez konieczności parowania urządzeń.

- **1** Na urządzeniu odbierającym wybierz kolejno **Ustawienia** > **Wi-Fi** iwłącz funkcję **Wi-Fi**.
- **2** Wybierz kolejno **Więcej ustawień** > **Wi-Fi Direct**, aby zacząć wyszukiwać pobliskie urządzenia zwłączoną funkcją Wi-Fi Direct.
- **3** Na urządzeniu wysyłającym wybierz pliki, które chcesz udostępnić (poprzez dotknięcie iprzytrzymanie), dotknij ikony iwybierz funkcję **Wi-Fi Direct**.

Te czynności mogą się różnić, jeśli udostępniasz pliki bezpośrednio zaplikacji.

- **4** Dotknij ikony urządzenia odbierającego, aby nawiązać połączenie, anastępnie udostępnij pliki.
- **5** Na urządzeniu odbierającym zaakceptuj prośbę oprzetransferowanie plików za pomocą funkcji Wi-Fi Direct.

Następnie wybierz kolejno **Pliki** > **Przeglądaj** > **Telefon** > **Download** > **Wi-Fi Direct**, aby wyświetlić otrzymane pliki.

#### **Wybieranie sieci za pomocą funkcji Wi-Fi+**

Gdy funkcja Wi-Fi+ jest włączona i urządzenie wykryje sieć Wi-Fi, z którą już wcześniej nawiązano połączenie lub która jest darmowa, nastąpi automatyczna aktywacja funkcji Wi-Fi i zostanie nawiązane połączenie z daną siecią. Urządzenie oceni także jakość połączonej sieci Wi-Fi, a gdy sygnał Wi-Fi okaże się słaby, nastąpi przełączenie na komórkową transmisję danych.

- **1** Wybierz kolejno **Ustawienia** > **Wi-Fi**.
- **2** Dotknij pozycji **Więcej ustawień**, a następnie włącz lub wyłącz funkcję **Wi-Fi+**.

## **Bluetooth**

#### **Podstawowe informacje o funkcji Bluetooth telefonu**

Telefon można połączyć ze słuchawkami, głośnikami lub samochodowymi systemami multimedialnymi Bluetooth. Można też udostępniać dane z telefonu innym urządzeniom przez Bluetooth.

Przedstawimy następujące funkcje Bluetooth telefonu: ① włączanie lub wyłączanie funkcji Bluetooth; ② edytowanie nazwy Bluetooth urządzenia; ③ parowanie urządzeń Bluetooth; ④ transferowanie plików przez Bluetooth; ⑤ rozłączanie pary urządzeń.

Efektywny zasięg komunikacji Bluetooth wynosi 10 metrów. Korzystaj z funkcji Bluetooth w jej efektywnym zasięgu.

#### **Włączanie i wyłączanie funkcji Bluetooth**

• Przeciągnij palcem w dół z prawego górnego rogu ekranu, aby otworzyć Centrum sterowania, i włącz lub wyłącz **Bluetooth**. Naciśnij i przytrzymaj **Bluetooth**, aby przejść do ekranu Ustawienia.

• Wybierz **Ustawienia** > **Bluetooth** i ustaw przełącznik **Bluetooth** w pozycji włączonej lub wyłączonej.

#### **Edytowanie nazwy Bluetooth urządzenia**

- **1** Przejdź do pozycji **Bluetooth** na ekranie ustawień i włącz funkcję **Bluetooth**.
- **2** Dotknij pozycji **Nazwa urządzenia**, wprowadź nową nazwę, a następnie dotknij opcji **OK**.

#### **Transferowanie plików za pomocą funkcji Bluetooth**

Możesz korzystać z funkcji Bluetooth, aby transferować filmy, zdjęcia, kontakty i nie tylko na inne urządzenia znajdujące się w efektywnym zasięgu komunikacji Bluetooth.

- **1** Sparuj urządzenie wysyłające i odbierające za pomocą funkcji Bluetooth.
- **2** Na urządzeniu wysyłającym dotknij i przytrzymaj plik, zaznacz pliki, które chcesz

udostępnić, dotknij ikony elektrowy i wybierz funkcję **Bluetooth**.

Wykonywane działania mogą się różnić, jeśli udostępniasz pliki bezpośrednio z aplikacji.

- **3** Dotknij nazwy Bluetooth urządzenia odbierającego, aby rozpocząć udostępnianie.
- **4** Na urządzeniu odbierającym zaakceptuj prośbę o transfer za pomocą funkcji Bluetooth.

#### **Rozłączanie pary urządzeń Bluetooth**

- **1** Na ekranie ustawień funkcji **Bluetooth** aktywuj przełącznik **Bluetooth**.
- **2** Na liście **Sparowane urządzenia** dotknij ikony  $\bigotimes$  obok nazwy urządzenia, z którym chcesz rozłączyć parę, a następnie dotknij polecenia **Rozłącz parę**.

## **Sieć komórkowa**

### **Łączenie się z siecią komórkowej transmisji danych**

- **1** Na karcie SIM musi być dostępna komórkowa transmisja danych.
- **2** Połącz się z siecią komórkowej transmisji danych jedną z następujących metod:
	- Przeciągnij palcem w dół z prawego górnego rogu ekranu, aby otworzyć Centrum sterowania.. Włącz **Transmisja danych**.
	- Wybierz**Ustawienia** > **Sieć komórkowa** > **Komórkowa transmisja danych** i włącz **Transfer danych**.

Aby oszczędzać energię baterii i komórkową transmisję danych, wyłączaj usługę komórkowej transmisji danych, gdy jej nie potrzebujesz.

## **Włączanie sieci 5G**

- **U** Usługi 5G są obecnie dostępne tylko w niektórych krajach i regionach.
	- Nie wszystkie urządzenia obsługują sieć 5G.

Sieci komórkowe piątej generacji, systemy bezprzewodowe piątej generacji lub piąta generacja (5G) to technologia komunikacji komórkowej piątej generacji. Sieć 5G w porównaniu z siecią LTE zapewnia szybsze przenoszenie danych i mniejsze opóźnienie. Gdy są włożone dwie karty SIM, a tylko jedna z nich obsługuje sieć 5G i jest wybrana jako karta domyślna do komórkowej transmisji danych, tylko ona obsługuje sieć 5G, a druga karta obsługuje sieć LTE/3G/2G.

- **1** Upewnij się, że Twoja karta obsługuje sieć 5G na podstawie informacji o sieci operatora oraz o wdrożeniu usługi powiązanej, i skontaktuj się z operatorem sieci, aby włączyć sieć 5G.
- **2** Jeśli do telefonu są włożone dwie karty SIM, wybierz kolejno **Ustawienia** > **Sieć komórkowa** > **Zarządzanie kartami SIM** i ustaw kartę SIM 1 lub SIM 2 jako kartę domyślną do transmisji danych.

Funkcje sieci 5G mogą być niedostępne w niektórych środowiskach sieciowych i lokalizacjach geograficznych z powodu zakłóceń pasma sieci operatora.

## **Zarządzanie kartami SIM**

Można włączać i wyłączać karty SIM oraz nadawać im nazwy w celu łatwiejszej identyfikacji.

#### **Włączanie lub wyłączanie karty SIM**

Wybierz kolejno **Ustawienia** > **Sieć komórkowa** > **Zarządzanie kartami SIM** i odpowiednio do potrzeb włącz lub wyłącz kartę SIM.

Po wyłączeniu karty SIM nie można jej używać do obsługi połączeń i wiadomości oraz uzyskiwania dostępu do Internetu.

#### **Nadawanie nazwy karcie SIM**

Możesz nadać nazwy kartom SIM, aby ułatwić ich identyfikowanie oraz zarządzanie nimi. Na przykład możesz oznaczyć jedną kartę SIM jako "Praca", a drugą jako "Prywatna".

Wybierz kolejno **Ustawienia** > **Sieć komórkowa** > **Zarządzanie kartami SIM** i dotknij ikony

 $\mathbb{Z}$ , aby edytować nazwę karty SIM.

## **Udostępnianie połączenia sieciowego innym urządzeniom**

Po włączeniu funkcji **Osobisty hotspot** możesz udostępniać innym urządzeniom komórkową transmisję danych lub sieć Wi-Fi, z którą jest połączone urządzenie.

#### **Udostępnianie sieci przez osobisty hotspot**

Niektórych sieci Wi-Fi wymagających uwierzytelnienia nie można udostępniać.

Wybierz kolejno **Ustawienia** > **Sieć komórkowa** > **Osobisty hotspot** i włącz funkcję **Osobisty hotspot**. Komórkowa transmisja danych lub połączenie sieciowe Wi-Fi urządzenia zostaną udostępnione innym urządzeniom.

Aby włączyć osobisty hotspot, możesz również wykonać poniższe czynności:

- Podaj wartość w polu **Nazwa urządzenia**.
- Podaj wartość w polu **Hasło**.
- Dotknij pozycji **Podłączone urządzenia**, aby wyświetlić listę połączonych urządzeń i listę zablokowanych. Dotknij urządzenia na liście **Podłączone urządzenia**, aby zgodnie z monitem przenieść je do obszaru **Lista zablokowanych**. Możesz też usunąć urządzenie z listy.
- Jeśli udostępniasz sieć komórkowej transmisji danych, możesz dotknąć pozycji **Więcej**, aby skonfigurować opcje **Limit danych** i **Pasmo hotspota osobistego**.

#### **Udostępnianie sieci przez Bluetooth**

- **1** Wybierz kolejno **Ustawienia** > **Bluetooth** i włącz funkcję **Bluetooth**. Wybierz urządzenie, a następnie postępuj zgodnie z instrukcjami ekranowymi, aby ukończyć parowanie.
- **2** Wybierz kolejno **Ustawienia** > **Sieć komórkowa** > **Osobisty hotspot** > **Więcej** i włącz funkcję **Tethering przez Bluetooth**.
- **3** Na ekranie ustawień funkcji **Bluetooth** sparowanego urządzenia dotknij ikony  $\ddot{Q}$  obok nazwy urządzenia, a następnie włącz funkcję **Dostęp do Internetu**, aby udostępnić sieć.

#### **Udostępnianie sieci przez USB**

- **1** Połącz urządzenie z komputerem za pomocą kabla USB.
- **2** Na swoim urządzeniu wybierz kolejno **Ustawienia** > **Sieć komórkowa** > **Osobisty hotspot** > **Więcej** i włącz funkcję **Modem USB**, aby udostępnić komórkową transmisję danych lub sieć Wi-Fi.

### **Włączanie iwyłączanie funkcji Tryb samolotowy**

Podróżując samolotem, możesz włączyć funkcję Tryb samolotowy, jeśli wymagają tego przepisy linii lotniczej. Po włączeniu funkcji Tryb samolotowy nie będzie można nawiązywać iodbierać połączeń, wysyłać iodbierać wiadomości SMS ani korzystać zkomórkowej transmisji danych, ale wszystkie pozostałe funkcje będą dostępne.

Aby włączyć lub wyłączyć funkcję Tryb samolotowy, możesz skorzystać zjednej zponiższych metod:

• Przeciągnij palcem wdół od paska stanu, aby otworzyć panel powiadomień, anastępnie

ponownie przeciągnij palcem wdół, aby wyświetlić wszystkie skróty. Dotknij ikony aby włączyć lub wyłączyć funkcję **Tryb samolotowy**.

• Wybierz kolejno **Ustawienia** > **Sieć komórkowa**, anastępnie włącz lub wyłącz opcję **Tryb samolotowy**.

Po włączeniu funkcji Tryb samolotowy połączenia Wi-Fi oraz Bluetooth zostaną automatycznie wyłączone. Możesz włączyć je ponownie, jeśli pozwalają na to przepisy linii lotniczej.

## **Zarządzanie zużyciem danych**

Otwórz aplikację **Menedżer systemu** , a następnie dotknij pozycji **Wykorzystanie transmisji danych**, aby wyświetlić informacje dotyczące zużycia danych i zarządzać dostępem do sieci.

## **Połączenia**

### **Informacje podstawowe na temat funkcji NFC**

NFC (Near Field Communication) to technologia komunikacji bezprzewodowej krótkiego zasięgu, która umożliwia nawiązywanie różnego rodzaju połączeń między urządzeniem mobilnym a innymi urządzeniami elektronicznymi w celu łatwego przesyłania danych i dokonywania płatności mobilnych.

- Nie wszystkie urządzenia obsługują funkcję NFC.
	- Włącz opcję **Odczyt i zapis/P2P** na ekranie ustawień NFC, jeśli jest dostępna. Ta funkcja może różnić się w zależności od operatora.

#### **Włączanie i wyłączanie NFC**

Funkcję NFC można włączyć lub wyłączyć w następujący sposób:

- Przeciągnij palcem w dół z prawego górnego rogu ekranu, aby otworzyć Centrum sterowania, i włącz lub wyłącz **NFC**. Możesz dotknąć i przytrzymać **NFC**, aby uzyskać dostęp do ekranu ustawień.
- Przejdź do**Ustawienia** > **Więcej połączeń** > **NFC**, a następnie włącz lub wyłącz **NFC**.

#### **Dokonywanie płatności za pomocą funkcji NFC**

Jeśli na telefonie jest zainstalowana aplikacja płatnicza i włączona jest usługa płatności, możesz płacić przy użyciu funkcji NFC.

- **1** Włącz funkcję **NFC** i przejdź do ekranu **NFC**, a następnie wybierz pozycję **Domyślna aplikacja** .
- **2** Włącz obsługę płatności NFC w aplikacji płatniczej.
- **3** Zbliż czujnik NFC (znajdujący się w pobliżu aparatu tylnego) telefonu do terminala płatniczego. Automatycznie zostanie wyświetlona strona płatności. Dokończ proces płatności przy użyciu hasła lub odcisku palca.

Ta funkcja może się różnić w zależności od produktu. Mogą się zdarzyć sytuacje, w których płatność zostanie dokonana bezpośrednio po zbliżeniu do terminala płatniczego.

#### **Bezprzewodowa projekcja obrazu z telefonu**

Ze względów bezpieczeństwa, kiedy wyświetlisz bezprzewodowo zawartość ekranu telefonu na dużym wyświetlaczu (takim jak telewizor) do pracy lub rozrywki,

powiadomienia, np. o połączeniach przychodzących, SMS-ach i alarmach zegara, będą wyświetlane tylko na telefonie.

- **1** W zależności od modelu i funkcji dużego wyświetlacza należy wykonać następujące czynności:
	- **Jeżeli duży wyświetlacz obsługuje technologię Miracast**, włącz w nim funkcję projekcji bezprzewodowej.
	- **Jeżeli duży wyświetlacz nie obsługuje technologii Miracast**, podłącz do niego bezprzewodowy adapter HDMI. Pamiętaj o podłączeniu bezprzewodowego adaptera HDMI do zasilania.
	- Aby dowiedzieć się, czy duży wyświetlacz obsługuje technologię Miracast i jak włączyć projekcję bezprzewodową w ramach tej technologii, zajrzyj do podręcznika użytkownika lub skontaktuj się z działem obsługi klienta producenta dużego wyświetlacza.
- **2** Przeciągnij palcem w dół z prawego górnego rogu ekranu telefonu, aby otworzyć Centrum sterowania, a następnie włącz  $\widehat{\mathcal{P}}$ .
- **3** Przeciągnij ponownie w dół, aby wyświetlić wszystkie skróty i włączyć **Projekcja bezprzewodowa**. Telefon rozpocznie wyszukiwanie dostępnych urządzeń z ekranami.
- **4** Na liście urządzeń dotknij nazwy odpowiadającej dużemu wyświetlaczowi lub bezprzewodowemu adapterowi HDMI, aby zakończyć nawiązywanie połączenia projekcji.

Po skonfigurowaniu połączenia można ustawić telefon w orientacji poziomej, aby uzyskać lepszy obraz.

Ewentualnie przeciągnij palcem w dół od górnej środkowej lub lewej części ekranu, aby otworzyć Centrum powiadomień, i dotknij **Rozłącz**.

## **HONOR Share**

HONOR Share to technologia bezprzewodowego udostępniania danych, która umożliwia szybkie transferowanie obrazów, filmów, dokumentów i innych rodzajów plików między urządzeniami. Technologia ta korzysta z połączenia Bluetooth do wykrywania pobliskich urządzeń obsługujących funkcje HONOR Share i Wi-Fi Direct w celu transferowania plików bez używania komórkowej transmisji danych.

#### **Włączanie i wyłączanie funkcji HONOR Share**

Funkcję HONOR Share możesz włączyć lub wyłączyć na jeden z następujących sposobów:

- Przeciągnij palcem w dół z prawego górnego rogu ekranu, aby otworzyć Centrum sterowania, i włącz lub wyłącz **HONOR Share**. Możesz także dotknąć i przytrzymać **HONOR Share**, aby uzyskać dostęp do ekranu ustawień.
- Wybierz **Ustawienia** > **Więcej połączeń** > **HONOR Share**, aby włączyć lub wyłączyć **HONOR Share**.

#### **Szybkie udostępnianie plików między urządzeniami za pomocą funkcji HONOR Share**

Możesz korzystać zfunkcji HONOR Share, aby szybko udostępniać pliki między urządzeniami HONOR. Odbiorca może wyświetlić podgląd plików przed ich wysłaniem, anastępnie wyświetlić całą zawartość po ich odebraniu. Na przykład odbiorca może wyświetlać odebrane zdjęcia lub filmy waplikacji Galeria.

- **1** Na urządzeniu odbierającym włącz funkcję **HONOR Share**.
- **2** Na urządzeniu wysyłającym wybierz plik lub album, który chcesz udostępnić (poprzez

dotknięcie iprzytrzymanie), anastępnie dotknij ikony . Dotknij opcji **HONOR Share**, anastępnie dotknij ikony urządzenia odbierającego, aby wysłać plik.

 $\ddot{\bm{v}}$  Te czynności mogą się różnić, jeśli udostępniasz pliki bezpośrednio zaplikacji.

**3** Na urządzeniu odbierającym dotknij pozycji **Zaakceptuj**, aby zaakceptować transfer.

Aby wyświetlić odebrane pliki, przejdź do obszaru **Pliki**, dotknij karty **Przeglądaj**, anastępnie wybierz kolejno **Telefon** > **HONOR Share**.

Możesz także wyświetlić otrzymane obrazy ifilmy, wybierając kolejno **Galeria** > **Albumy** > **HONOR Share**.

#### **Udostępnianie plików między telefonem a komputerem za pomocą funkcji HONOR Share**

Funkcja HONOR Share umożliwia łatwe bezprzewodowe udostępnianie plików między telefonem a komputerem.

Wyświetlaj i edytuj pliki z telefonu na komputerze bez używania kabla do transmisji danych lub wysyłaj pliki z komputera na telefon.

#### **Z telefonu na komputer:**

- **1** Włącz funkcje Bluetooth i Wi-Fi na komputerze.
- **2** Przeciągnij palcem w dół od prawego górnego rogu ekranu, aby otworzyć Centrum sterowania w telefonie. Naciśnij i przytrzymaj **HONOR Share**, aby przejść do ekranu Ustawienia, i włącz **HONOR Share**.
- **3** Włącz **Menedżer PC** > **HONOR Share** na komputerze i sprawdź, czy jest włączone ustawienie **Zezwalaj na wykrywanie przez inne urządzenia**.
- **4** Naciśnij i przytrzymaj plik, który chcesz udostępnić na telefonie, dotknij «o i wybierz **HONOR Share**. Po wykryciu urządzenia odbierającego dotknij jego nazwy, aby udostępnić plik.

#### **Z komputera na telefon:**

- **1** Włącz funkcje Bluetooth i Wi-Fi na komputerze.
- **2** Włącz **HONOR Share** na telefonie.
- **3** Wybierz plik do udostępnienia na komputerze i kliknij prawym przyciskiem myszy **Wyświetl więcej opcji** > **HONOR Share**. Komputer rozpocznie wyszukiwanie telefonu z włączoną funkcją **HONOR Share**. Wybierz telefon, który ma odebrać plik.
- **4** Postępuj zgodnie z instrukcjami ekranowymi, aby odebrać plik na telefonie.
- Obsługiwane są tylko notebooki HONOR z aplikacją Menedżer PC w wersji 15.0 lub nowszej. Ta funkcja może różnić się w zależności od produktu. Z działaniem należy się zapoznać w rzeczywistej sytuacji.

#### **Drukowanie jednym dotknięciem za pomocą funkcji HONOR Share**

Jeśli wpobliżu znajduje się drukarka obsługująca funkcję HONOR Share, można jej użyć wcelu znalezienia drukarki, anastępnie wydrukowania zdjęć lub plików PDF zurządzenia.

- **1** Wzależności od typu drukarki zadbaj ospełnienie następujących warunków:
	- Drukarka zobsługą sieci Wi-Fi: Drukarka musi być włączona ipodłączona do tej samej sieci co urządzenie.
	- Drukarka zobsługą funkcji WiFi Direct: Drukarka musi być włączona imieć aktywowaną funkcję WiFi Direct.
	- Drukarki zobsługą funkcji Bluetooth: Drukarka musi być włączona imożliwa do wykrycia przez połączenie Bluetooth.
- **2** Na urządzeniu wyświetl podgląd pliku przeznaczonego do wydrukowania, anastępnie wybierz kolejno **Udostępnij** > **HONOR Share**.
- **3** Po wykryciu drukarki dotknij jej nazwy na urządzeniu idostosuj ustawienia na ekranie podglądu. Dotknij przycisku **DRUKUJ**, aby wydrukować zawartość. Jeśli pierwszy raz podłączasz do urządzenia drukarkę Bluetooth, znajdź drukarkę za pomocą urządzenia, dotknij jej nazwy, anastępnie naciśnij iprzytrzymaj przycisk zasilania drukarki przez około 1sekundę, aby potwierdzić połączenie.
- Aby uzyskać listę obsługiwanych drukarek, dotknij pozycji **Pomoc** na ekranie udostępniania funkcji HONOR Share, wybierz opcję **Drukarki**, anastępnie dotknij pozycji **Jakie drukarki są obsługiwane?**.

## **Ekran główny i tapeta**

### **Ustawianie tapety**

#### **Używanie ustawionej wstępnie tapety**

- **1** Wybierz kolejno **Ustawienia** > **Ekran główny i tapeta** > **Tapeta**.
- **2** Dotknij obrazu, który chcesz ustawić jako tapetę.
- **3** Ustaw następujące opcje zgodnie zpreferencjami:
	- **Rozmyj**: powoduje zastosowanie efektu rozmycia, który można dostosować, przeciągając suwak.
	- **Przewijalna**: daje możliwość przewijania tapety na ekranie głównym.
- **4** Dotknij ikony **Zastosuj**, anastępnie wybierz dla tapety opcję **Ekran blokady**, **Ekran główny** lub **Oba miejsca**.

### **Wyświetlanie daty i godziny przy wyłączonym ekranie**

Po włączeniu opcji **Zawsze na ekranie** na ekranie blokady będzie zawsze wyświetlana data, godzina i inne informacje, gdy ekran zostanie wyłączony.

#### **Włączanie funkcji Zawsze na ekranie**

- **1** Wybierz kolejno **Ustawienia** > **Ekran główny i tapeta** > **Zawsze na ekranie** i włącz funkcję **Zawsze na ekranie**.
- **2** Skonfiguruj ustawienie **Tryb wyświetlania** zgodnie z monitem.
	- **Dotknij, aby wyświetlić**
	- **Harmonogram**
	- **Cały dzień**

#### **Włączanie animowanej funkcji Zawsze na ekranie**

Aby telefon po wyłączeniu ekranu nadal był wyrazisty i atrakcyjny, dodaj spersonalizowane obrazy lub animacje.

Przejdź do funkcji **Zawsze na ekranie**. W obszarze **Obrazy** wybierz odpowiedni obraz lub animację i dotknij pozycji **Zastosuj**.

Po włączeniu funkcji Odblokowanie za pomocą twarzy telefon może zostać przypadkowo odblokowany podczas próby włączenia ekranu, co spowoduje przeoczenie funkcji Zawsze na ekranie. Unikaj trzymania telefonu naprzeciw twarzy.

#### **Wybieranie obrazów GIF i animowanych zdjęć**

Gdy ekran jest wyłączony, może być wyświetlany lokalny obraz (taki jak obraz GIF lub animowane zdjęcie), który ożywi i uatrakcyjni funkcję Zawsze na ekranie.

- **1** Przejdź do funkcji **Zawsze na ekranie**. W obszarze **Obrazy** dotknij ikony .
- **2** Dotknij pozycji **Wybierz obraz**, wybierz obraz i dotknij ikony . Jeśli już skonfigurowano obraz lokalny, dotknij pozycji **Zmień obraz**. Wybierz obraz i dotknij ikony
- **3** Jeśli wybrano obraz GIF, możesz też dotknąć pozycji **Edytuj**, aby go edytować.
- **4** Ustaw inne opcje zgodnie z instrukcjami ekranowymi i dotknij pozycji **Zastosuj**.

#### **Dodawanie artystycznego podpisu**

Aby spersonalizować funkcję Zawsze na ekranie, możesz dodać różne czcionki, kolory i ozdobne naklejki.

- **1** Przejdź do funkcji **Zawsze na ekranie**. W obszarze **Graffiti** dotknij stylu podpisu.
- **2** Wprowadź tekst w polu **Wprowadź tekst** i ustaw właściwości stylu podpisu, takie jak **Kolor** i **Rozmiar tekstu**.

Do podpisu możesz też dodać elementy z listy **Naklejki**. Przeciągnij krawędź, aby

dostosować położenie i rozmiar elementów, a następnie dotknij ikony **kola** lub **X**, aby zmienić orientację elementów lub je usunąć.

**3** Dotknij ikony **Zastosuj**.

#### **Tworzenie obrazu artystycznego na potrzeby funkcji Zawsze na ekranie**

Telefon umożliwia wybór jednego z wielu stylów sztuki nowoczesnej (np. Mondrian). Można także określić schemat kolorów na potrzeby obrazu artystycznego, robiąc zdjęcie lub wybierając jedno z ulubionych zdjęć. Kolory na zdjęciu utworzą paletę kolorów dla obrazu artystycznego.

- **1** W obszarze **Artystyczny** na ekranie **Zawsze na ekranie** dotknij stylu, którego chcesz użyć.
- **2** Ustaw odpowiednie opcje dla stylu **Artystyczny**, takie jak **Układ**. Podczas ustawiania opcji **Kolor** urządzenie może przeanalizować kolory na określonym zdjęciu i zastosować wynikową paletę kolorów do obrazu artystycznego.

Dotknij ikony  $\bullet$ , zrób zdjęcie lub wybierz zdjęcie z Galerii, a następnie wybierz kolejno

## > **Wyodrębnij kolory**.

**3** Dotknij przycisku **Zastosuj**.

#### **Style zegara**

Możesz wybrać opcję **Analogowy** lub **Cyfrowy** dla stylu zegara funkcji Zawsze na ekranie.

- **1** Z poziomu opcji **Analogowy** lub **Cyfrowy** na ekranie **Zawsze na ekranie** przeciągaj palcem w lewo lub w prawo, aby przeglądać style zegara i wybrać preferowany.
- **2** Ustaw opcje powiązane z wybranym stylem zegara, takie jak **Pokazuj datę**.
- **3** Dotknij przycisku **Zastosuj**.

#### **Zarządzanie układem ekranu głównego**

Układ ekranu głównego możesz dopasować do swojego stylu użytkowania.

#### **Zmienianie rozmieszczenia ikon na ekranie głównym**

Dotknij ikony i przytrzymaj ją, aż zostanie powiększona, a następnie przeciągnij ją w odpowiednie miejsce na ekranie głównym.

#### **Wyrównywanie ikon ekranu głównego**

Uszczypnij dwoma palcami ekran główny, aby uzyskać dostęp do trybu **Ustawienia ekranu głównego**, a następnie włącz funkcję **Automatycznie wyrównuj**. Po włączeniu tej funkcji puste miejsca po usunięciu aplikacji zostaną automatycznie zapełnione.

#### **Blokowanie położenia ikon ekranu głównego**

Uszczypnij dwoma palcami ekran główny, aby uzyskać dostęp do trybu **Ustawienia ekranu głównego**, a następnie włącz funkcję **Zablokuj układ**.

#### **Wybieranie szablonu układu ekranu głównego**

Uszczypnij dwoma palcami ekran główny, wybierz kolejno **Ustawienia ekranu głównego** > **Układ**, a następnie wybierz preferowany szablon układu.

## **Wyświetlacz i jasność**

#### **Automatyczna regulacja jasności ekranu**

Wybierz kolejno **Ustawienia** > **Wyświetlacz i jasność** i włącz funkcję **Automatycznie**. Jasność będzie automatycznie regulowana w zależności od jasności otoczenia.

#### **Ręczne regulowanie jasności ekranu**

Jasność ekranu można regulować ręcznie, korzystając z dowolnej z następujących metod:

• Przeciągnij palcem w dół z prawego górnego rogu ekranu, aby otworzyć Centrum

sterowania. Przeciągnij suwak, aby dostosować jasność ekranu w obszarze  $\sqrt{2}$ .

• Wybierz **Ustawienia** > **Wyświetlacz i jasność** i przeciągnij suwak, aby dostosować

jasność ekranu w obszarze .

### **Korzystanie z trybu Ochrona wzroku**

W trybie Ochrona wzroku ilość szkodliwego niebieskiego światła jest redukowana, a kolory ekranu stają się cieplejsze, co pozwala uniknąć zmęczenia oczu i chroni wzrok.

- Daj odpocząć oczom co najmniej przez 10 minut co pół godziny.
	- Spójrz na odległy punkt, aby Twoje oczy odpoczęły od ekranu i aby uniknąć ich zmęczenia.
	- Takie dobre nawyki pielęgnacyjne pozwolą Ci chronić oczy i sprawią, że nie nabawisz się krótkowzroczności.

#### **Włączanie i wyłączanie trybu Ochrona wzroku**

- Przeciągnij palcem w dół z prawego górnego rogu ekranu, aby otworzyć Centrum sterowania, i włącz lub wyłącz **Ochrona wzroku**. Możesz dotknąć i przytrzymać **Ochrona wzroku**, aby uzyskać dostęp do strony ustawień.
- Wybierz **Ustawienia** > **Wyświetlacz i jasność** > **Ochrona wzroku** i włącz lub wyłącz ustawienie **Przez cały dzień**.

Po włączeniu trybu Ochrona wzroku będzie się wyświetlać na pasku stanu, a ekran przybierze żółty odcień, ponieważ będzie emitować mniej światła niebieskiego.

#### **Ustawianie godzin działania trybu Ochrona wzroku**

Wybierz kolejno **Ustawienia** > **Wyświetlacz i jasność** > **Ochrona wzroku**, włącz opcję **Harmonogram**, a następnie ustaw wartości **Godzina rozpoczęcia** i **Godzina zakończenia** zgodnie z preferencjami.

## **Tryb ciemny**

Zmniejsz jasność ekranu, aby zapewnić sobie szeroki zakres wrażeń estetycznych. Ten tryb może automatycznie włączać się o zachodzie słońca i wyłączać się o wschodzie słońca, co pozwala oszczędzać energię i czas.

#### **Włączanie Trybu ciemnego**

Włącz Tryb ciemny tła ekranu, aby chronić wzrok, zmniejszając poziom jasności i podrażnienia oczu.

Aby włączyć lub wyłączyć Tryb ciemny, skorzystaj z dowolnej z poniższych metod:

- Przeciągnij palcem w dół z prawego górnego rogu ekranu, aby otworzyć Centrum sterowania, i włącz lub wyłącz **Tryb ciemny**. Dotknij i przytrzymaj tę pozycję, aby przejść do strony ustawień **Tryb ciemny**.
- Wybierz **Ustawienia** > **Wyświetlacz i jasność**, dotknij **Ciemny**, aby włączyć **Tryb ciemny**, i dotknij **Jasny**, aby zakończyć **Tryb ciemny**.

#### **Automatyczne włączanie i wyłączanie Trybu ciemnego**

Wybierz **Ustawienia** > **Wyświetlacz i jasność**, włącz **Przełączaj automatycznie** i dotknij **Harmonogram**. Jeśli jest wybrana pozycja **Od zachodu do wschodu**, godziny nocne będą automatycznie określane na podstawie położenia geograficznego i zegara. Możesz także dotknąć **Własne godziny**, aby ustawić czas automatycznego przełączania Trybu ciemnego odpowiednio do Twoich nawyków.

#### **Dostosowywanie rozdzielczości ekranu**

#### **Inteligentne dostosowywanie rozdzielczości ekranu**

Wybierz kolejno **Ustawienia** > **Wyświetlacz i jasność** > **Rozdzielczość ekranu** i włącz funkcję **Inteligentna rozdzielczość**. System zwiększy lub zmniejszy rozdzielczość ekranu odpowiednio do uruchamianych aplikacji.

#### **Ręczne dostosowywanie rozdzielczości ekranu**

Wybierz kolejno **Ustawienia** > **Wyświetlacz i jasność** > **Rozdzielczość ekranu** i wyłącz funkcję **Inteligentna rozdzielczość**. Następnie ręcznie dostosuj rozdzielczość ekranu. Wyższa rozdzielczość oznacza ostrzejszy obraz, ale ekran zużywa wówczas więcej energii.

### **Jak włączyć korektor wideo**

Po włączeniu korektora wideo system będzie automatycznie optymalizować kolor i kontrast filmu odtwarzanego w trybie pełnego ekranu, zwiększając wyrazistość obrazu.

Wybierz kolejno **Ustawienia** > **Wyświetlacz i jasność**, a następnie ustaw przełącznik **Ulepszanie filmu** w pozycji włączonej lub wyłączonej.

Na liście **Obsługiwane aplikacje** możesz zobaczyć aplikacje obsługujące tę funkcję.

## **Tryb pełnoekranowy**

#### **Włączanie trybu pełnoekranowego**

- Większość aplikacji zainstalowanych na urządzeniu zostanie automatycznie dostosowana do wyświetlacza w trybie pełnoekranowym.
- W przypadku innych aplikacji wybierz kolejno **Ustawienia** > **Wyświetlacz i jasność** > **Więcej ustawień wyświetlania** > **Wyświetl w trybie pełnoekranowym** i aktywuj odpowiednie przełączniki. Włączenie funkcji **Wyświetl w trybie pełnoekranowym** może sprawić, że niektóre aplikacje będą nieprawidłowo wyświetlane, na przykład ich ekran będzie nieprawidłowo rozciągnięty.

#### **Ustawianie obszaru wyświetlania u góry ekranu**

- **1** Wybierz kolejno **Ustawienia** > **Wyświetlacz i jasność** > **Więcej ustawień wyświetlania** > **Wcięcie**.
- **2** Aby ustawić górny obszar dla konkretnej aplikacji, wybierz aplikację i ustaw sposób wyświetlania górnego obszaru.
	- **Auto**
	- **Pokaż wcięcie**
	- **Ukryj wcięcie**

## **Dźwięki i wibracje**

#### **Dostosowywanie ustawień dźwięku**

#### **Regulowanie głośności za pomocą przycisku głośności**

Naciśnij przycisk zmniejszania lub zwiększania głośności, aby dostosować głośność.

#### **Przełączanie trybu dźwięku za pomocą Centrum sterowania**

- **1** Przeciągnij palcem w dół z prawego górnego rogu ekranu, aby otworzyć Centrum sterowania.
- **2** Dotknij **Dźwięk**, **Cichy** lub **Wibracje**, aby przełączać różne tryby dźwięku.

W trybie Dźwięk telefon odtwarza wszystkie dźwięki.

W trybie cichym telefon wycisza dzwonki połączeń, wiadomości, powiadomień i niektórych przypomnień aplikacji innych firm. Nie wpływa to na alarmy, komunikację, muzykę, filmy ani gry.

W trybie wibracji telefon jest wyciszony, ale zamiast tego wibruje, dzięki czemu nie przegapisz ważnych połączeń ani wiadomości.

Możesz też przejść do **Ustawienia** > **Dźwięk i wibracje**, aby przełączać tryby **Dźwięk**, **Wibracje** i **Cichy**.

#### **Ustawianie domyślnego poziomu głośności**

Wybierz kolejno **Ustawienia** > **Dźwięk i wibracje**. Teraz możesz ustawić poziom głośności dla następujących elementów:

- **Dzwonek, Powiadomienia**
- **Alarmy**
- **Muzyka, Filmy, Gry**
- **Połączenia**

#### **Naciśnij przycisk zasilania, aby wyciszyć dzwoniące urządzenie**

Gdy urządzenie dzwoni, sygnalizując połączenie przychodzące lub alarm, naciśnij przycisk zasilania, aby je wyciszyć.

#### **Odwracanie w celu wyciszenia**

Po nadejściu połączenia odwróć telefon, aby go wyciszyć.

Przed użyciem tej funkcji wybierz kolejno **Ustawienia** > **Funkcje ułatwień dostępu** > **Skróty i gesty** > **Wycisz dzwonek/zmniejsz głośność** i upewnij się, że włączono funkcję **Odwróć, aby wyciszyć dzwonek**.

#### **Podnoszenie telefonu w celu zmniejszenia głośności**

Po nadejściu połączenia podnieś telefon, aby zmniejszyć głośność dzwonka.

Przed użyciem tej funkcji wybierz kolejno **Ustawienia** > **Funkcje ułatwień dostępu** > **Skróty i gesty** > **Wycisz dzwonek/zmniejsz głośność** i upewnij się, że włączono funkcję **Podnieś, aby zmniejszyć głośność**.

#### **Zmienianie dzwonka i trybu wibracji**

Możesz zmienić dzwonek dla wiadomości, powiadomień i połączeń oraz dostosować tryb wibracii.

- **1** Wybierz **Ustawienia** > **Dźwięk i wibracje** i dotknij **Dzwonek telefonu** lub **Dźwięk powiadomienia**.
- **2** Możesz wykonać dowolne z następujących czynności:
	- Ustawianie dzwonka

Wybierz ustawiony wstępnie dzwonek lub dotknij **Muzyka na urządzeniu**, aby wybrać dźwięk lokalny jako dźwięk wiadomości.

W przypadku telefonu z obsługą dwóch kart SIM można ustawić dzwonki oddzielnie dla kart SIM 1 i SIM 2.

• Ustawianie trybu wibracji Dotknij **Wibracje** i wybierz tryb wibracji.

#### **Systemowe sygnały haptyczne**

System wykorzystuje sygnały haptyczne w celu przesłania sygnału zwrotnego po zakończeniu czynności, takiej jak dotknięcie i przytrzymanie tekstu, kontaktu lub innego elementu na ekranie.

Wybierz kolejno **Ustawienia** > **Dźwięk i wibracje** > **Więcej ustawień** i włącz lub wyłącz funkcję **Systemowe sygnały haptyczne** zgodnie ze swoimi preferencjami.

#### **Konfigurowanie opcji na ekranie Więcej ustawień**

Wybierz kolejno **Ustawienia** > **Dźwięk i wibracje** > **Więcej ustawień** i poznaj więcej sposobów informowania o alertach. Na przykład: **Blokowanie ekranu** i **Zrzut ekranu**.

Ta funkcja może różnić się w zależności od urządzenia.

### **Włączanie i wyłączanie trybu Nie przeszkadzać**

Aby włączyć lub wyłączyć tryb Nie przeszkadzać, skorzystaj z dowolnej z poniższych metod:

- Przeciągnij palcem w dół z prawego górnego rogu ekranu, aby otworzyć Centrum sterowania, i włącz lub wyłącz **Nie przeszkadzać**. Dotknij i przytrzymaj tę pozycję, aby przejść do strony ustawień **Nie przeszkadzać**.
- Wybierz **Ustawienia** > **Dźwięk i wibracje** > **Nie przeszkadzać** i włącz lub wyłącz ustawienie **Nie przeszkadzać**.

Gdy funkcja Nie przeszkadzać jest włączona, na pasku stanu pojawia się ikona księżyca

. Otwórz Centrum powiadomień, przeciągając palcem w dół od górnej środkowej lub lewej części ekranu, aby wyświetlić powiadomienia trybu Nie przeszkadzać. Przeciągnij

powiadomienie w lewo i dotknij (2), aby ustawić przypomnienie.

W przypadku połączeń przychodzących, powiadomień i wiadomości telefon nie będzie włączać ekranu ani wyświetlać powiadomień banerowych i pozostanie wyciszony.

#### **Konfigurowanie harmonogramu trybu Nie przeszkadzać**

- **1** Wybierz kolejno **Ustawienia** > **Dźwięk i wibracje** > **Nie przeszkadzać** i wyłącz opcję **Nie przeszkadzać**.
- **2** Włącz funkcję **Według harmonogramu**. Domyślnie urządzenie będzie włączać tryb Nie przeszkadzać o określonej godzinie w soboty i niedziele.
- **3** Dotknij pozycji **Według harmonogramu**, aby ustawić okres i interwał powtarzania.
- **4** Możesz też dotknąć pozycji **Dodaj**, aby ustawić wiele różnych godzin początkowych.

#### **Odbieranie połączeń lub odpowiadanie na wiadomości w trybie Nie przeszkadzać**

W trybie Nie przeszkadzać możesz zezwalać na połączenia lub wiadomości od określonych osób.

Wybierz kolejno **Ustawienia** > **Dźwięk i wibracje** > **Nie przeszkadzać** i włącz opcję **Nie przeszkadzać** lub **Według harmonogramu**. Następnie możesz wykonać poniższe czynności:

- Dotknij pozycji **Połączenia** lub **Wiadomości** i wybierz określoną kategorię kontaktów. W trybie **Nie przeszkadzać** dzwonek jest odtwarzany po nadejściu połączenia lub wiadomości od osób z tej kategorii.
- Włącz opcję **Wielokrotne połączenia**. Dzwonek jest odtwarzany w przypadku połączeń z tego samego numeru, które powtarzają się w ciągu 15 minut.

## **Powiadomienia**

## **Wskaźniki aplikacji**

Odebranie nowych powiadomień aplikacji powoduje wyświetlenie wskaźnika z liczbą na jej ikonie. Można również wybrać wskaźnik w formie kropki oraz ukryć wskaźnik w przypadku niektórych lub wszystkich aplikacji.

#### **Wyłączanie wskaźników aplikacji**

- **1** Wybierz kolejno **Ustawienia** > **Powiadomienia i pasek stanu** i dotknij pozycji **Powiadomienia na ikonach aplikacji**.
- **2** Dezaktywuj przełączniki niektórych lub wszystkich aplikacji.

#### **Zmienianie trybu wyświetlania wskaźników**

Na ekranie **Powiadomienia na ikonach aplikacji** dotknij opcji **Tryb wyświetlania wskaźnika**, a następnie wybierz opcję **Liczby** lub **Punkty** zgodnie z preferencjami.

## **Wyłączanie powiadomień aplikacji**

#### **Wyłączanie powiadomień zokreślonej aplikacji**

Jeśli nie chcesz, aby przeszkadzały Ci powiadomienia zokreślonej aplikacji, wykonaj jedną zponiższych procedur:

• Po otrzymaniu powiadomienia zaplikacji przeciągnij palcem wlewo po tym

powiadomieniu na panelu powiadomień, anastępnie wybierz kolejno > **Wyłącz powiadomienia**.

- Wybierz kolejno **Ustawienia** > **Powiadomienia i pasek stanu**, znajdź aplikację, której powiadomienia chcesz wyłączyć, idotknij jej, anastępnie wyłącz opcję **Zezwalaj na powiadomienia**.
- Ta funkcja jest niedostępna w niektórych aplikacjach.

#### **Zbiorcze wyłączanie powiadomień z aplikacji**

Aby jednocześnie wyłączyć powiadomienia z wielu aplikacji, wybierz kolejno **Ustawienia** > **Powiadomienia i pasek stanu** > **Zarządzaj wszystkim** i wyłącz przełączniki przy odpowiednich aplikacjach.

### **Ukrywanie treści powiadomień na ekranie blokady**

Aby inne osoby nie widziały Twoich powiadomień, możesz wybrać opcję ukrywania ich treści na ekranie blokady.

Wybierz kolejno **Ustawienia** > **Powiadomienia i pasek stanu** iwłącz opcję **Ukryj treść powiadomień**.

### **Więcej ustawień powiadomień aplikacji**

#### **Ustawianie metody informowania o powiadomieniach aplikacji**

Wybierz **Ustawienia** > **Powiadomienia i pasek stanu**. Wybierz aplikację, dla której chcesz ustawić metodę informowania o powiadomieniach.

- Włącz **Zezwalaj na powiadomienia**: informuje, gdy są dostępne nowe powiadomienia dotyczące aplikacji.
- Gdy aplikacja wygeneruje powiadomienia, możesz także skonfigurować więcej sposobów informowania.

Na przykład, gdy **Kalendarz** wygeneruje powiadomienia, możesz również ustawić **Przypomnienie o alarmie dotyczącym wydarzenia**, **Powiadomienie o zdarzeniu (przypomnij później)** lub **Domyślne powiadomienie o zdarzeniu**.

Poszczególne aplikacje mogą obsługiwać różne metody informowania.

#### **Powiadomienia włączają ekran**

Wybierz kolejno **Ustawienia** > **Powiadomienia i pasek stanu** > **Więcej ustawień powiadomień** i włącz funkcję **Wybudzanie ekranu**. Ekran blokady urządzenia będzie automatycznie włączany po odebraniu powiadomienia.

#### **Wyświetlanie ikon powiadomień na pasku stanu**

Wybierz kolejno **Ustawienia** > **Powiadomienia i pasek stanu** > **Więcej ustawień powiadomień** i włącz funkcję **Pokazuj ikony powiadomień w pasku stanu**.

## **Zabezpieczenia biometryczne i hasło**

## **Używanie ID odcisku palca**

Za pomocą ID odcisku palca możesz odblokowywać ekran, automatycznie wprowadzać numery kont i hasła lub uzyskiwać dostęp do informacji prywatnych, takich jak te chronione przez funkcję Blokada aplikacji.

#### **Rejestrowanie odcisku palca**

- **1** Wybierz kolejno **Ustawienia** > **Zabezpieczenia biometryczne i hasło** > **ID odcisku palca** i wykonaj instrukcje, aby ustawić lub wprowadzić hasło ekranu blokady.
- **2** Dotknij opcji **Nowy odcisk palca**, aby rozpocząć rejestrację odcisku palca.
- **3** Umieść opuszkę palca na czytniku odcisków palców. Gdy wyczujesz wibrację, podnieś palec i ponownie przyłóż go do czytnika. Zmieniaj pozycje opuszki, aby zarejestrować różne jej części.
- **4** Po zakończeniu rejestracji dotknij opcji **OK**.

W celu odblokowania ekranu możesz teraz umieścić palec na czytniku odcisków.

#### **Dodawanie ID odcisku palca na ekranie**

- **1** Wybierz kolejno **Ustawienia** > **Zabezpieczenia biometryczne i hasło** > **ID odcisku palca**. Wykonaj instrukcje ekranowe, aby ustawić lub wprowadzić hasło ekranu blokady.
- **2** Dotknij pozycji **Nowy odcisk palca** > **ZAREJESTRUJ ODCISK PALCA**. Zarejestruj odcisk palca.
- **3** Umieść palec na ekranowym czytniku odcisków palców. Naciskaj ten obszar do czasu, aż telefon zawibruje, i podnieś palec. Powtarzaj tę czynność w przypadku różnych sekcji tego samego palca do czasu ukończenia rejestracji.
- **4** Następnie dotknij pozycji **OK**.

Gdy ekran zostanie zablokowany, podnieś telefon. Na ekranie pojawi się ekranowy czytnik odcisków palców. Dotknij tego obszaru palcem użytym do rejestracji, aby odblokować ekran.

#### **Zmienianie nazwy lub usuwanie odcisku palca**

- **1** Wybierz kolejno **Ustawienia** > **Zabezpieczenia biometryczne i hasło** > **ID odcisku palca** i wprowadź hasło ekranu blokady.
- **2** W sekcji **Lista odcisków palców** dotknij zarejestrowanego odcisku palca, aby zmienić jego nazwę lub usunąć go.

#### **Identyfikowanie odcisku palca**

Funkcja identyfikacji odcisku palca umożliwia dopasowanie palców do zarejestrowanych odcisków.

- **1** Wybierz kolejno **Ustawienia** > **Zabezpieczenia biometryczne i hasło** > **ID odcisku palca** i wprowadź hasło ekranu blokady.
- **2** W sekcji **Lista odcisków palców** dotknij opcji **Identyfikacja odcisku palca**.

**3** Dotknij palcem czytnika odcisków palców. Rozpoznany odcisk palca zostanie wyróżniony.

#### **Uzyskiwanie dostępu do Sejfu za pomocą odcisku palca**

- **1** Wybierz kolejno **Ustawienia** > **Zabezpieczenia biometryczne i hasło** > **ID odcisku palca** i wprowadź hasło ekranu blokady.
- **2** Włącz przełącznik opcji **Dostęp do Sejfu** i wykonaj instrukcje ekranowe, aby skojarzyć swój odcisk palca z Sejfem.

Teraz możesz wybrać kolejno **Pliki** > **Przeglądaj**, dotknąć pozycji **Sejf**, a następnie otworzyć go odciskiem palca.

#### **Rozpoznawanie twarzy**

Funkcja Rozpoznawanie twarzy umożliwia odblokowywanie urządzenia lub uzyskiwanie dostępu do zablokowanych aplikacji przy użyciu danych twarzy.

#### **Rejestrowanie danych twarzy**

- **1** Wybierz kolejno **Ustawienia** > **Zabezpieczenia biometryczne i hasło** > **Rozpoznawanie twarzy** i wprowadź hasło ekranu blokady.
- **2** Wybierz opcję **Włącz opcję Podnieś, aby wybudzić**.

Elementy ustawień różnią się w zależności od urządzenia. Jeśli urządzenie nie ma określonego elementu, powiązana funkcja nie jest obsługiwana.

**3** Dotknij polecenia **Rozpocznij** i wykonuj instrukcje ekranowe, aby zarejestrować dane twarzy.

#### **Ustawianie alternatywnego wyglądu**

Możesz dodać alternatywny wygląd, aby zwiększyć precyzję rozpoznawania twarzy i komfort korzystania z tej funkcji.

Na ekranie **Rozpoznawanie twarzy** dotknij polecenia **Zarejestruj alternatywny wygląd** i wykonuj instrukcje ekranowe, aby zarejestrować alternatywne dane twarzy.

#### **Włączanie odblokowania za pomocą twarzy**

Na ekranie **Rozpoznawanie twarzy** dotknij opcji **Odblokuj urządzenie** i wybierz metodę odblokowywania.

Jeśli włączono Przestrzeń prywatną lub do telefonu dodano wielu użytkowników, funkcji Odblokowanie za pomocą twarzy można używać tylko w Przestrzeni głównej lub na koncie właściciela urządzenia.

#### **Dostęp do funkcji Blokada aplikacji przez rozpoznawanie twarzy**

Na ekranie **Rozpoznawanie twarzy** włącz opcję **Dostęp do funkcji Blokada aplikacji** i wykonaj instrukcje ekranowe, aby dodać dane twarzy do funkcji Blokada aplikacji.

Następnie możesz dotykać zablokowanych aplikacji na ekranie głównym i korzystać z funkcji rozpoznawania twarzy, aby uzyskiwać do nich dostęp.

#### **Inteligentne powiadomienia na ekranie blokady**

Na ekranie blokady szczegóły powiadomień banerowych z aplikacji WeChat, QQ lub Weibo będą automatycznie ukrywane i zostaną wyświetlone jedynie po rozpoznaniu twarzy. Pozwala to uniknąć wycieku wiadomości i chroni Twoją prywatność, gdy inni używają Twojego urządzenia lub gdy znajdujesz się w tłumie.

- **1** Wybierz **Ustawienia** > **Zabezpieczenia biometryczne i hasło** > **Rozpoznawanie twarzy**, wprowadź hasło ekranu blokady, aby otworzyć **Rozpoznawanie twarzy**, i włącz **Pokazuj powiadomienia**.
- **2** Dotknij **Odblokuj urządzenie** i wybierz metodę odblokowania **Przesuń, aby odblokować**.

Aby usunąć dane twarzy, wyłącz **Pokazuj powiadomienia**. Po upewnieniu się, że hasło blokady ekranu zostało zarejestrowane, włącz **Pokazuj, ale ukrywaj treść**, aby ukryć szczegóły powiadomień na ekranie blokady.

#### **Wyłączanie lub usuwanie danych twarzy**

Na ekranie **Rozpoznawanie twarzy** możesz wykonywać następujące czynności:

- Wyłączanie danych twarzy w odniesieniu do określonych funkcji: Wyłącz funkcję **Odblokuj urządzenie** lub **Dostęp do funkcji Blokada aplikacji** zgodnie z wymaganiami. Nie spowoduje to usunięcia danych twarzy.
- Usuwanie danych twarzy: Dotknij polecenia **Usuń dane twarzy** i postępuj według instrukcji ekranowych, aby usunąć dane twarzy.

## **Aplikacje**

## **Włączanie Aplikacji bliźniaczej**

Zaloguj się jednocześnie na dwa konta w serwisie WhatsApp lub Facebook, aby oddzielić życie służbowe od prywatnego.

Tylko niektóre aplikacje obsługują funkcję **Aplikacja bliźniacza**.

Jeśli do telefonu dodano wielu użytkowników, Aplikacja bliźniacza jest dostępna tylko dla właściciela urządzenia.

Wybierz **Ustawienia** > **Aplikacje** > **Aplikacja bliźniacza** i włącz przełącznik aplikacji. Bliźniacza wersja tej aplikacji zostanie wyświetlona na ekranie głównym.

## **Wyświetlanie i zmienianie ustawień aplikacji**

Wybierz kolejno **Ustawienia** > **Aplikacje** > **Aplikacje** i dotknij aplikacji. Możesz teraz wymusić zatrzymanie aplikacji, odinstalować ją, wyświetlać i zmieniać uprawnienia aplikacji, ustawiać tryby powiadomień itd.

Niektórych aplikacji nie można odinstalować.

## **Bateria**

### **Zarządzanie zasilaniem**

Na ekranie **Bateria** możesz sprawdzić szacowany pozostały czas pracy baterii urządzenia i wydłużyć go, włączając tryb oszczędzania energii.

#### **Włączanie trybu oszczędzania energii**

Jeśli na urządzeniu włączono funkcję **Tryb oszczędzania energii** , a poziom naładowania baterii wynosi więcej niż 10%, w celu zmniejszenia zużycia energii niektóre funkcje zostaną wyłączone, działanie aplikacji w tle zostanie ograniczone, a efekty wizualne zostaną osłabione. Gdy poziom naładowania baterii spadnie do 10% lub poniżej tej wartości, zostaną podjęte jeszcze bardziej restrykcyjne metody oszczędzania energii w celu wydłużenia czasu czuwania. Zalecamy włączenie funkcji **Tryb oszczędzania energii** , gdy poziom naładowania baterii spadnie do poziomu 20% lub niższego.

W tym celu wybierz kolejno **Ustawienia** > **Bateria** (lub **Menedżer systemu** > **Bateria**), a następnie włącz funkcję **Tryb oszczędzania energii** . Na pasku stanu zostanie

wyświetlona ikona

Dotknij pozycji **Dowiedz się więcej**, aby wyświetlić szczegółowe informacje o metodach oszczędzania energii.

## **Włączanie funkcji Tryb wydajności**

Funkcja **Tryb wydajności** dostosowuje ustawienia zasilania telefonu w celu zapewnienia maksymalnej wydajności. Powoduje to szybsze wyczerpywanie się baterii zwłaszcza w przypadku używania aplikacji wymagających dużej wydajności graficznej. Gdy bateria jest w wystarczającym stopniu naładowana, wybierz kolejno **Ustawienia** >

**Bateria** (lub **Menedżer systemu** > **Bateria**) i włącz funkcję **Tryb wydajności**.

Na pasku stanu zostanie wyświetlona ikona  $\mathcal{C}$ .

Funkcja **Tryb wydajności** jest dostępna tylko na wybranych urządzeniach. Jeśli opcja **Tryb wydajności** nie jest wyświetlana w obszarze **Bateria** , oznacza to, że urządzenie jej nie obsługuje.

## **Włączanie funkcji Inteligentne ładowanie**

Funkcja Inteligentne ładowanie uczy się Twoich nawyków związanych z ładowaniem i inteligentnie zarządza procesem ładowania. Ta funkcja zmniejsza zużycie baterii i wydłuża jej czas pracy, skracając czas, przez jaki urządzenie jest w pełni naładowane. Zaleca się włączenie tej funkcji na stałe.

Jeśli na przykład zwykle ładujesz urządzenia nocą lub przez dłuższy czas, funkcja Inteligentne ładowanie wstrzyma ładowanie, gdy pojemność baterii osiągnie określony poziom. Zanim rano wstaniesz, funkcja Inteligentne ładowanie wznowi ładowanie do momentu, aż urządzenie będzie w pełni naładowane. Skraca to czas, przez który urządzenie jest w pełni naładowane, co spowalnia starzenie się baterii i wydłuża jej czas pracy.

Dane o nawykach związanych z ładowaniem będą wykorzystywane wyłącznie na Twoim urządzeniu i nie będą przekazywane do chmury — nie będą też tworzone ich kopie zapasowe.

Aby włączyć tę funkcję, wybierz kolejno **Ustawienia** > **Bateria** > **Więcej ustawień baterii** i włącz opcję **Inteligentne ładowanie**.

#### **Włączanie funkcji Inteligentna pojemność baterii**

Funkcja Inteligentna pojemność baterii w zależności od bieżącego stanu baterii inteligentnie dostosowuje jej maksymalną pojemność w celu opóźnienia starzenia się baterii i przedłużenia jej żywotności. Zaleca się włączenie tej funkcji na stałe.

Aby włączyć tę funkcję, wybierz kolejno **Ustawienia** > **Bateria** > **Więcej ustawień baterii** i włącz opcję **Inteligentna pojemność baterii**.

#### **Dostosowywanie ustawień baterii**

Możesz też określić, czy na pasku stanu ma być wyświetlany procent naładowania baterii oraz czy połączenie sieciowe ma być aktywne, gdy ekran urządzenia jest wyłączony.

#### **Wyświetlanie procentu naładowania baterii na pasku stanu**

Wybierz kolejno **Ustawienia** > **Bateria** (lub **Menedżer systemu** > **Bateria**), dotknij opcji **Poziom naładowania baterii** i wybierz opcję wyświetlania procentu naładowania baterii wewnątrz lub na zewnątrz ikony baterii na pasku stanu.

#### **Utrzymywanie połączenia w trybie uśpienia**

Jeśli chcesz, aby urządzenie odbierało wiadomości i pobierało dane po przejściu do trybu uśpienia, włącz opcję utrzymywania połączenia w trybie uśpienia. Pamiętaj, że może to spowodować większe zużycie energii.

Na ekranie **Bateria** dotknij opcji **Więcej ustawień baterii**, a następnie włącz lub wyłącz opcję **Nie rozłączaj, gdy urządzenie przejdzie w stan uśpienia**.

## **Pamięć**

#### **Sprawdzanie zużycia pamięci masowej**

Wybierz kolejno **Ustawienia** > **Pamięć**, aby sprawdzić zużycie pamięci masowej i zoptymalizować je w razie potrzeby.

## **Zwalnianie pamięci telefonu**

Funkcja **Oczyszczanie** w aplikacji **Menedżer systemu** przeskanuje pamięć pod kątem zbędnych i dużych plików, takich jak pozostałości aplikacji, niepotrzebne pakiety instalacyjne oraz dane generowane przez WeChat, i przedstawi sugestie, które pomogą zwolnić miejsce.

- **1** Wybierz **Menedżer systemu** i dotknij **Oczyszczanie**.
- **2** Po zakończeniu skanowania dotknij **Oczyść** lub **Oczyść** za elementem do wyczyszczenia i postępuj zgodnie z instrukcjami, aby usunąć zbędne pliki.

Przeciągnij palcem w dół od góry ekranu, a telefon ponownie przeskanuje pamięć.

#### **Czyszczenie zduplikowanych plików**

Aplikacja **Menedżer systemu** może znajdować zduplikowane pliki w urządzeniu.

Na ekranie **Oczyszczanie** dotknij pozycji **Powielone pliki** i zaznacz niechciane pliki do usunięcia.

## **Bezpieczeństwo**

### **Korzystanie z funkcji Magazyn haseł w celu automatycznego wprowadzania hasła**

Funkcja Magazyn haseł umożliwia zapisywanie nazw użytkownika i haseł oraz automatyczne uzupełnianie tych danych podczas logowania się do aplikacji. Dane są szyfrowane sprzętowo i przechowywane wyłącznie na urządzeniu użytkownika. Firma HONOR nie ma do nich dostępu, a urządzenie nie przekazuje ich do sieci ani na jakiekolwiek serwery.

- Przed skorzystaniem z funkcji Magazyn haseł ustaw hasło ekranu blokady na urządzeniu.
	- Funkcja Magazyn haseł jest zgodna tylko z określonymi aplikacjami.

#### **Autouzupełnianie nazw użytkowników i haseł**

- **1** Wybierz **Ustawienia** > **Zabezpieczenia** > **Magazyn haseł** i włącz **Automatycznie zapisuj oraz wypełniaj nazwy użytkownika i hasła**.
- **2** Wprowadź nazwy użytkownika i hasła podczas pierwszego logowania się do aplikacji. Podczas logowania telefon automatycznie przypomni Ci o zapisaniu danych.
	- Jeśli chcesz zapisać nazwę użytkownika i hasło tylko lokalnie, dotknij **ZAPISZ TYLKO NA URZĄDZENIU** w wyskakującym okienku.
	- Jeżeli chcesz zsynchronizować nazwę użytkownika i hasło na innych urządzeniach zalogowanych na koncie ID HONOR, wybierz **Ustawienia** > **Zabezpieczenia** > **Magazyn haseł**, dotknij **Synchronizuj dane w funkcji Magazyn haseł** lub dotknij

**SYNCHRONIZUJ Z INNYMI URZĄDZENIAMI** w wyskakującym okienku, aby zapisać hasło.

**3** Kiedy zalogujesz się ponownie, dokonaj weryfikacji na ekranie blokady, aby użyć autouzupełniania nazwy użytkownika i hasła.

Za pośrednictwem aplikacji **Device Clone** dane w Magazynie haseł można przenieść do telefonu HONOR podczas zmiany urządzenia na nowe. Dzięki temu można szybko zalogować się do nowego telefonu.

#### **Wyświetlanie lub usuwanie zapisanych nazw użytkownika i haseł**

W dowolnym momencie możesz wyświetlać lub usuwać nazwy użytkownika i hasła zapisane za pomocą funkcji Magazyn haseł.

Wybierz kolejno **Ustawienia** > **Zabezpieczenia** > **Magazyn haseł** > **KONTA**, aby wyświetlić lub usunąć zapisane nazwy użytkownika i hasła.

#### **Wyłączanie Magazynu haseł**

Wybierz **Ustawienia** > **Zabezpieczenia** > **Magazyn haseł** i wyłącz **Automatycznie zapisuj oraz wypełniaj nazwy użytkownika i hasła**.

#### **Ochrona prywatności za pomocą funkcji Blokada aplikacji**

Możesz zablokować aplikacje zawierające poufne dane, takie jak aplikacje czatu i aplikacje płatnicze, aby uniemożliwić nieautoryzowany dostęp do nich.

#### **Włączanie funkcji Blokada aplikacji**

Wybierz kolejno **Ustawienia** > **Zabezpieczenia** > **Blokada aplikacji** > **Włącz**, a następnie wykonaj instrukcje ekranowe, aby ustawić hasło blokady aplikacji i wybrać aplikacje, które chcesz zablokować.

Jeśli włączono funkcję odblokowania za pomocą twarzy lub odciskiem palca, blokadę aplikacji możesz skojarzyć z ID twarzy lub odcisku palca zgodnie z instrukcją.

Ta funkcja może różnić się w zależności od urządzenia.

## **Prywatność**

### **Używanie usług lokalizacyjnych**

Niektóre aplikacje muszą uzyskać dane lokalizacyjne, aby lepiej świadczyć usługi. Możesz zgodnie z potrzebami włączyć lub wyłączyć usługi lokalizacyjne, a także udzielić określonym aplikacjom uprawnień do uzyskiwania dostępu do danych lokalizacyjnych lub odmówić udzielenia takich uprawnień.

#### **Włączanie i wyłączanie usług lokalizacyjnych**

Usługi lokalizacyjne możesz włączyć lub wyłączyć na jeden z następujących sposobów:

- Przeciągnij palcem w dół z prawego górnego rogu ekranu, aby otworzyć Centrum sterowania, i włącz lub wyłacz $\left\lvert \odot \right\rangle$ .
- Ewentualnie przejdź do**Ustawienia** > **Dostęp do lokalizacji** i włącz lub wyłącz **Dostęp do mojej lokalizacji**.

Po wyłączeniu usług lokalizacyjnych Twój telefon uniemożliwi wszystkim aplikacjom i usługom zbieranie oraz wykorzystywanie danych lokalizacyjnych, z wyjątkiem niektórych wbudowanych aplikacji . Gdy te aplikacje lub usługi będą musiały skorzystać z danych lokalizacyjnych, telefon przypomni Ci o ponownym włączeniu usług lokalizacyjnych.

#### **Zezwalanie aplikacjom na uzyskiwanie danych lokalizacyjnych lub wycofywanie uprawnień**

Możesz zezwalać aplikacjom na uzyskiwanie danych lokalizacyjnych lub wycofywać takie uprawnienia, udzielać jednorazowego lub stałego dostępu, atakże odmawiać dostępu do danych lokalizacyjnych podczas korzystania zaplikacji.

- **1** Wybierz kolejno **Ustawienia** > **Prywatność** > **Menedżer uprawnień**, dotknij opcji **Lokalizacja**, anastępnie sprawdź, którym aplikacjom udzielono dostępu do danych lokalizacyjnych.
- **2** Dotknij aplikacji, której ustawienia chcesz zmienić, anastępnie wykonaj instrukcje ekranowe, aby udzielić uprawnień lub je wycofać.

## **Ułatwienia dostępu**

### **Korzystanie z aplikacji do odczytywania zawartości ekranu**

Aplikacje do odczytywania zawartości ekranu pomagają korzystać z urządzenia osobom niedowidzącym.

#### **Włączanie funkcji Korekcja kolorów wcelu dostosowania kolorów ekranu**

Funkcja korekcji kolorów pomaga osobom niedowidzącym wyraźniej widzieć ekran.

- **1** Wybierz kolejno **Ustawienia** > **Funkcje ułatwień dostępu** > **Ułatwienia dostępu** > **Korekcja kolorów** iwłącz funkcję **Korekcja kolorów**.
- **2** Dotknij pozycji **Tryb korekcji**, aby wybrać tryb korekcji kolorów.

#### **Gesty powiększania**

Gesty powiększania pozwalają powiększać zawartość ekranu.

#### Wybierz kolejno **Ustawienia** > **Funkcje ułatwień dostępu** > **Ułatwienia dostępu** >

**Powiększenie**, a następnie ustaw przełącznik funkcji **Powiększenie** w pozycji włączonej.

Szybko dotknij dwukrotnie ekranu jednym palcem, a następnie wykonaj poniższe czynności:

• Zsuń (gestem uszczypnięcia) lub rozsuń co najmniej dwa palce, aby powiększyć lub pomniejszyć zawartość ekranu.

• Przeciągnij co najmniej dwoma palcami, aby przewinąć zawartość ekranu.

#### **Włączanie funkcji inwersji kolorów**

Funkcja inwersji kolorów umożliwia zmianę kolorów tekstu i tła na ekranie. Gdy ta funkcja jest włączona, na ekranie telefonu jest wyświetlany biały tekst na czarnym tle.

Wybierz kolejno **Ustawienia** > **Funkcje ułatwień dostępu** > **Ułatwienia dostępu**, a następnie ustaw przełącznik **Inwersja kolorów** w pozycji włączonej.

#### **Włączanie tekstu o dużym kontraście**

Ta funkcja służy do pogłębiania koloru czcionki i zwiększania kontrastu pomiędzy tekstem a tłem, aby ułatwiać obsługę osobom niedowidzącym.

#### Przejdź do **Ustawienia** > **Funkcje ułatwień dostępu** > **Ułatwienia dostępu** i włącz **Tekst o dużym kontraście**.

#### **Włączanie funkcji ułatwień dostępu za pomocą skrótu**

Możesz szybko włączyć wybraną funkcję ułatwień dostępu za pomocą przycisku głośności.

- **1** Wybierz kolejno **Ustawienia** > **Funkcje ułatwień dostępu** > **Ułatwienia dostępu** > **Skrót do ułatwień dostępu**.
- **2** Dotknij opcji **Wybierz funkcję**, a następnie wybierz funkcję, która ma być włączana za pomocą skrótu.
- **3** Włącz opcję **Skrót do ułatwień dostępu**. Dotknij jednocześnie klawiszy zwiększania i zmniejszania głośności, a następnie przytrzymaj je przez 3 sekundy, aby włączyć funkcję ułatwień dostępu.

#### **Dostosowywanie czasu reakcji na dotyk**

Ta funkcja umożliwia dostosowanie czasu reakcji na dotyk, gdy dotykasz i przytrzymujesz ekran.

Przejdź do **Ustawienia** > **Funkcje ułatwień dostępu** > **Ułatwienia dostępu** > **Ustawienia dotknięcia** i dostosuj **Czas trwania dotknięcia** oraz **Czas trwania długiego naciśnięcia** w zależności od potrzeb.

#### **Ustawianie zaplanowanego włączenia/wyłączenia**

Możesz korzystać z funkcji **Zaplanowane włączanie i wyłączanie**, aby włączać i wyłączać urządzenie o zaplanowanych porach w celu oszczędzania energii i zapobiegania przerywaniu odpoczynku.

- **1** Wybierz kolejno **Ustawienia** > **Funkcje ułatwień dostępu** > **Zaplanowane włączanie i wyłączanie** i włącz opcję **Zaplanowane włączanie i wyłączanie**.
- **2** Ustaw godziny włączania i wyłączania oraz cykl powtarzania. Urządzenie będzie automatycznie włączane i wyłączane o wybranych godzinach.

Aby przestać korzystać z tej funkcji, wyłącz opcję **Zaplanowane włączanie i wyłączanie**.

## **Ustawienia dla wielu użytkowników**

### **Dodawanie konta użytkownika lub gościa**

- **1** Wybierz kolejno **Ustawienia** > **Użytkownicy i konta** > **Użytkownicy**, dotknij pozycji **Dodaj użytkownika** lub **Dodaj konto gościa**, a następnie wykonaj instrukcje ekranowe, aby dodać konto.
- **2** Dotknij pozycji **Przełącz**, aby przełączyć się na konto użytkownika lub gościa. Skonfiguruj ustawienia nowego konta zgodnie z instrukcjami.
- **3** Zainstaluj potrzebne aplikacje. Pamiętaj, że jeśli inny użytkownik zainstalował nowszą wersję danej aplikacji, jej instalacja nie powiedzie się.

Możesz dodać maksymalnie trzy konta użytkowników i jedno konto gościa.

#### **Zezwalanie kontu użytkownika lub gościa na wykonywanie połączeń i wysyłanie wiadomości**

Możesz określić, czy konto użytkownika lub gościa ma mieć zezwolenie na wykonywanie połączeń, wysyłanie wiadomości SMS itd.

- **1** Po zalogowaniu się do urządzenia jako właściciel wybierz kolejno **Ustawienia** > **Użytkownicy i konta** > **Użytkownicy**.
- **2** Dotknij odpowiedniego konta i wybierz uprawnienia, które chcesz przyznać.

#### **Przełączanie kont właściciela, użytkownika i gościa**

Przełączyć się na inne konto można jedną z następujących metod:

• Przeciągnij palcem w dół z prawego górnego rogu ekranu, aby otworzyć Centrum

sterowania., dotknij , a następnie dotknij zdjęcia profilowego konta, na które chcesz się przełączyć.

• Wybierz**Ustawienia** > **Użytkownicy i konta** > **Użytkownicy** > **Bieżący użytkownik** i dotknij nazwy konta, na które chcesz się przełączyć.

#### **Usuwanie konta użytkownika lub gościa**

Usunięcie konta użytkownika lub gościa spowoduje usunięcie wszystkich powiązanych z nim danych. Zachowaj ostrożność.

Po uzyskaniu dostępu do telefonu jako właściciel użyj jednej z poniższych metod, aby usunąć konto użytkownika lub gościa:

• Wybierz**Ustawienia** > **Użytkownicy i konta** > **Użytkownicy** > **Bieżący użytkownik**, dotknij nazwy konta, które chcesz usunąć, a następnie postępuj zgodnie z instrukcjami wyświetlanymi na ekranie, aby je usunąć.

• Przeciągnij palcem w dół z prawego górnego rogu ekranu, aby otworzyć Centrum

sterowania, dotknij > **Więcej ustawień**, dotknij nazwy konta do usunięcia, a następnie postępuj zgodnie z instrukcjami ekranowymi, aby je usunąć.

## **System i aktualizacje**

#### **Zmienianie regionu i języka systemu**

- **1** Wybierz kolejno **Ustawienia** > **System i aktualizacje** > **Język i wprowadzanie** > **Języki i region** i wybierz język.
- **2** Jeśli język, którego chcesz używać, nie znajduje się na liście, dotknij pozycji **Dodaj język**, wyszukaj język i dodaj do listy, a następnie wybierz go.
	- System obsługuje wiele języków, ale nie wszystkie. Możesz nie znaleźć języka, na którym Ci zależy.
		- Możesz także przeciągnąć palcem w górę po ekranie do końca listy języków i dotknąć pozycji **Lista aktualizacji**, aby zaktualizować języki obsługiwane przez system.
- **3** Dotknij pozycji **Region**, aby wybrać swój kraj/region. Interfejs systemu zostanie dostosowany do zwyczajów kulturowych wybranego kraju lub regionu.

#### **Ustawianie daty i godziny systemu**

Na urządzeniu można synchronizować lokalną datę, godzinę i strefę czasową za pośrednictwem sieci komórkowej. Możesz również ręcznie ustawiać datę, godzinę i strefę czasową urządzenia.

Wybierz kolejno **Ustawienia** > **System i aktualizacje** > **Data i czas**, a następnie ustaw opcje zgodnie z wymaganiami.

#### **Ręczne lub automatyczne ustawianie daty i godziny**

- Włącz funkcję **Ustaw automatycznie**, aby urządzenie synchronizowało lokalną datę i godzinę za pośrednictwem sieci komórkowej.
- Aby ręcznie ustawiać datę i godzinę, wyłącz funkcję **Ustaw automatycznie**.

#### **Zmienianie strefy czasowej**

- Włącz funkcję **Ustaw automatycznie**, aby urządzenie synchronizowało lokalną strefę czasową za pośrednictwem sieci komórkowej.
- Aby ręcznie ustawiać strefę czasową, wyłącz funkcję **Ustaw automatycznie**.

#### **Zmienianie formatu godziny**

- Włącz funkcję **Format 24-godzinny**, aby wyświetlać czas na urządzeniu w formacie 24 godzinnym.
- Wyłącz funkcję **Format 24-godzinny**, aby wyświetlać czas na urządzeniu w formacie 12 godzinnym.

### **Przenoszenie danych na nowe urządzenie za pomocą aplikacji Device Clone**

Aplikacja **Device Clone** pozwala szybko i bezproblemowo przenieść wszystkie podstawowe dane (włącznie z kontaktami, kalendarzem, obrazami i filmami) ze starego telefonu na nowy telefon.

#### **Migrowanie danych z urządzenia z systemem Android**

- **1** Na nowym telefonie otwórz aplikację **Device Clone** . Możesz też wybrać kolejno **Ustawienia** > **System i aktualizacje** > **Device Clone**, dotknąć pozycji **To nowe urządzenie**, po czym dotknąć pozycji **HONOR** lub **Telefon Android innej marki**.
- **2** Wykonaj instrukcje ekranowe, aby pobrać i zainstalować aplikację **Device Clone** na starym urządzeniu.
- **3** Na starym urządzeniu otwórz aplikację **Device Clone** i dotknij pozycji **To stare urządzenie**. Wykonaj instrukcje ekranowe, aby połączyć stare urządzenie z nowym telefonem ręcznie lub przez zeskanowanie kodu.
- **4** Na starym urządzeniu zaznacz dane do sklonowania, a następnie dotknij pozycji **Transferuj**, aby rozpocząć klonowanie.
- Aplikacja **Device Clone** jest dostępna wyłącznie na telefonach z systemem Android 7.0 lub nowszym.

#### **Tworzenie kopii zapasowych przy użyciu pamięci zewnętrznej**

#### **Tworzenie kopii zapasowych danych na urządzeniach magazynujących USB**

Jeśli na telefonie kończy się miejsce w pamięci, warto regularnie tworzyć kopie zapasowe dużych plików lub ważnych danych na urządzeniu magazynującym USB (np. przy użyciu dysku flash USB lub czytnika kart).

- **1** Podłącz telefon do urządzenia magazynującego USB za pomocą kabla OTG USB.
- **2** Na telefonie wybierz kolejno **Ustawienia** > **System i aktualizacje** > **Tworzenie i przywracanie kopii zapasowej** > **Kopia zapasowa danych** > **Pamięć zewnętrzna**, a następnie wybierz opcję **Nośnik USB** na ekranie **Pamięć zewnętrzna**.
- **3** Dotknij pozycji **UTWÓRZ KOPIĘ ZAPASOWĄ**, zaznacz dane, których kopię zapasową chcesz utworzyć, i dotknij pozycji **Zapisz**.
- **4** Podczas pierwszego tworzenia kopii zapasowej wykonaj instrukcje ekranowe, aby ustawić hasło i podpowiedź dotyczącą hasła. W czasie tworzenia kopii zapasowej dane zostaną zaszyfrowane. Zapamiętaj hasło do kopii zapasowej. Po ustawieniu hasła nie będzie ono wymagane przy tworzeniu późniejszych kopii zapasowych, ale w celu odzyskania plików będzie wymagane jego wprowadzenie na potrzeby weryfikacji. Aby zresetować hasło, przejdź do ekranu kopii zapasowej **Nośnik USB**, a następnie

dotknij kolejno > **Resetuj hasło** i wykonaj instrukcje ekranowe w celu ukończenia resetowania.

Zresetowane hasło będzie miało zastosowanie tylko do kolejnych kopii zapasowych, a nie poprzednich.

#### **Odzyskiwanie kopii zapasowych danych z urządzeń magazynujących USB**

- **1** Podłącz telefon do urządzenia magazynującego USB za pomocą kabla OTG USB.
- **2** Na telefonie wybierz kolejno **Ustawienia** > **System i aktualizacje** > **Tworzenie i przywracanie kopii zapasowej** > **Kopia zapasowa danych** > **Pamięć zewnętrzna**, a następnie wybierz opcję **Nośnik USB** na ekranie **Pamięć zewnętrzna**.
- **3** Wybierz odpowiedni wpis kopii zapasowej na liście **PRZYWRÓĆ Z PLIKU KOPII ZAPASOWEJ** i otwórz go.
- **4** Wybierz dane, które chcesz odzyskać, dotknij pozycji **Przywróć** i wykonaj instrukcje ekranowe, aby wprowadzić hasło i odzyskać dane.

### **Przywracanie ustawień domyślnych lub fabrycznych telefonu**

#### **Resetowanie ustawień sieciowych**

To działanie spowoduje zresetowanie ustawień sieci Wi-Fi, komórkowej transmisji danych i funkcji Bluetooth. Nie spowoduje ono zmiany żadnych innych ustawień w urządzeniu ani usunięcia danych.

Wybierz kolejno **Ustawienia** > **System i aktualizacje** > **Resetowanie**, dotknij opcji **Zresetuj ustawienia sieci**, a następnie wykonaj instrukcje ekranowe, aby zresetować ustawienia sieciowe.

#### **Przywracanie wszystkich ustawień**

Ta operacja spowoduje zresetowanie wszystkich ustawień sieciowych, hasła do ekranu blokady i układu ekranu głównego. Jeśli urządzenie obsługuje rozpoznawanie odcisków palców lub twarzy, zarejestrowane odciski palców i dane twarzy również zostaną usunięte. Inne dane lub pliki nie zostaną usunięte z urządzenia. Ta operacja nie przywraca ustawień opcji Znajdź urządzenie, Użytkownicy i konta, Administratorzy urządzenia ani ustawień aplikacji.

Wybierz kolejno **Ustawienia** > **System i aktualizacje** > **Resetowanie**, dotknij opcji **Zresetuj wszystkie ustawienia** i wykonaj instrukcje ekranowe, aby ukończyć operację.

#### **Przywróć ustawienia fabryczne**

To działanie spowoduje wymazanie danych zurządzenia, wtym kont, danych aplikacji, ustawień systemowych, zainstalowanych aplikacji, muzyki, obrazów, wszystkich plików wpamięci wewnętrznej, zawartości mikroukładu zabezpieczenia oraz lokalnie przechowywanych danych systemu, aplikacji idanych osobowych powiązanych zID HONOR. Pamiętaj, aby przed przywróceniem ustawień fabrycznych wykonać kopię zapasową danych.

Wybierz kolejno **Ustawienia** > **System i aktualizacje** > **Resetowanie** > **Zresetuj tablet**, dotknij opcji **Resetuj telefon** ipostępuj zgodnie zinstrukcjami ekranowymi, aby przywrócić ustawienia fabryczne.

### **Włączanie lub zamykanie trybu prostego**

W trybie prostym zastosowano uproszczony układ ułatwiający nawigację, większe ikony i czcionkę na ekranie głównym, a także najwyższy poziom głośności.

#### **Włączanie trybu prostego**

Wybierz kolejno **Ustawienia** > **System i aktualizacje** > **Tryb prosty** i dotknij opcji **Włącz**.

Dotknij dowolnej ikony i przytrzymaj ją, aby przeciągnąć ją do odpowiedniej lokalizacji lub usunąć daną aplikację, jeśli nie jest to aplikacja wymagana.

#### **Zamykanie trybu prostego**

Otwórz ekran **Ustawienia** i dotknij pozycji **Wyjdź z trybu prostego**.

#### **Aktualizacja systemu urządzenia online**

Gdy zostanie udostępniona aktualizacja systemu, urządzenie wyświetli monit o pobranie i zainstalowanie pakietu aktualizacji.

- **1** Przed przystąpieniem do aktualizowania upewnij się, że na urządzeniu działa oficjalna wersja systemu operacyjnego. Jeśli tak nie jest, aktualizacja może się nie udać i mogą wystąpić nieznane problemy.
	- Przed aktualizacją należy wykonać kopię zapasową danych użytkowników.
	- Po aktualizacji aplikacje innych producentów, które nie będą zgodne z nową wersją systemu, mogą być niedostępne. W niektórych przypadkach wydanie zgodnej wersji aplikacji może nastąpić po jakimś czasie.
	- W trakcie aktualizacji nie należy wyłączać ani ponownie uruchamiać urządzenia, a także wyjmować i wkładać karty pamięci.
- **1** Wybierz kolejno **Ustawienia** > **System i aktualizacje** > **Aktualizacja oprogramowania** i dotknij opcji **Aktualizacja oprogramowania**.
- **2** Jeśli dostępna jest aktualizacja, możesz pobrać i zainstalować pakiet aktualizacji ręcznie lub wybrać opcję automatycznej aktualizacji urządzenia w nocy.
	- Pobieranie i instalowanie pakietu aktualizacji: Wybierz kolejno **Nowa wersja** > **POBIERZ I ZAINSTALUJ**. Aby uniknąć zużycia danych, na czas pobierania pakietu aktualizacji połącz urządzenie z siecią Wi-Fi. Po ukończeniu aktualizacji urządzenie automatycznie uruchomi się ponownie.
	- Aktualizacja nocą: Dotknij pozycji , a następnie włącz opcje **Pobieraj automatycznie przez Wi-Fi** i **Zaktualizuj w nocy**.

Urządzenie zostanie automatycznie zaktualizowane i uruchomione ponownie między godziną 2:00 a 4:00.

Aby zapewnić prawidłowy przebieg aktualizacji, upewnij się, że urządzenie jest włączone, ekran jest zablokowany, nie ma żadnych alarmów ustawionych w tym czasie i poziom naładowania baterii jest wyższy niż 35%. W razie potrzeby podłącz urządzenie do ładowarki.

Aby wyłączyć aktualizacje automatyczne, dotknij pozycji <a>na ekranie sieci **Aktualizacja**<br> **oprogramowania** i wyłącz opcję **Pobieraj automatycznie przez Wi-Fi**.

## **Informacje o telefonie**

#### **Informacje prawne**

**Copyright © Honor Device Co., Ltd. 2023. Wszelkie prawa zastrzeżone.**
Niniejsza instrukcja obsługi ma jedynie charakter poglądowy. Rzeczywisty produkt, w tym jego kolor, rozmiar i układ ekranu, może się różnić. Wszelkie oświadczenia, informacje i zalecenia w niniejszej instrukcji nie stanowią jakiejkolwiek gwarancji udzielonej w sposób wyraźny ani dorozumiany.

Model: ALI-NX1

MagicOS 7.2\_01